# 联想手机

 用户手册 型号:ET880 操作前请仔细阅读该手册

# 欢迎使用

欢迎同联想一起进入无线通信世界。很高兴向您介绍联想电脑手机 ——联想 ET880, 愿您同联想一起掌握无限未来。

ET880 是一款极具时尚感的电脑手机,它基于 Microsoft Windows Mobile 6 操作系统,结合了手机通讯功能和高性能的掌上电脑来轻松管 理个人和工作信息。ET880 数据存储具有高安全性,不会因电量耗尽而丢 失。手机支持 USB1.1 可以快速同步传输数据。

ET880 简洁流畅的外形、鲜丽的彩色屏幕、内置的蓝牙功能以及多 款实用软件,轻松地单手操作,将会给您良好的使用体验。

本手册系统地介绍了如何使用 ET880 的各种功能、使用技巧以及 注意事项,请在使用前仔细阅读手册,以便快速掌握使用方法。

欢迎您使用联想产品。

在第一次安装和使用本产品之前,请您务必仔细阅读随机配送 的所有资料,这会有助于您更好地使用本产品。如果您未按本手册 的说明及要求操作本产品,或因错误理解等原因误操作本产品,联 想移动通信科技有限公司将不对由此而导致的任何损失承担责任, 但联想专业维修人员错误安装或操作过程中引起的损失除外。

联想移动通信科技有限公司已经对本手册进行了严格仔细的校 勘和核对,但我们不能保证本手册完全没有任何错误和疏漏。

联想移动通信科技有限公司致力于不断改进产品功能、提高服 务质量,因此保留对本手册中所描述的任何产品和软件程序以及本 手册的内容进行更改而不预先另行通知的权利。

本手册的用途在于帮助您正确地使用联想产品,并不代表对本 产品的软硬件配置的任何说明。有关产品配置情况,请查阅与本产 品相关合约(若有),或咨询向您出售产品的销售商。本手册中的 图片仅供参考,如果有个别图片与产品实物不符,请以产品实物为 准。本手册中介绍的许多网络功能是由网络服务商提供的特殊服务, 能否使用这些网络功能取决于给您提供服务的网络服务商。

本手册内容受著作权法律法规保护,未经联想移动通信科技有 限公司事先书面授权, 您不得以任何方式复制、抄录本手册, 或将 本手册以任何形式在任何有线或无线网络中进行传输, 或将本手册 翻译成任何文字。

"联想"和"Lenovo"是联想(北京)有限公司所有并授权联 想移动通信科技有限公司使用的注册商标或商标。本手册内所述及 的其他名称与产品可能是联想或其他公司的注册商标或商标。

如果您在使用过程中发现本产品的实际情况与本手册有不一致 之处, 或您想得到最新的信息, 或您有任何问题或想法, 请垂询或 登陆:

售前咨询电话:800-810-8888 阳光服务电话:400-818-8818 联想移动网站: http://www.Lenovomobile.com

3

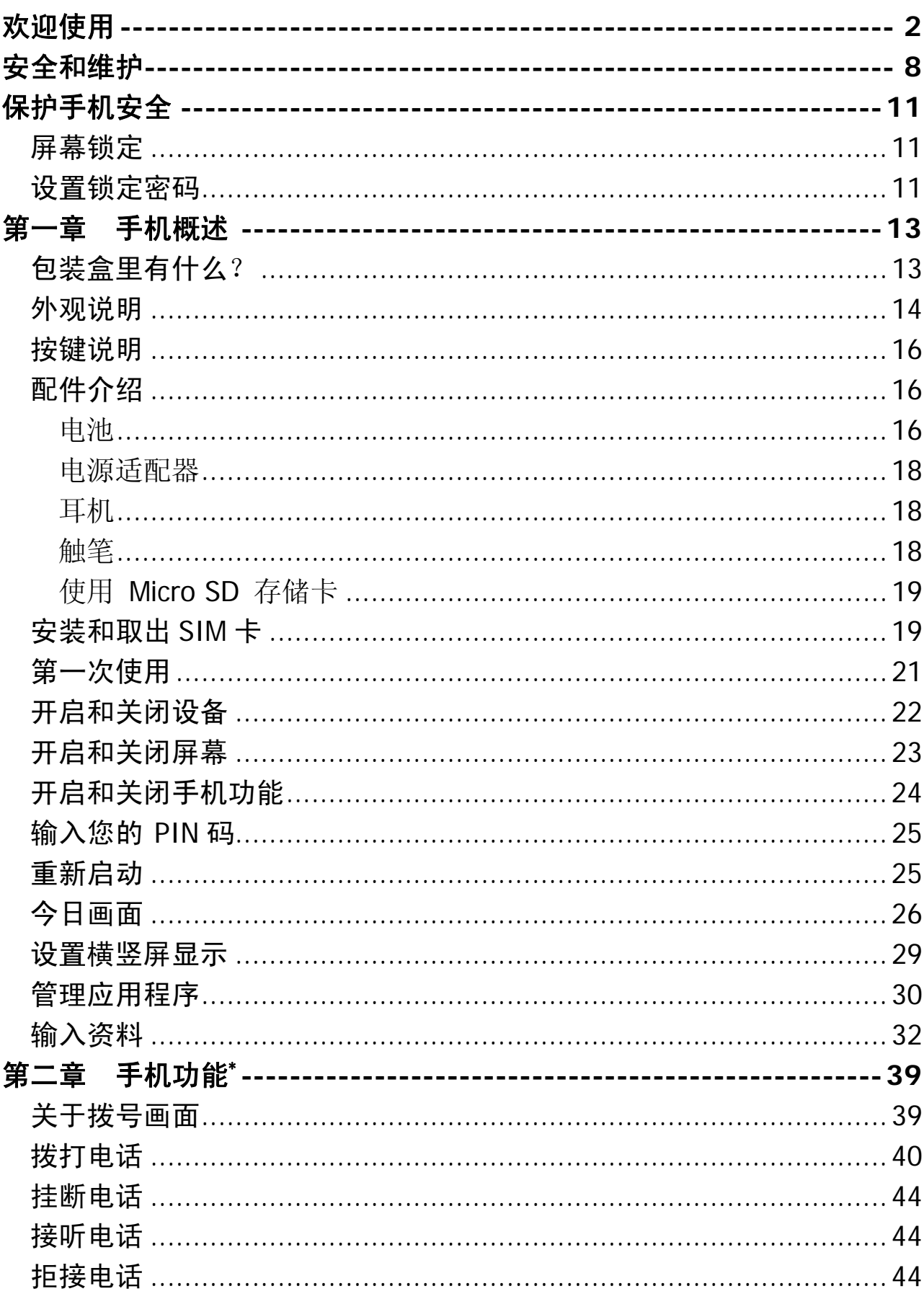

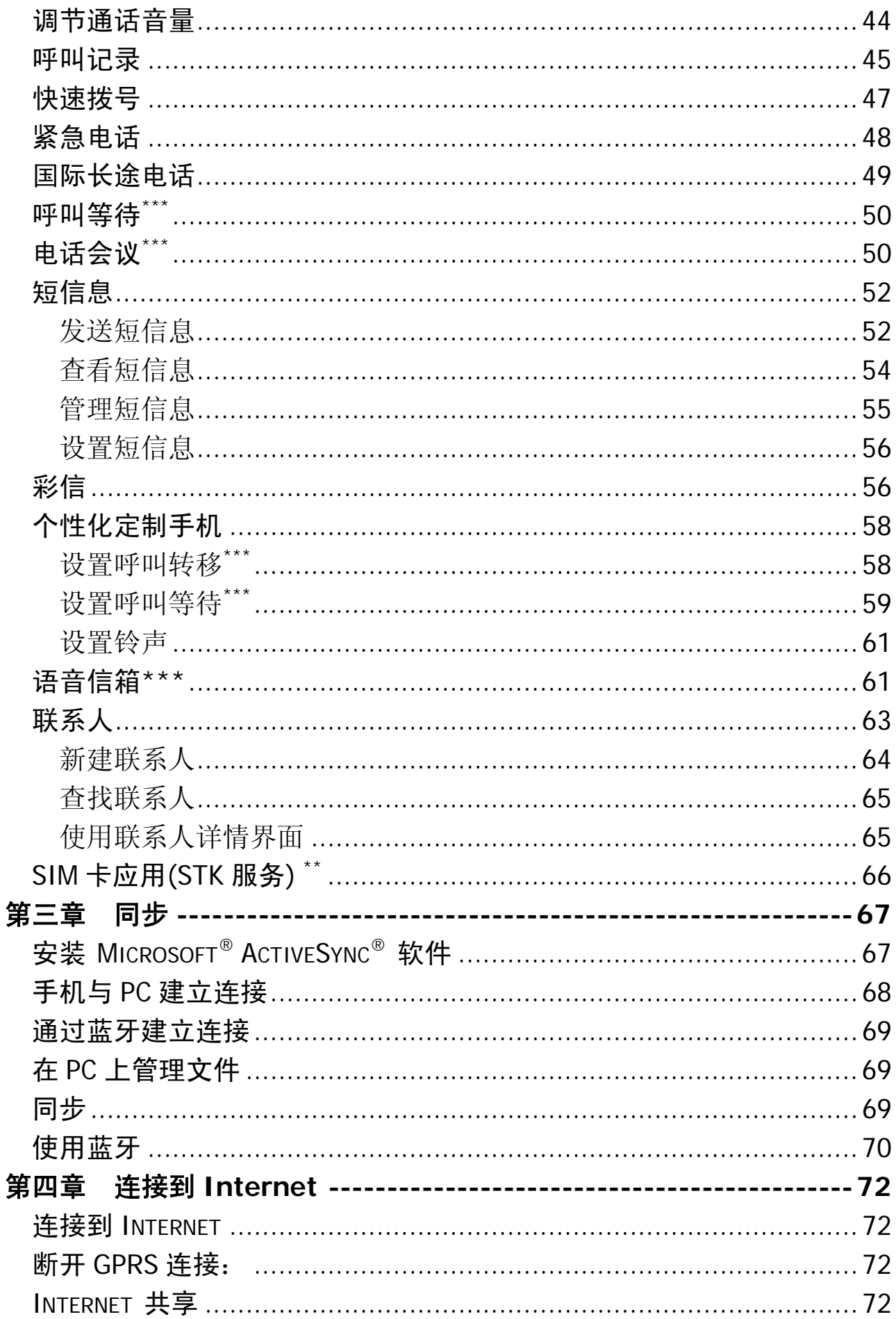

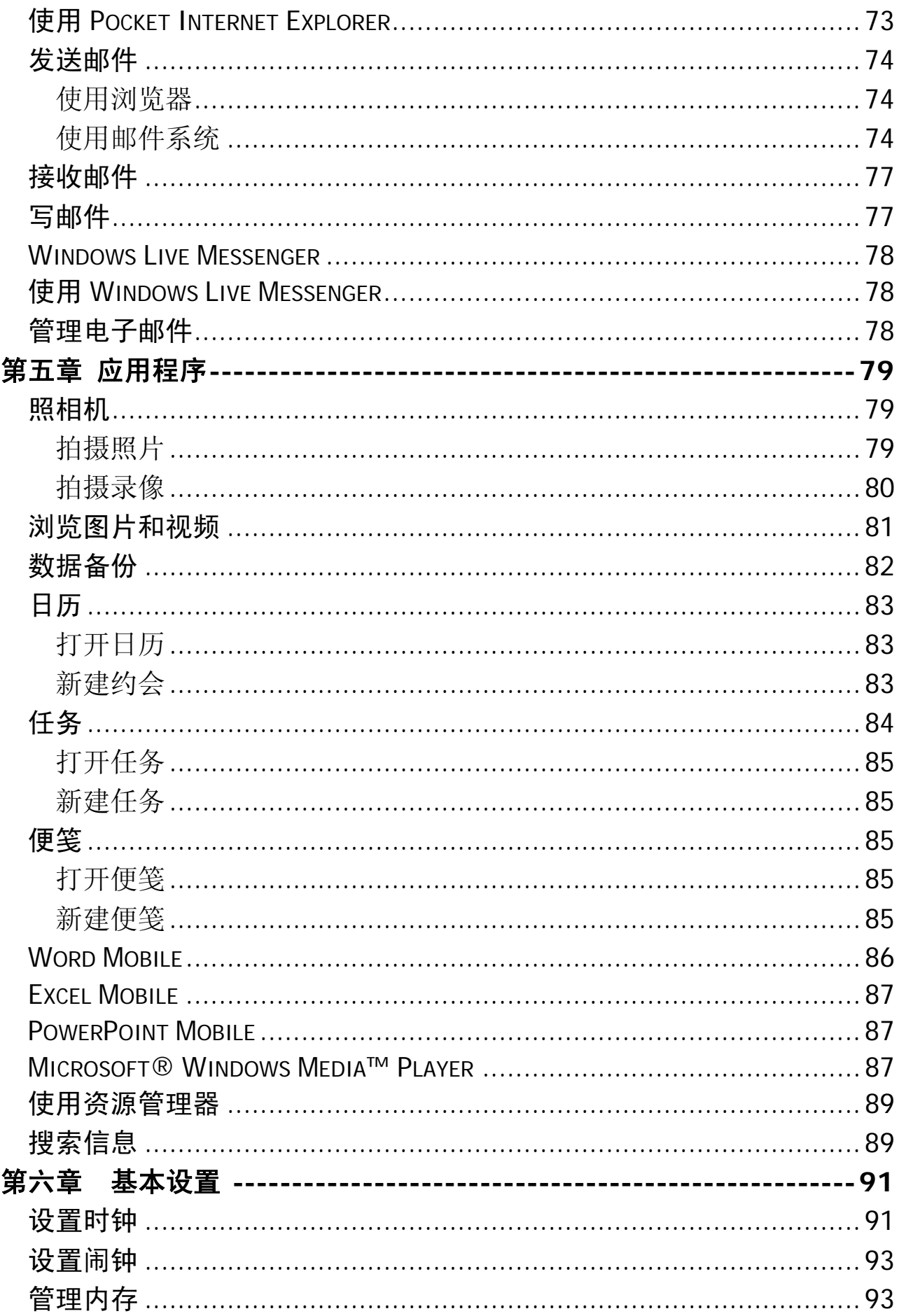

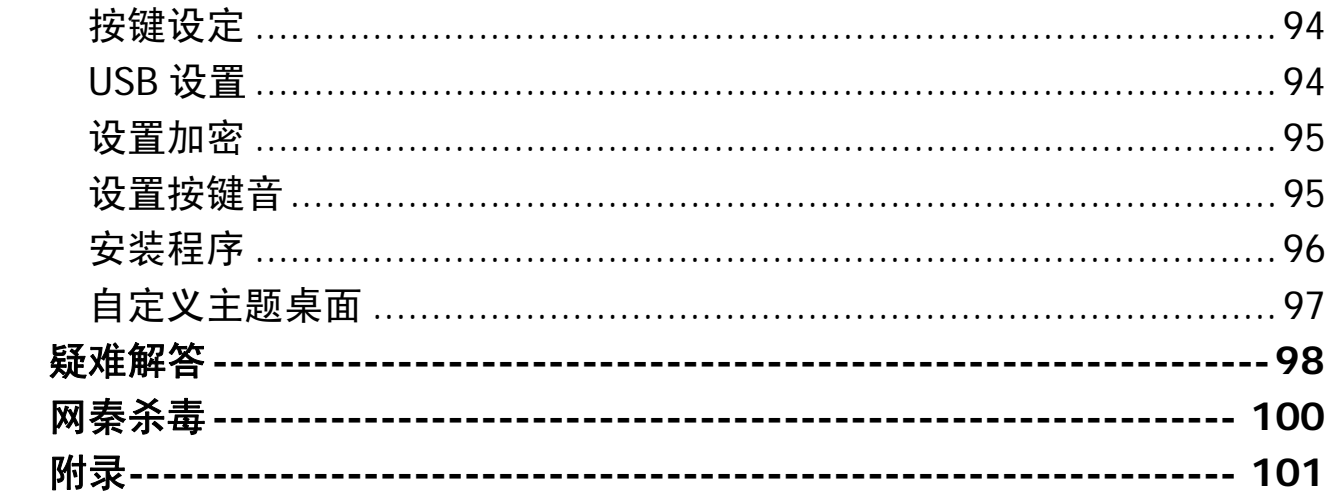

# 安全和维护

#### 使用手机时,请遵循以下注意事项。

•使用之前,请注意详细阅读使用说明书。

•在飞机上,请始终关闭手机。如果您的手机的闹钟、日程等在关机 状态下具备自动开机功能,请在登机前检查并取消设置。

•使用手机时,应远离热源、高电压环境,例如:电器或电热烹饪设 备。应在正常温度下使用,温度高于 55℃或低于-10℃的环境下会损伤 您的手机。

•注意防火。在加油站、燃料仓库等易燃品附近请关机。

•开车时严禁手持手机。请不要将手机放在气囊上方或气囊展开后能 够触及的区域内,以免气囊膨胀时,手机受到很强的外力,可能对您造 成严重伤害。

•只能使用本公司认可的标准电池、充电器和附件。对因使用第三方 的电池、充电器和附件造成的任何后果,本公司不承担任何责任。

•严禁擅自拆卸手机。

•手机靠近其它电子装备时会对其造成干扰。请远离电子装备,例如: 电视机、收音机、个人计算机、心脏起搏器和助听器等设备。严禁将手 机放于信用卡或磁场附近。在医院或其它特殊场所,请遵循特殊场所相 关规定使用您的手机。

•严禁使手机受到机械振动或晃动。严禁用利器敲击屏幕。

•如果使用手机套或塑料手机套可能会损坏手机外壳涂层。

•严禁使用溶解物,如:苯、稀释剂或酒精,擦拭手机外壳,严禁让 有腐蚀性的化学物品、清洁剂接触手机。只能使用干净的软布轻轻的擦 拭您的手机。

•严禁将手机暴露在阳光下,或过多烟雾与灰尘的地方。

•保持手机干燥,严禁在湿度高的环境中使用,如浴室。该设备不防 水,严禁使其淋雨或受潮。

•如果您的手机是外置天线,如无必要,严禁触摸天线。仅可使用原 装的天线,如果使用未经许可的天线有可能会造成手机的损坏。

•当您要把充电器接口从您的手机上拔出时,请抓紧接口往外拉,严 禁拉电源线。

8

•请不要只依靠手机作为紧急时刻的通信工具,如医疗救护。

•请将手机放在儿童接触不到的安全地方,以防发生危险。

#### 使用电池时,请遵循以下注意事项。

•使用之前,请注意详细阅读使用说明和电池表面标识。

•请在凉爽、通风的室内给电池充电。否则充电时环境温度过高,会 引起电池的发热、冒烟、燃烧或变形,甚至爆炸。

•电池内部有特殊的保护电路和装置,严禁擅自拆开电池,否则会造 成短路或者电解液渗漏。若电解液进入眼睛会有失明的危险。这时请立 即用清水冲洗眼睛(千万不要揉眼睛),并立即到医院就诊。

•严禁挤压电池,严禁机械振动或晃动电池,严禁使电池短路,因为 这样会损坏电池或与之连接的元件。短路可由一些金属物品,例如硬币、 笔和回形夹等直接把电池的正极和负极连接起来,因此严禁把电池跟金 属物品放在一起。

•请保持金属触点和电池清洁。

•严禁使用已损坏或已用尽的电池。

•请在电池无法满足性能要求时进行更换。电池可以充数百次电,直 到需要更换。电池是消耗品,虽然它可以上百次的充放电,但它的电量 会慢慢的减少。当您发现使用时间(通话时间和待机时间)明显减少时, 即应该更换一块新电池。

•严禁将电池暴露在阳光下,或过多烟雾与灰尘的地方。严禁在湿度 高的环境中使用,如浴室。该设备不防水,严禁使其淋雨或受潮。

●严禁将电池放置在过热或过冷的地方, 温度高于 55℃或低于一10 ℃的环境下会影响电池性能。

•严禁将电池掷入火中,以免发生爆炸。

•严禁将电池放在水中,以免引起内部短路,造成电池发热、冒烟、 变形、损坏、甚至爆炸。

•请按规定处理电池(如回收),不可将电池作为生活垃圾处理,以 免引起爆炸和污染。

•本电池只能使用专用的充电器充电,并且连续充电的时间严禁超过 12 个小时。

•请将电池放在儿童接触不到的安全地方,以防发生危险。

9

#### 使用充电器时,请遵循以下注意事项。

•使用之前,请注意详细阅读使用说明书和充电器表面标识。

•请不要拆卸或改装充电器,严禁在电源线损坏的情况下使用充电 器,否则会导致触电、起火和充电器损坏。

•严禁用湿手接触充电器。如果充电器接触到水或其它液体,要立刻 切断电源。

•严禁短路充电器,严禁机械振动或晃动充电器,严禁阳光直射,严 禁在浴室等高湿度的地方使用充电器。该设备不防水,严禁使其淋雨或 受潮。

•请不要在电视机、收音机等电器附近使用充电器。

•拔插头时要抓住充电器,拉电源线会损坏电线。

•充电时一定要将手机和充电器置于环境温度为-10℃~+55℃的通 风处,并且一定要使用厂商所提供的充电器。使用未经认可的充电器可 能会引起危险,同时也违反厂商规定的保修条款。

•请将充电器放在儿童接触不到的安全地方,以防发生危险。

#### 使用耳机时**(**您可能需要额外购买耳机**)**,请遵循以下注意事项。

•使用耳机时请注意控制适当的音量,以免损伤听觉。

•请勿用力拉扯耳机线,以免出现断裂现象。

•在高温高湿的场所长时间使用耳机,容易造成耳机损坏或使用寿命 降低。

•驾驶汽车、骑自行车或马路上行走时,请勿使用耳机,否则容易导 致交通意外。

•请将耳机放在儿童接触不到的安全地方,以防发生危险。

# 保护手机安全

## 屏幕锁定

为了避免在携带中误操作,请您点击今日界面"E 起解除对设备 的锁定"条,屏幕显示" 已锁定设备"。此时屏幕被锁定。当手机 处于锁定状态时,您操作屏幕和按键都无反应。然而当您接到来电时,

可按下 通话键 考接听电话或者按下结束键 有接电话。

解锁:

手机背光亮时,点击界面左下角"解锁"按钮,根据提示即可解锁 成功。

手机背光灭时,需先按下手机电源键点亮屏幕,再点击左下角"解 锁"按钮。

### 设置锁定密码

手机中存储了许多个人信息,有些是私人信息,因此为了防止未经 授权的访问, 您可以设置锁定密码。在设定时间内如果未使用手机, 只 有输入密码才能进入。

1 点击"<del>]</del> --> 设置"。

2 在"个人"选项卡中,点击"锁定"图标

- *3* 选择一个密码选项。
	- 简单 PIN (不是手机 SIM 卡的 PIN 码,只由数字组成的密码)
	- 增强型密码(包括复杂字母数字混合密码)
- *4* 设置手机闲置时间的间隔周期,如果超过设定的时间未操作手机, 需要输入锁定密码才能进入设备。
- *5* 点击"提示",输入忘记密码时的提示信息。

*6* 点击"OK"保存设置。

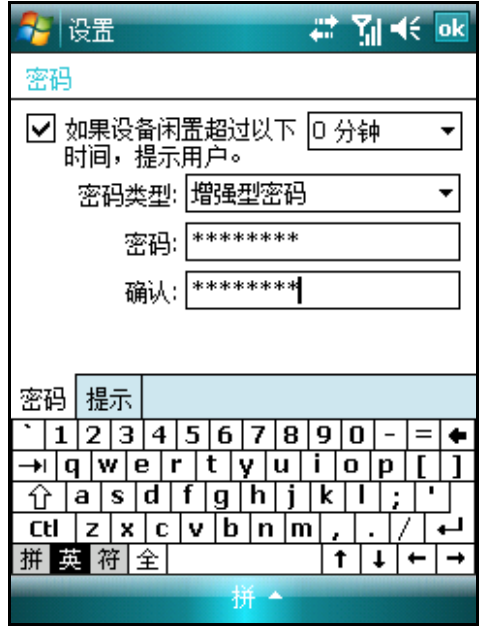

警告:请您牢记设置的密码,如果您忘记了密码,可以通过提示 信息找到密码,否则只能冷启动清除内存中所有的数据。

# 第一章 手机概述

# 包装盒里有什么?

当您打开包装后,您可以找到如下配件:

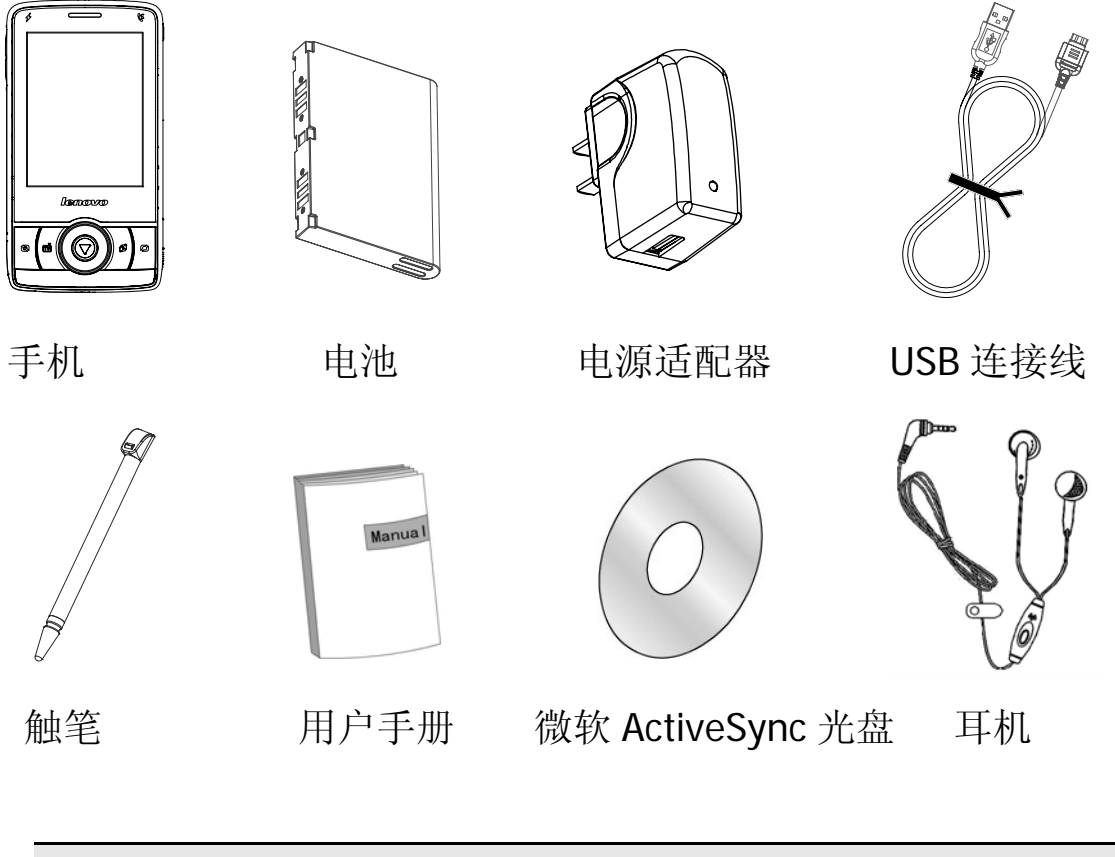

\*以上配件会由于产品型号不同有所变更,请以最终的配置说明为 准。

# 外观说明

正面

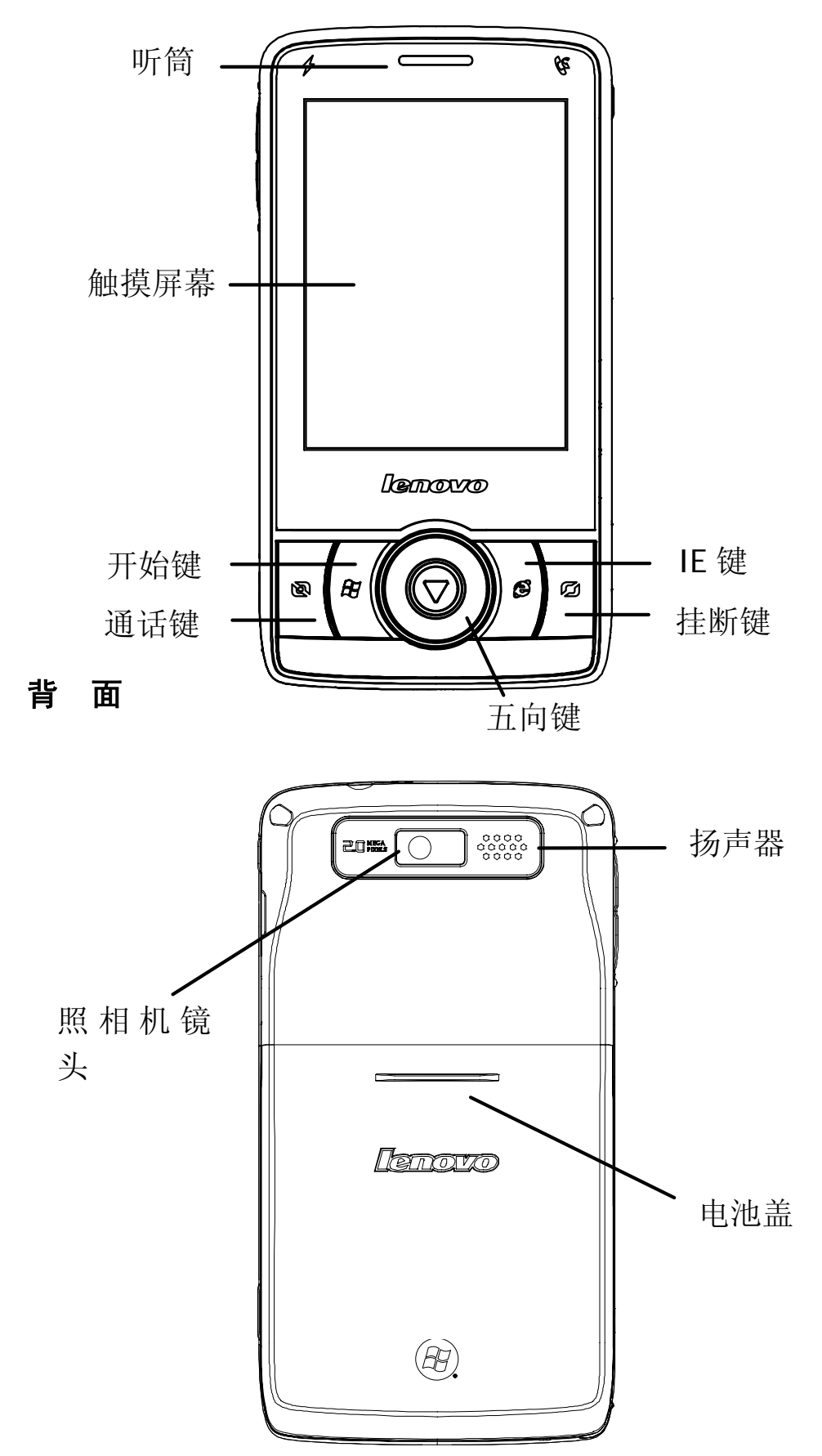

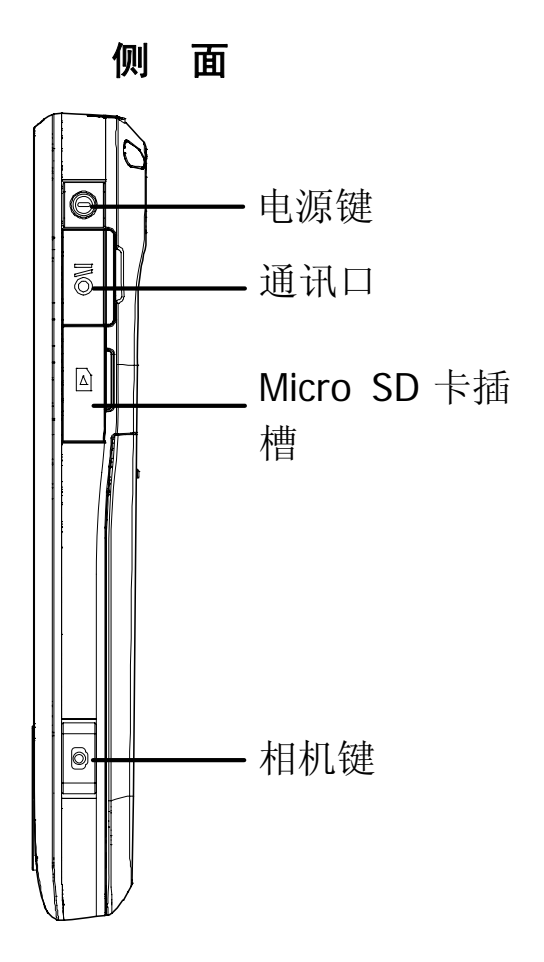

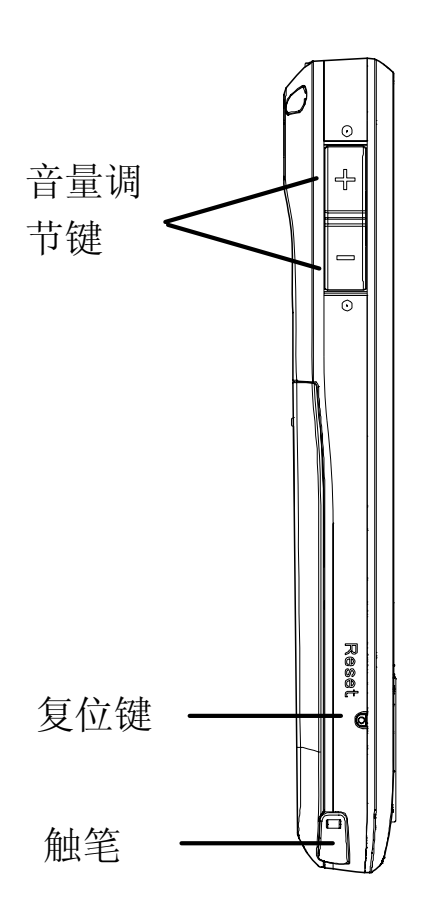

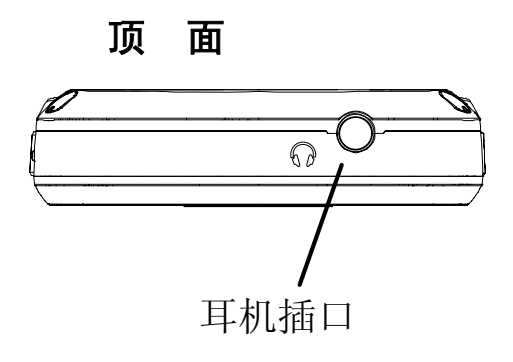

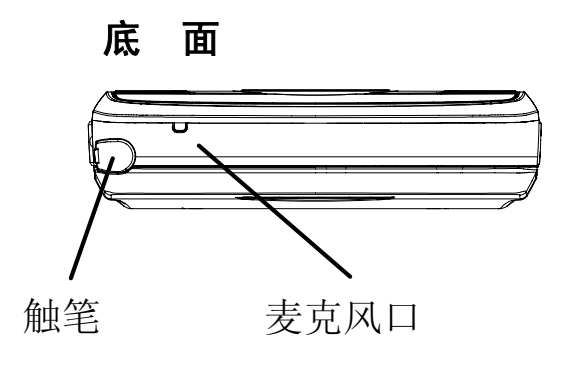

### 按键说明

- 开始键: 短按此键即可打开开始下拉菜单。
- **IE** 键:按下此键可快捷的进入 Internet Explorer 主页界面,方便 您浏览网络信息。
- 通话键:在系统主界面按下此键可进入电话界面; 在电话界面按下此键可执行呼出当前联系人电话号码的操 作。
- 挂断键:在通话中界面按下此键可挂断当前通话; 在其它界面按下此键可执行回到系统主界面操作; 如网络处于连接状态,按下此键可执行断开网络连接操作。
- 五向键: 短按此按键具有向上、向下、向左、向右、确认功能。
- 相机键: 开机状态按下此键可执行开启照相机操作; 相机界面按下此键可执行拍照或摄像操作。
- 电源键:开机状态,短按此键可执行关闭屏幕操作; 开机状态长按此键可执行关机操作; 关机状态长按此键可执行开机操作。
- 复位键: 开机状态使用触笔按下此键可执行重起本机操作。
- 音量调节键: 短按此键可执行调节音量操作。

### 配件介绍

电池

警告! 如果处理不当,电池可能着火燃烧。切忌拆卸、挤压、戳 刺、短接电池以及将其置于火中或水中。切忌打开电池自行修理。 废弃的电池请按照您所在地区有关处理废弃电池的规定进行处 理。

#### 安装电池:

*1* 请向下推动电池盖,取下电池盖。 请将电池卡口插入电池仓上方的电池卡位; 请轻按电池下方,将电池装入电池仓。

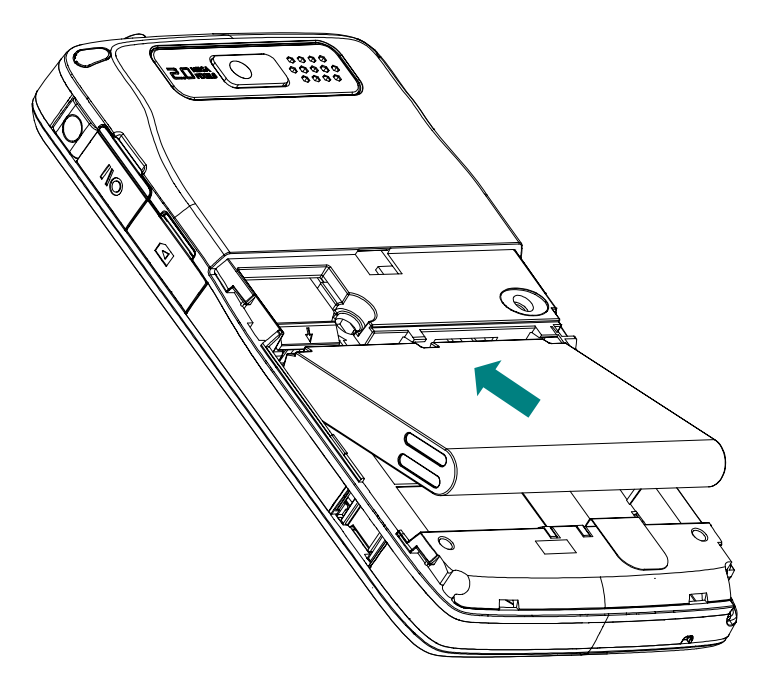

*2* 请将电池盖扣在电池仓的卡位处,向上轻推电池盖,固定电池盖。

#### 取下电池**:**

请长按 电源键,弹出提示"现在确定关闭设备吗?...",选择"是" 彻底关闭设备。

*1* 请向下推动电池盖,取下电池盖

*2* 请扣紧电池两侧下方内凹部分,向外取出电池。

#### 电池充电**:**

当您使用新电池或使用放置较长时间的电池时,第一次充电的时间 要达到 8 小时。如果电池电量不足,手机屏幕上会弹出一个状态图标表 示电量偏低,请您及时尽快给手机充电。长期不使用手机时,请取出电 池。

- *1* 请将 USB 连接线的一端(金属面朝下)与手机相连,另一端与电 源适配器接头相连;
- *2* 再将电源适配器插入交流插座即可充电。

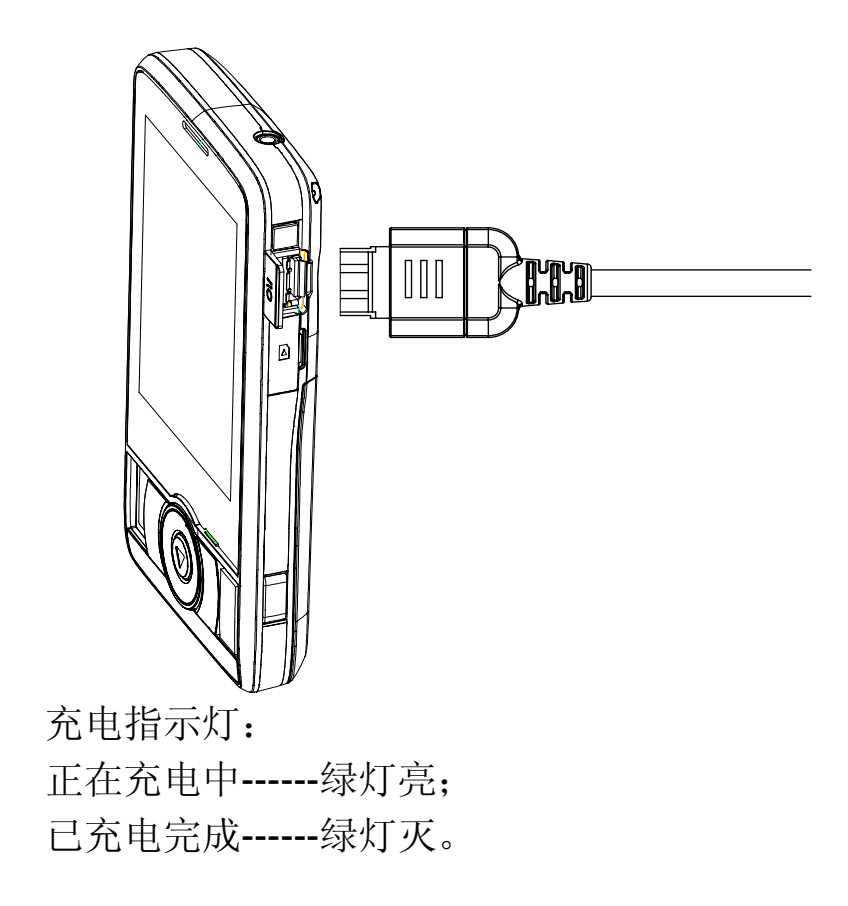

### 电源适配器

电源适配器可将用来给手机供电,同时也可以为手机内电池充电。 当您不使用电源适配器时,请断开电源适配器与电源插座的连接。

### 耳机

有线耳机可与手机相连,方便您接听挂断电话和欣赏音乐。 请将耳机与手机相连。如图:

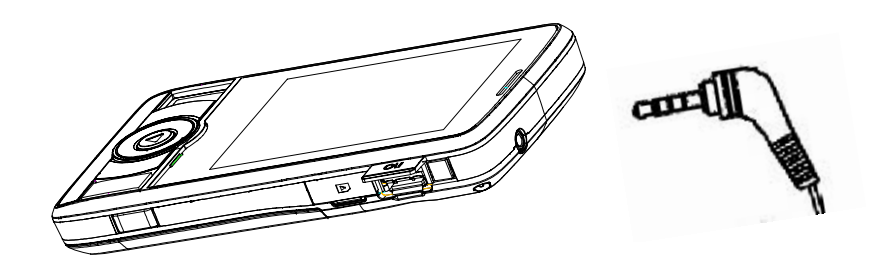

### 触笔

触笔分为四种不同的操作方式:

单击 使用触笔点击一下屏幕,可以打开窗口或选择选项。

拖动 使用触笔点在屏幕上,并拖动触笔在屏幕上滑动来选择 文字或图象; 在列表中拖动可以选择多个选项。

点击并按住 使用触笔点击一个选项并按住,可以弹出当前选项的快 捷菜单。

双击 在某些应用程序中,支持双击操作。如在纸牌游戏中, 双击纸牌可以自动移动到指定位置。

#### 使用 Micro SD 存储卡

您的设备有一个扩展插槽,可兼容一系列的 Micro SD 存储卡, 这 些卡主要用来备份和存储文件及数据。

#### 插入存储卡:

拿好您的设备。将卡推入插槽。请注意 Micro SD 卡金属面为反面。 当卡没有突出时,表明卡已插紧。

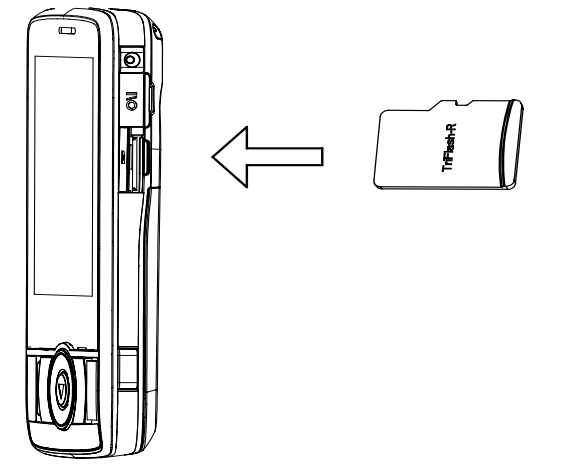

#### 取出存储卡:

拿好您的设备,并向下按卡的顶部,卡便会自动弹出。 请将卡从插槽中轻轻取出。

## 安装和取出 SIM 卡

初次使用手机前, 请您务必插入 SIM 卡。SIM 卡是非常容易被划伤 或弯曲损坏,请插入或取出时务必小心。

插入 **SIM** 卡:

请长按 电源键,弹出提示"现在确定关闭设备吗?…",选择"是" 彻底关闭设备。

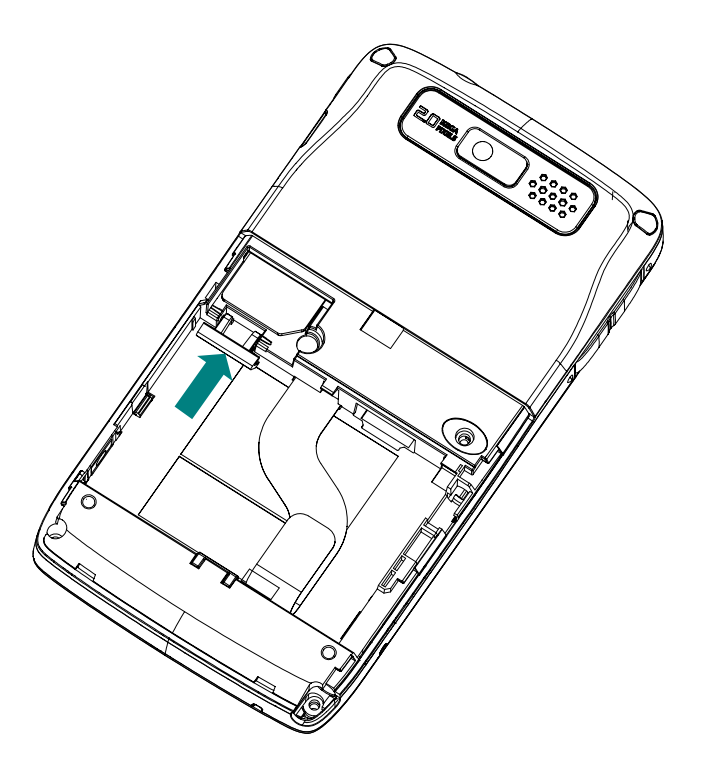

取下电池后,将 SIM 卡插入本机中间左侧卡槽内(SIM 卡金属片向 下,缺口朝右下角),再向上推动卡口,请按图示操作。

装入电池后,并扣上电池盖。

注意: 在您使用新的 SIM 卡时, 可能需要您输入 PIN 码。**PIN** 码一般为 4-8 位数字, 由 SIM 卡提供商提供。如果您连续输入三 次错误的 SIM 卡密码, SIM 卡将被锁定不能继续使用。此时请联 络提供您 SIM 卡的服务商输入解码.如果您自行尝试解码,将会造 成 SIM 卡永久失效。

#### 取出 **SIM** 卡:

取出 SIM 卡前,请先关闭手机功能讲入飞行模式状态,避免损坏 SIM 卡中的数据。

请先关闭所有打开的应用程序,,然后点按窗口右上角的信号图标 选择打开 "无线管理器"关闭手机功能,再长按电源键 彻底关闭设备。 取下电池后,请向下拨动卡口,再将 SIM 卡顺着插槽向外推出。

技巧:如果手机中没有安装 SIM 卡,请关闭手机功能以减少耗 电量。

# 第一次使用

开始使用设备之前,请先进行以下的操作:

插入 SIM 卡。只有您需要使用无线数据和语音功能时才需要进行此 操作。

请按照前面的操作方法安装电池。

请将 USB 连接线的一端与手机相连,另一端与电源适配器接头相 连,并将电源适配器插到插座上。

请同时按下电源键直到手机开机并且屏幕开始显示。

请按照使用向导程序指导,逐步操作和设置。

点击屏幕后,先进行屏幕校准设置。请按照屏幕提示进行校准,用 触笔尖部点击十字中心。

校准完成后,启动"笔针"的使用教程,阅读后,单击窗口右下方 的"下一步"按钮。

在"弹出菜单"窗口,按照屏幕的提示要求进行操作。

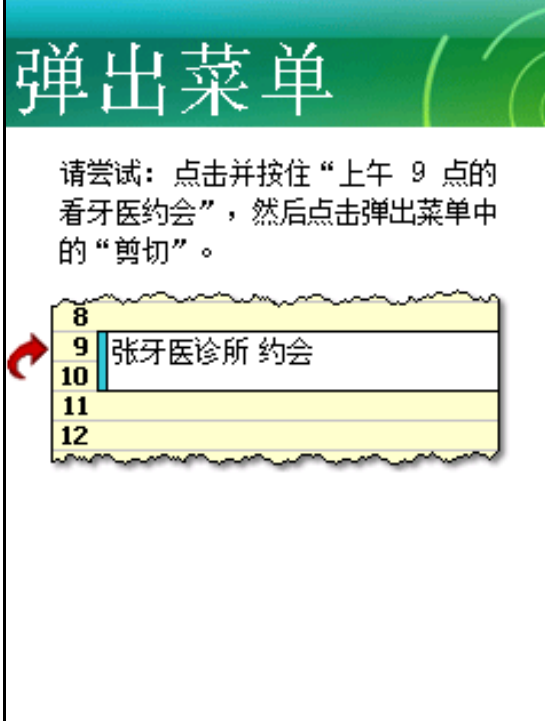

在"日期和时间"窗口,单击选项后面的下拉按钮,您可以选择更 改您所在的城市和时区、日期和时间,单击"下一步"按钮。

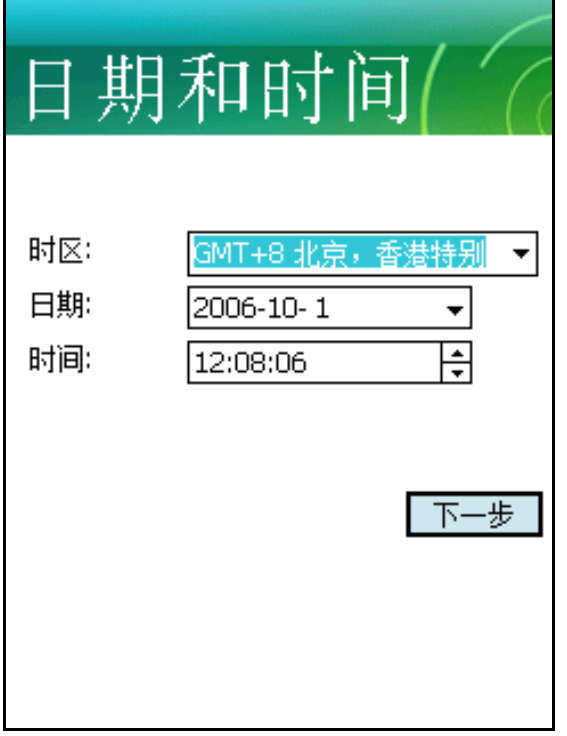

根据提示设置完成后,点击屏幕显示今日界面。

提示: 由于用户所处的环境和个人的使用习惯不尽相同, 本机出 厂时的默认设置可能并不是最佳选择,您可以在"设置/系统" 中调节。

# 开启和关闭设备

开启设备:

• 手机关机状态,且电池有电,长按电源键可正确开启手机。

• 手机关机状态,且电池低电,请插入充电器充电两分钟左右,长 按电源键可正确开启手机。

#### 关闭设备:

• 长按 电源键 提示"现在确定关闭设备吗?…"选择"是"则手 机彻底关闭,此时无法接听拨打电话和使用本机其它功能。

# 开启和关闭屏幕

开启屏幕:

• 手机开机且背光灭状态,按下手机侧面的 电源键 即可点亮屏幕。

提示:请确认屏幕未处于锁定状态。如果已锁定屏幕且背光灭, 只能按电源键点亮屏幕

#### 关闭屏幕:

• 手机开机状态,按下 电源键 关闭屏幕显示。

提示: 在"设置/ 电源"中, 您可以设置手机自动关闭的闲置时 间。这种方式将更好地节约电池能量,延长电池的待机或使用时 间。

技巧:在携带过程中,为了防止误触操作,请您锁定手机。

#### 电源设置**:**

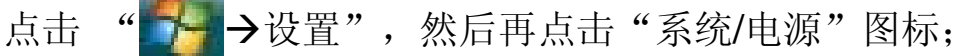

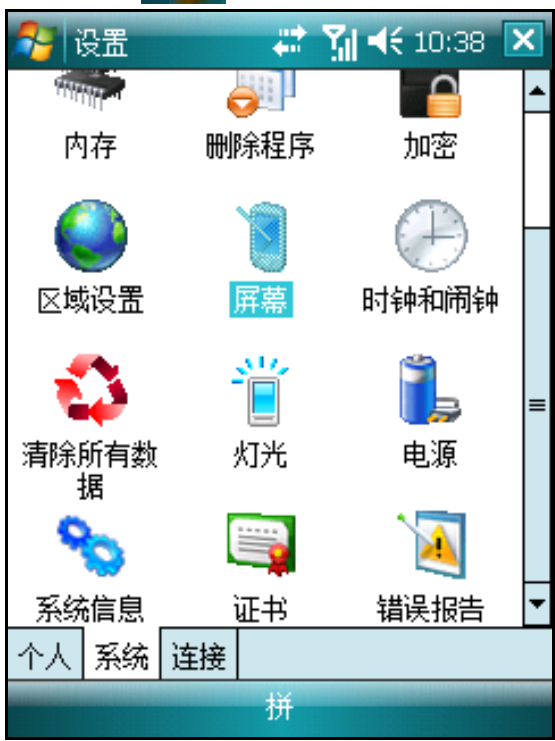

在电源设置窗口中,点击"关机设置",选择"使用内置电池时" 的自动关机时间。

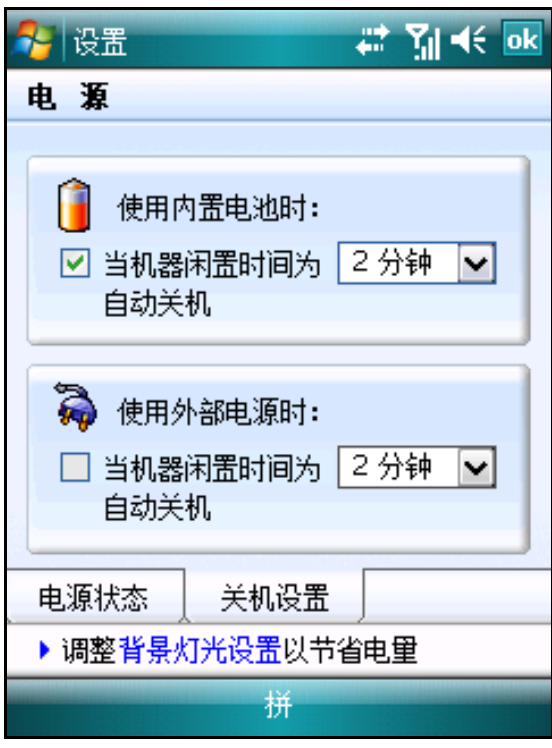

点击"OK"按钮,保存设置。

# 开启和关闭手机功能

开启手机功能**:** 

• 点击 Tx, 然后在弹出画面中选择"无线管理器"。 启动手机功能后,屏幕右上方显示图标

### 关闭手机功能**:**

• 点击 ,然后在弹出画面中选择"无线管理器"。

关闭手机功能后,屏幕右上方显示图标

警告:在不允许使用手机的场合,您必须先按照上面的方法关闭 手机功能后,再按下 电源键 关闭手机屏幕显示。或长按电源键 彻底关机。

### 输入您的 PIN 码

安装了 SIM 卡后,您就可以打开您的移动服务了。在大多数情况下, SIM 卡预设了一个 PIN 码(个人识别号码),该 PIN 码由网络服务商 提供。

点击"┣┣ → 电话"。

在拨号画面,输入您的手机服务提供商提供的 PIN。

点击 <sup>输入</sup> 如果您连续三次输入错误的 PIN 码,该 SIM 卡将被 锁住。若发生这种情况,请与网络服务提供商联系。如果自己尝试解码, 可能导致 SIM 卡永远失效。

提示: 进入"开始-设置-电话",选择"使用电话时需要 PIN 码" 前的复选框,即可开启/取消 PIN 码功能。

### 重新启动

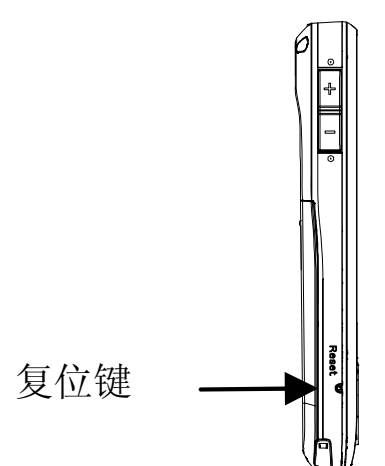

如果设备死机(即设备再也不响应按键和触摸屏的操作), 您可能 需要重新启动设备。重新启动可以让设备重新启动并重新分配内存。在 重新启动后,所有记录和资料仍然会保留下来,而打开程序中未保存资 料有可能丢失。

请将触笔从插槽中取出。

用触笔笔尖轻轻地按下 复位键。

# 今日画面

当您每天第一次打开设备时,您将看到"今日"画面。您也可以通 过点击 本 图标打开下拉菜单,然后再点击"今日"来显示该画面。 在"今日"画面中,您可以浏览当天重要的提醒信息。

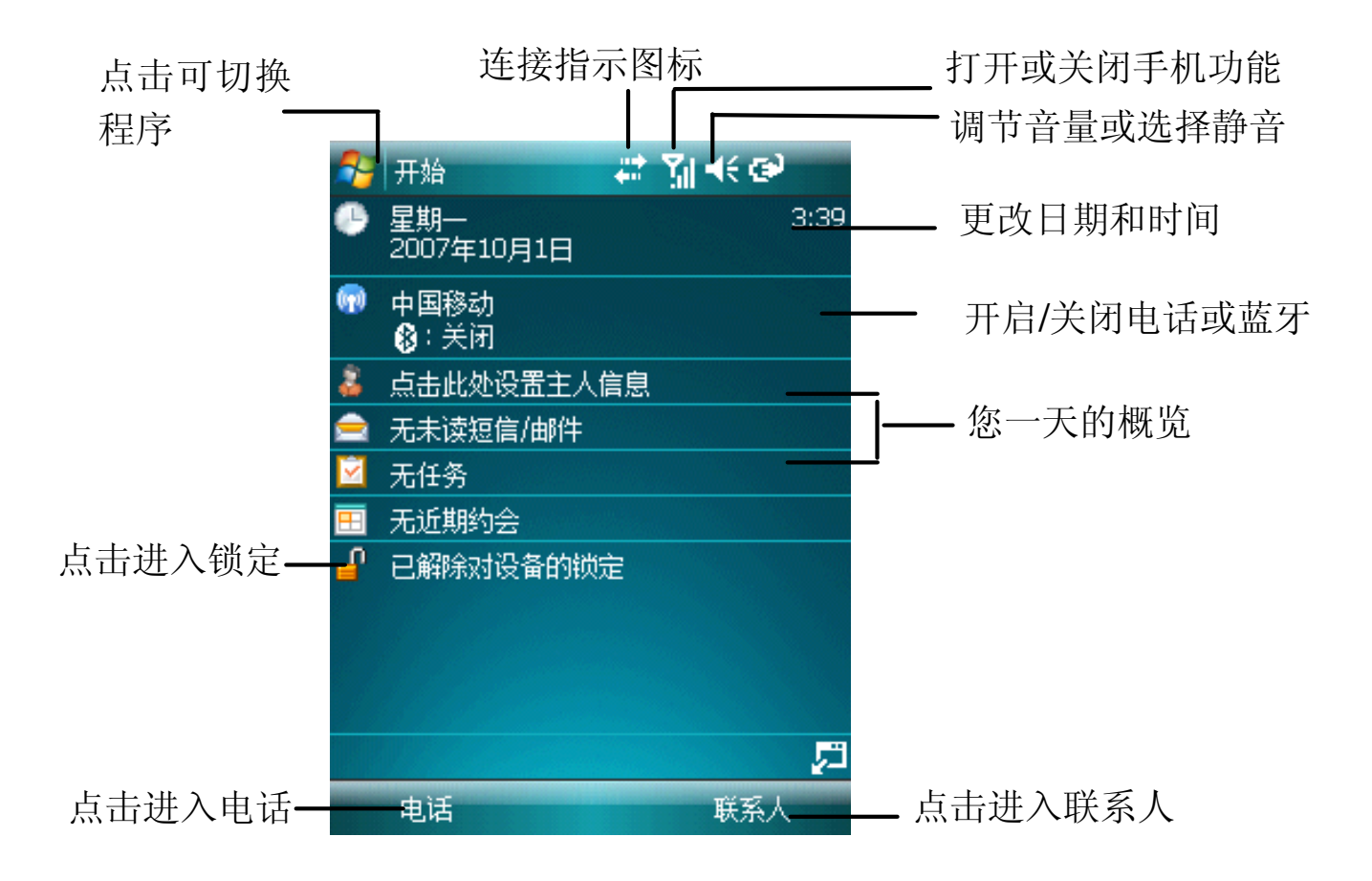

#### 导航栏和开始菜单

导航栏位于屏幕的顶部,显示正在运行的程序和当前时间,并让您 可以切换到其他的程序以及关闭画面。

#### 状态图标

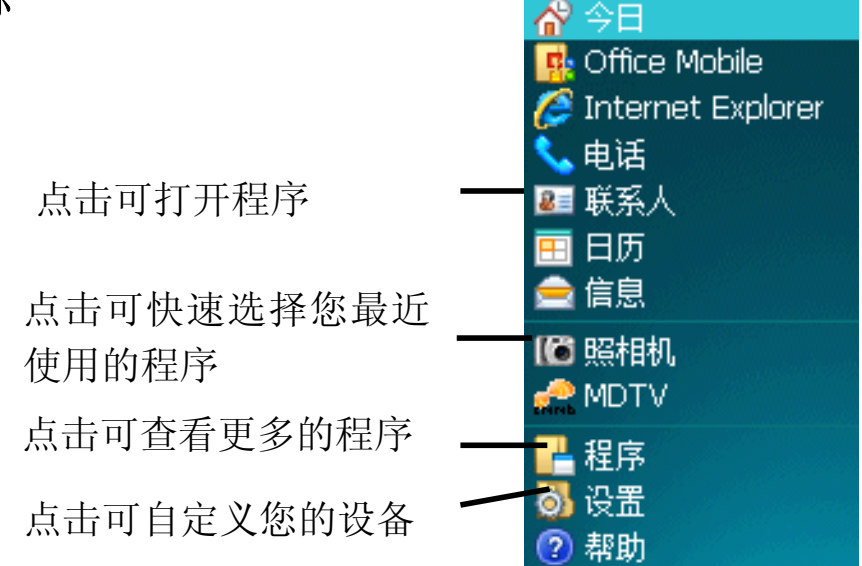

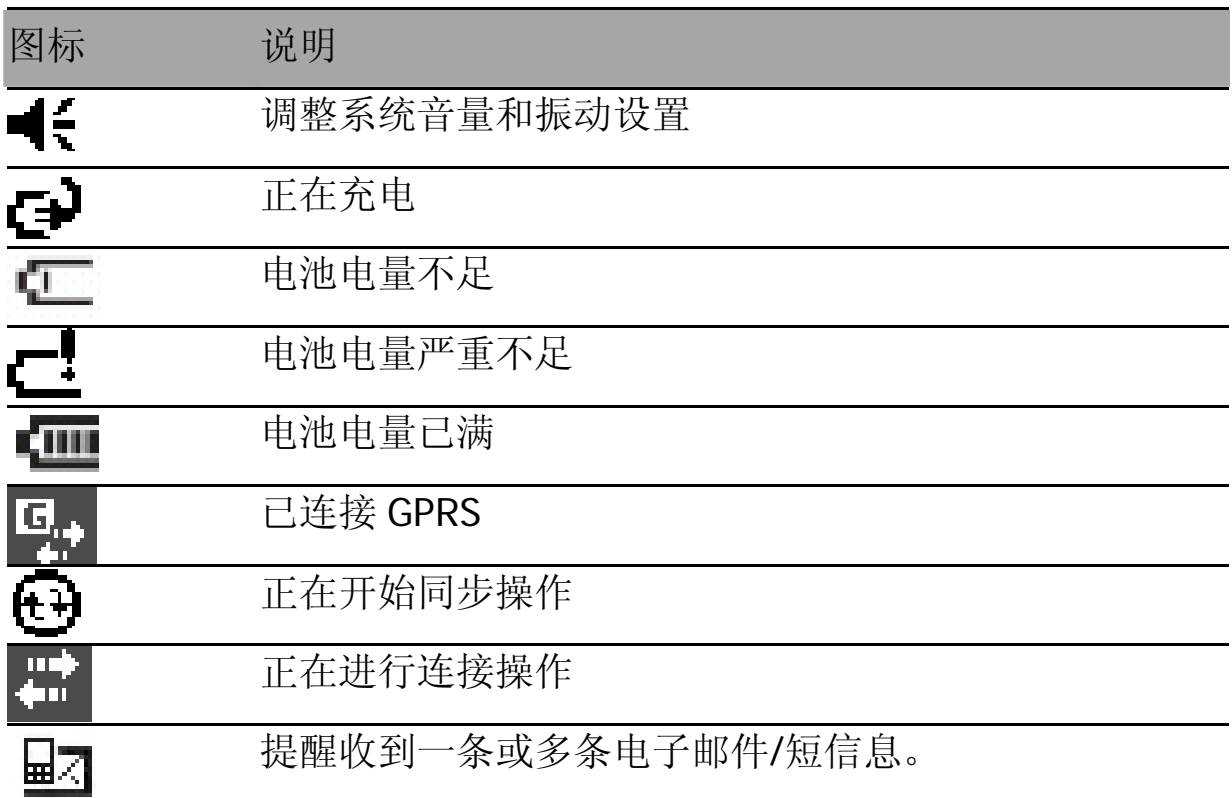

#### 提醒

当您有待办事宜或收到电子邮件或短信息时,您的设备可以通过多 种方式提醒您。例如,如果您在"日历"中设定了一个约会,在"任务" 中设定了一项有期限限制的任务, 或在"时钟"中设置了闹铃提醒, 手 机会通过以下方式提醒您:

- 在画面上弹出一个消息框。
- 播放声音。
- 彩灯闪烁。

#### 设置提醒方式和提醒的声音:

1 点击"<del>下】</del>→设置"。

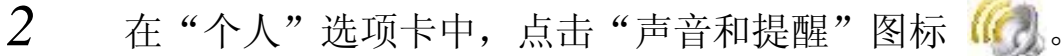

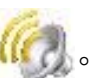

*3* 您可以设置警告、点击屏幕和按键的提示音。

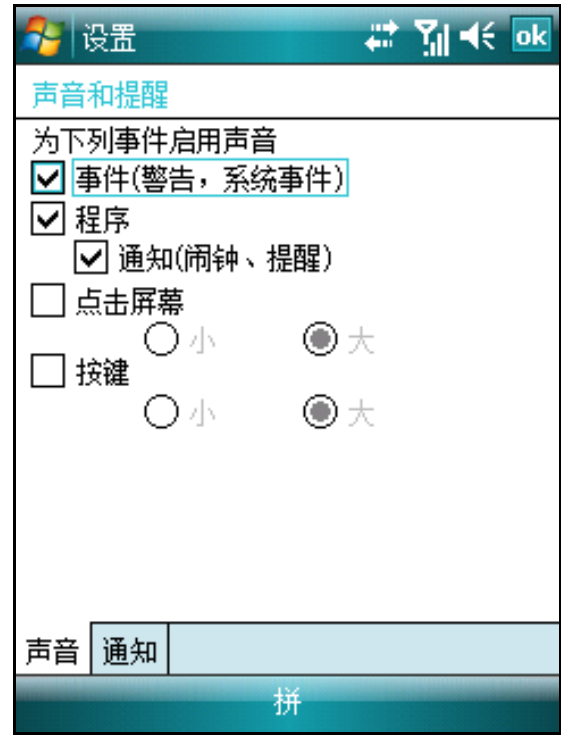

提示: 如果您希望关闭"点击屏幕"或"按下按键"的声音,请 取消选择"点击屏幕"和"按键"。

# 设置横竖屏显示

ET880 支持手机的横屏或竖屏两种使用方式,横屏时还可以选择左 手习惯或右手习惯的模式。

点击 " 下 → 设置",然后再点击"系统/屏幕"图标。

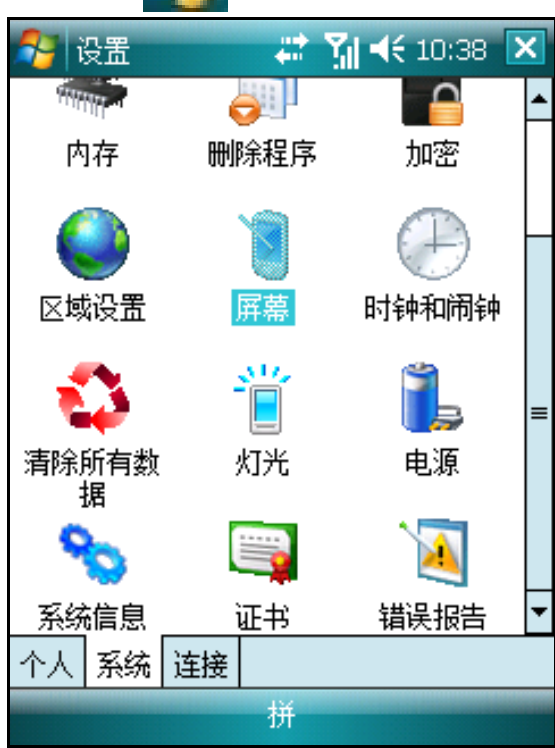

在调整屏幕窗口中,您可以选择"纵向"、"横向(右手习惯)" 或"横向(左手习惯)"。

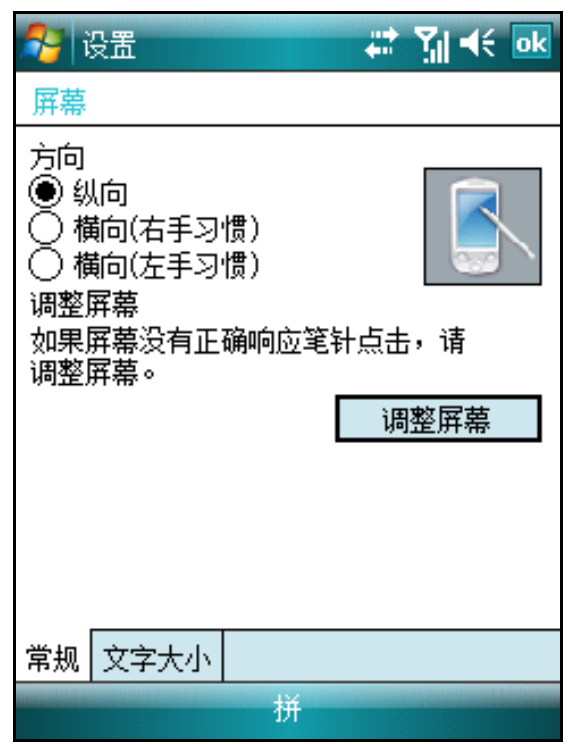

# 管理应用程序

#### 打开应用程序**:**

您可以通过以下任一操作打开应用程序:

• 在 第 菜单中,点击应用程序。

注意: 您可以在" 设置- 菜单"中自定义所显示的应用程序。

• 点击 → + , 然后点击"程序"显示更多的应用程序。

#### 切换应用程序**:**

通过以下方式可在应用程序之间进行切换:

- 在 章 菜单中选择其他的应用程序。
- 下表列出了您手机上的部分应用程序。

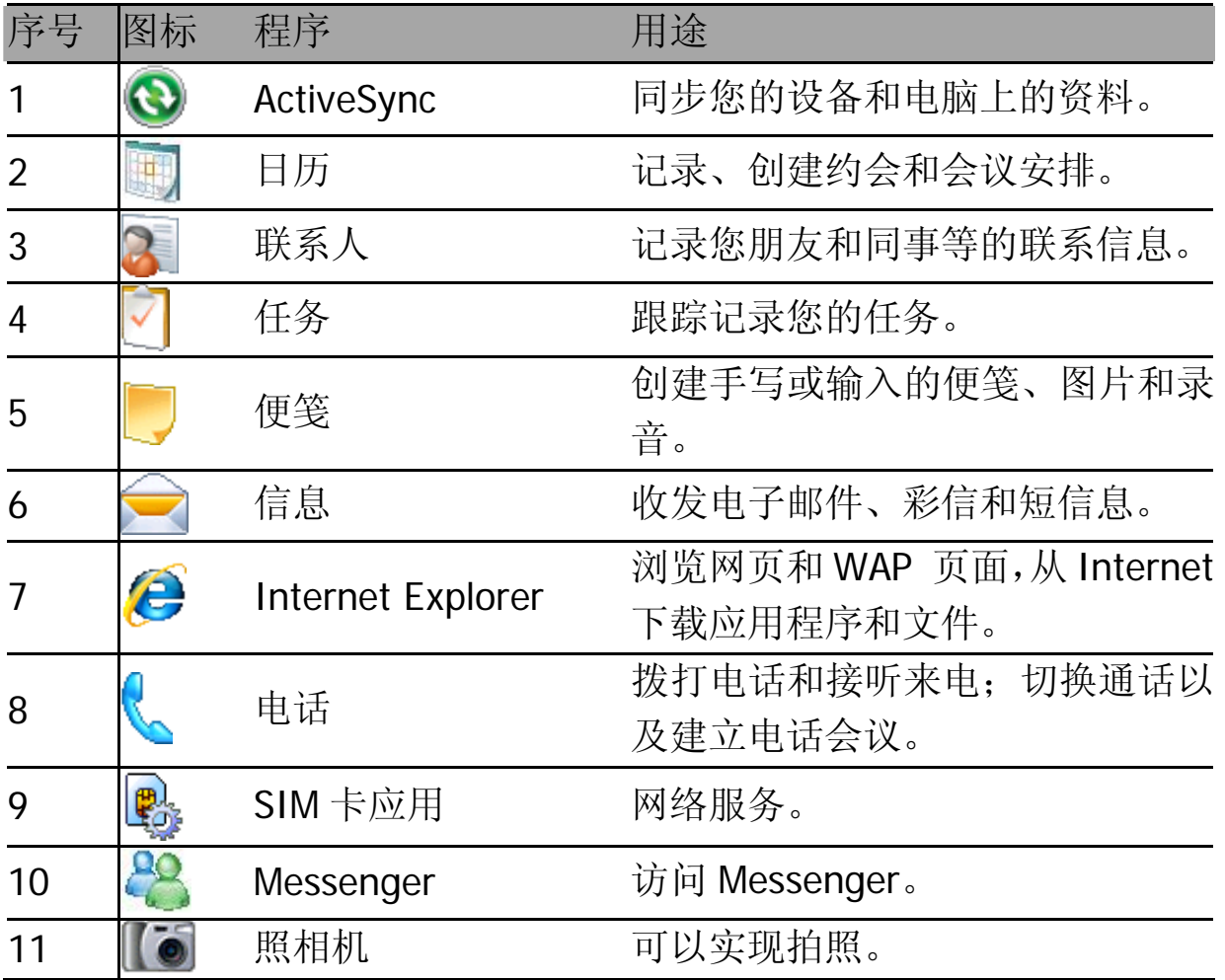

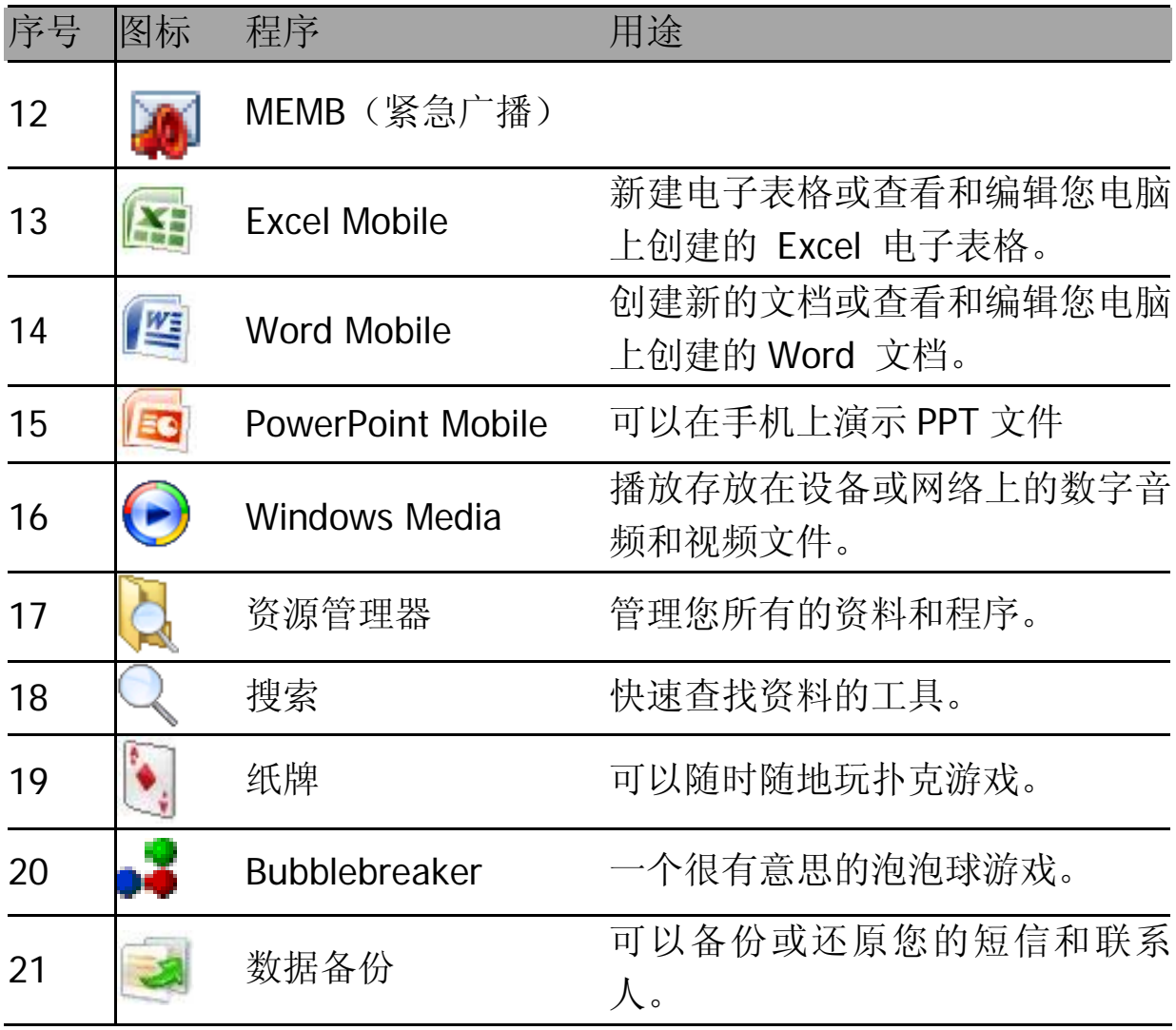

#### 退出应用程序**:**

- 1 点击今日界面右下角<mark>、"</mark>,或点击" + -> 设置"打开窗口。
- 2 选择"系统/内存"图标;<br>3 选择"运行的程序"中想
- 选择"运行的程序"中想要关闭的程序名称,点击"停止"按钮 关闭该应用。

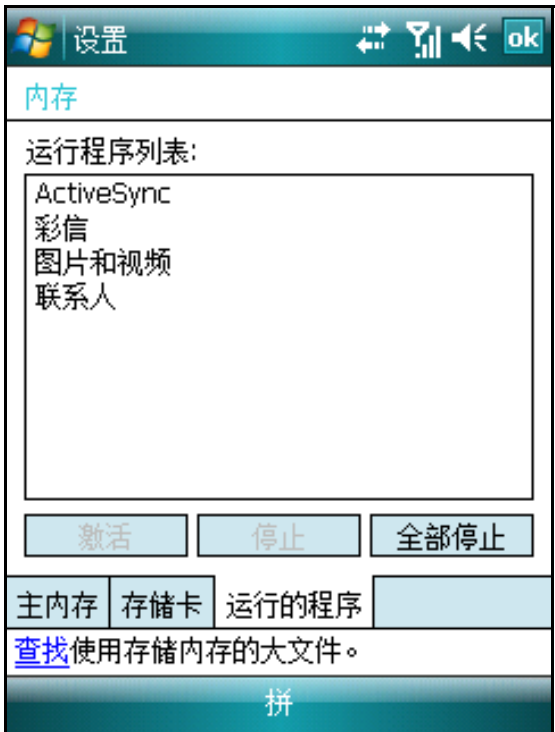

# 输入资料

在手机的应用程序中,您可使用输入面板输入资料,包括使用拼音 输入、全屏手写输入、手写输入或点讯输入。

### 选择输入法**:**

点击输入法图标旁的 – 弹出菜单,点击选择需要的输入法。

#### 显示和隐藏输入法:

点击输入法图标

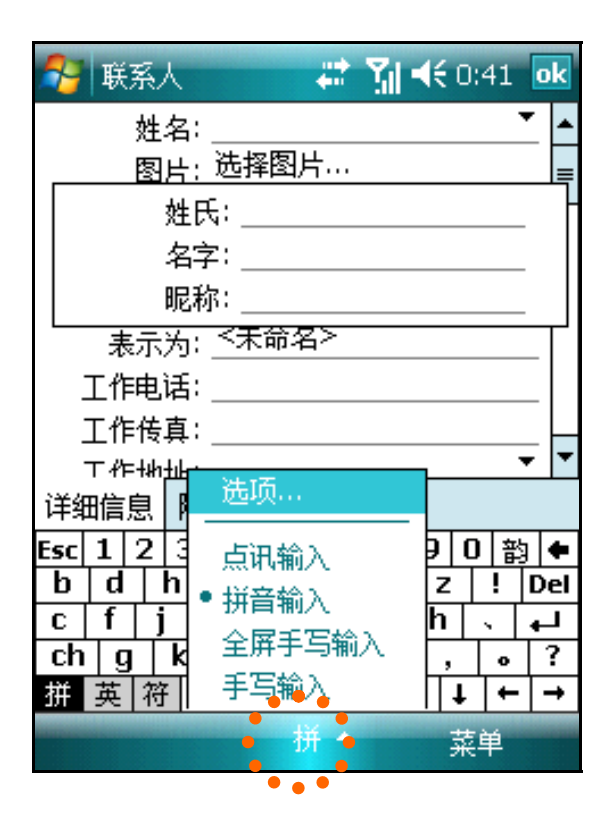

拼音输入

点击输入法图标旁的 – 弹出菜单,点击"拼音输入"。 点击"拼"、"英" 或"符"选择需要的键盘。

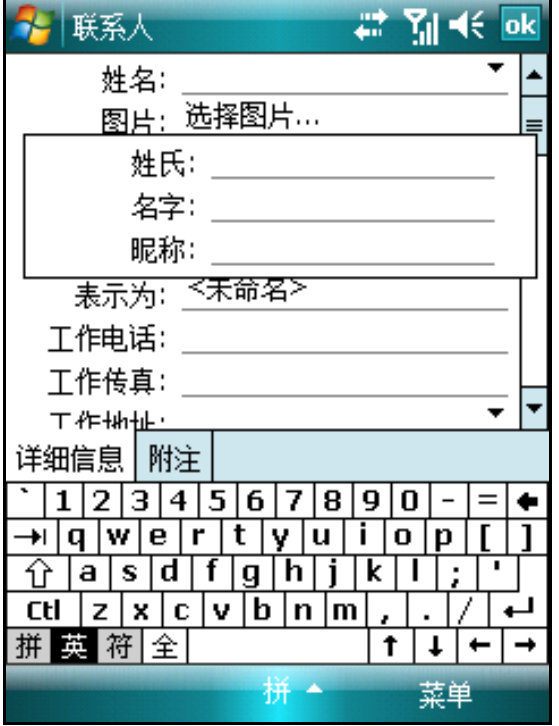

在显示的软键盘上使用触笔点击进行输入。

您点击的字母会显示在屏幕的上方。软键盘会变成显示您输入的拼 音的可能组合的方框。选择您需要的组合,然后点击"回车"键再选择 左右箭头会在下拉列表中显示相应的候选字列表,最后选择您需要的字 即可。

### 全屏手写输入

全屏手写输入支持可以在屏幕的任意位置书写。该方式的优点是没 有界面限制,自由度高。

点击输入法图标旁的 ■ 弹出菜单,点击"全屏手写输入"。 书写字符或字母时,书写的字符或字母会转换成屏幕中的输入文本。

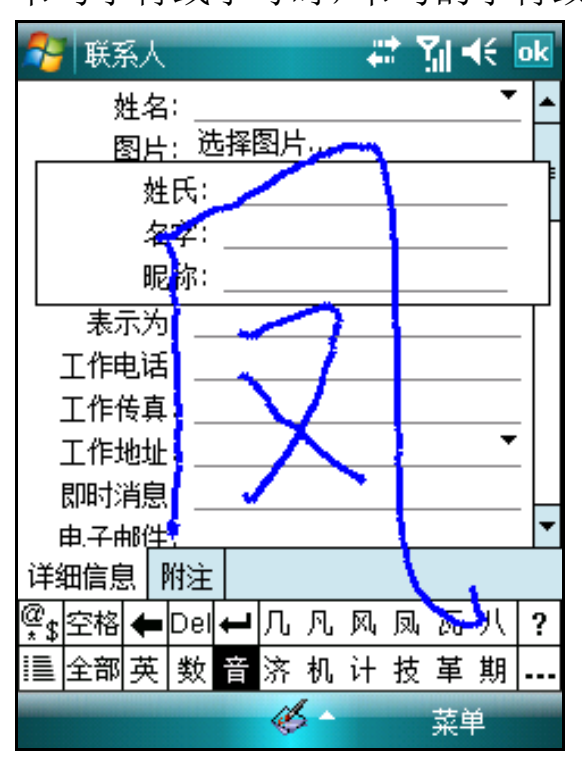

各按键功能:

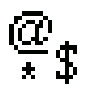

打开符号选择窗口,显示各种常用全/半角符 号。点击需要的符号,该符号就会被输入到光 标所在位置。

删除光标前一个字符。

在光标位置处换行。

空格 在光标位置后插入空格。

英 书写英文字母。

里: 显示各种特殊符号键盘。

数 书写数字。

音 书写汉字。

全部 书写英文字母、数字或汉字。

DEL 删除当前光标处的字符。

同时按下"音"和"数"时只能输入数字,同时按下"音"和"英" 时只能输入英文字母。

### 手写输入

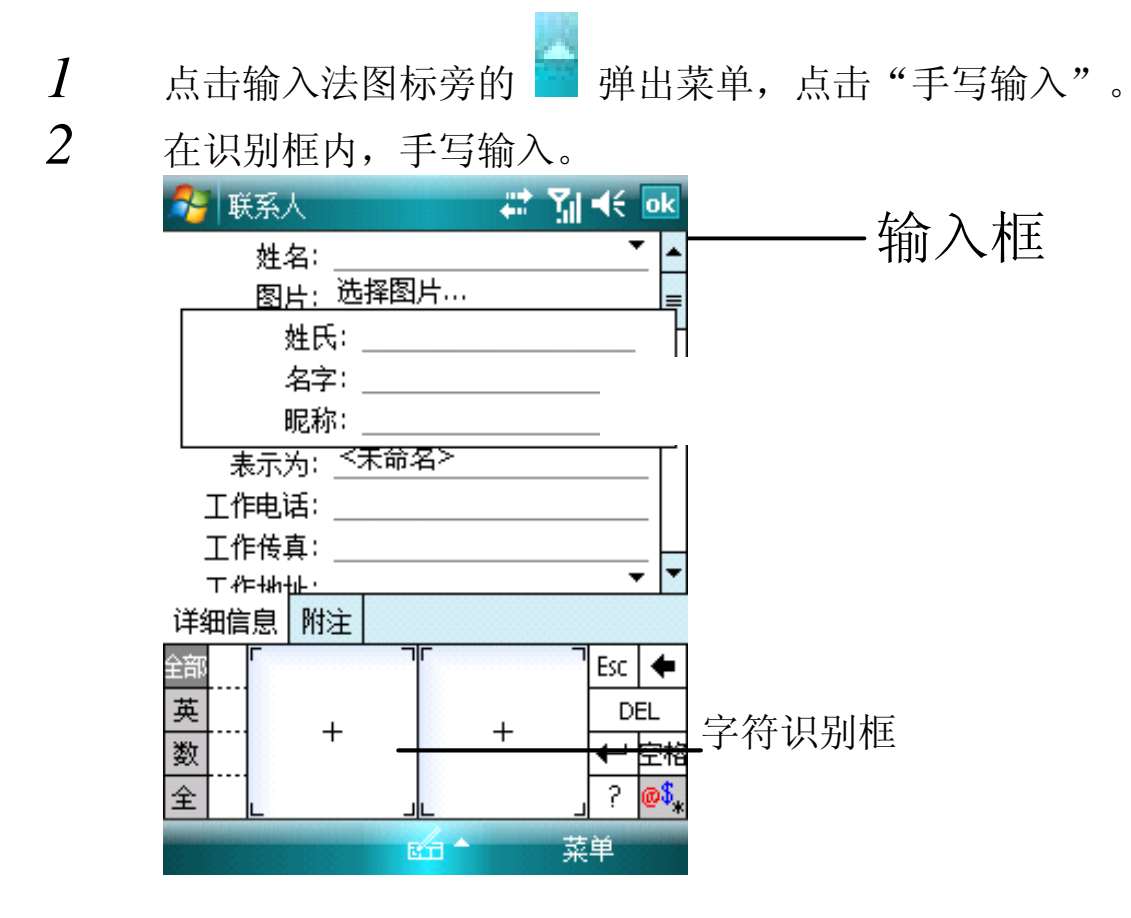

各按键功能:

打开符号选择窗口,显示各种常用全/半角 符号。点击需要的符号,该符号就会被输入 到光标所在位置。

 $\frac{\varpi}{3}$ 

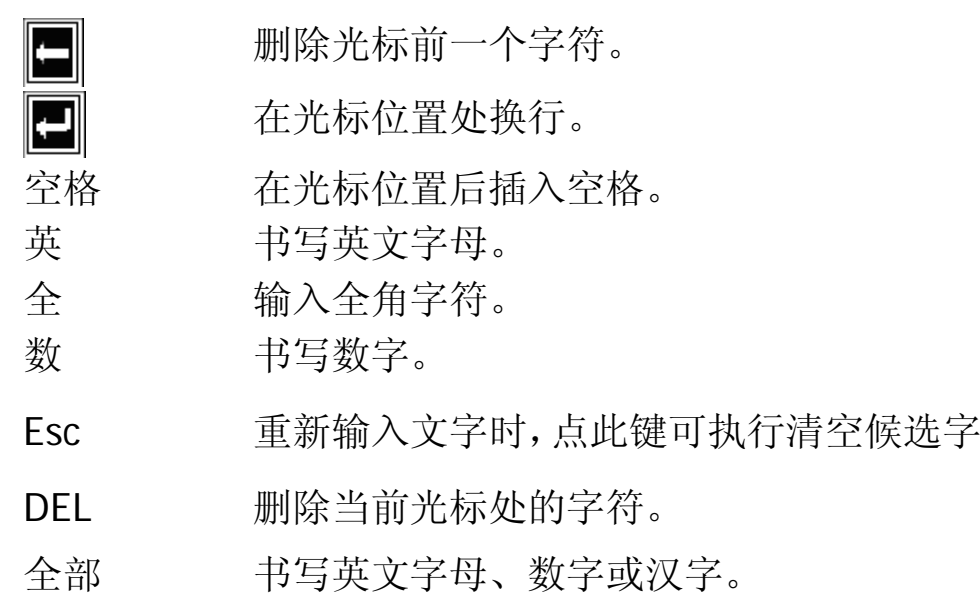

### 点讯输入

点讯输入支持用触笔或手指直接点划触摸屏软件盘,实现输入。该 方式的优点是联想输入,速度较快。

拼音输入: 例如 您想输入"浪漫"一词, 可以使用触笔输入全拼 "langman", 候选词组即可显示, 点击"选字", 选中"浪漫"即可。

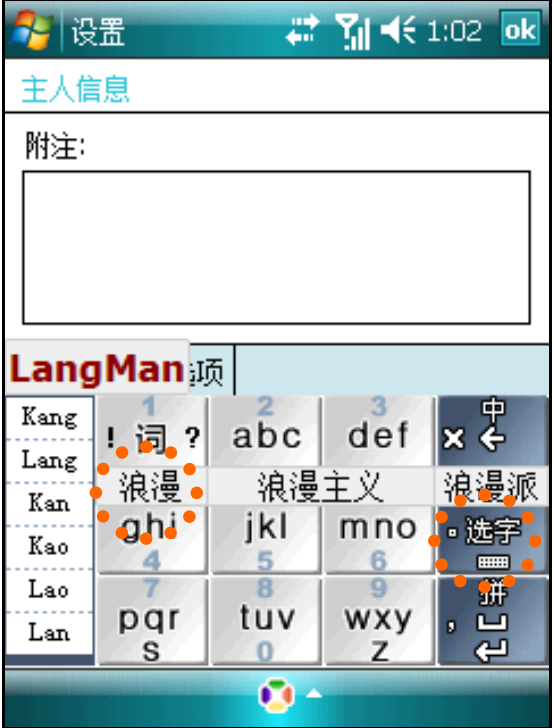

具体使用方式请查看"设置"→"使用说明"。
### 屏幕画图

在某些程序中,您直接在屏幕上画图。在画图时会出现网格线,当 您一笔划过三条书写线便会出现画图框,以后的笔划和点触都将被作为 图画的一部分。

启动便笺。

在"菜单"中,点击"手写笔"图标进入屏幕画图。

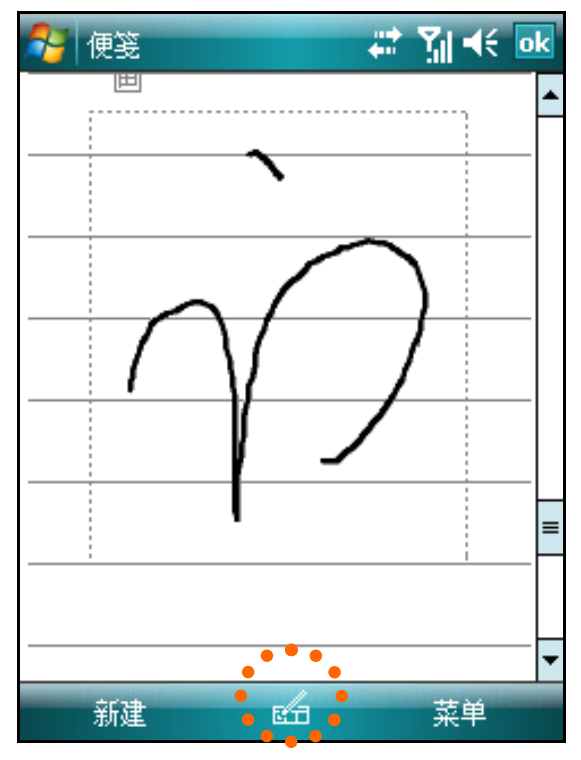

提示:您可以放大或缩小尺寸来更容易地画图或杳看。点击"缩 放",然后选择一个缩放比例。

### 录音

录音是非常方便的输入方式,您可以利用录音方式记录信息、留言、 电话号码等。在便笺程序中,您可以保存独立的录音文件: 在某些应用 中(如便笺), 您可以嵌入录音文件。

请将手机的麦克接近声音来源。

进入"便笺",选择"菜单"-〉"查看录音工具栏"。

点击录音栏红色按钮听到一声哗声,表示开始录音。点击录音栏停 止按钮听到两声哗声,表示录音完成。文件中出现的喇叭的图标表示为 录音。

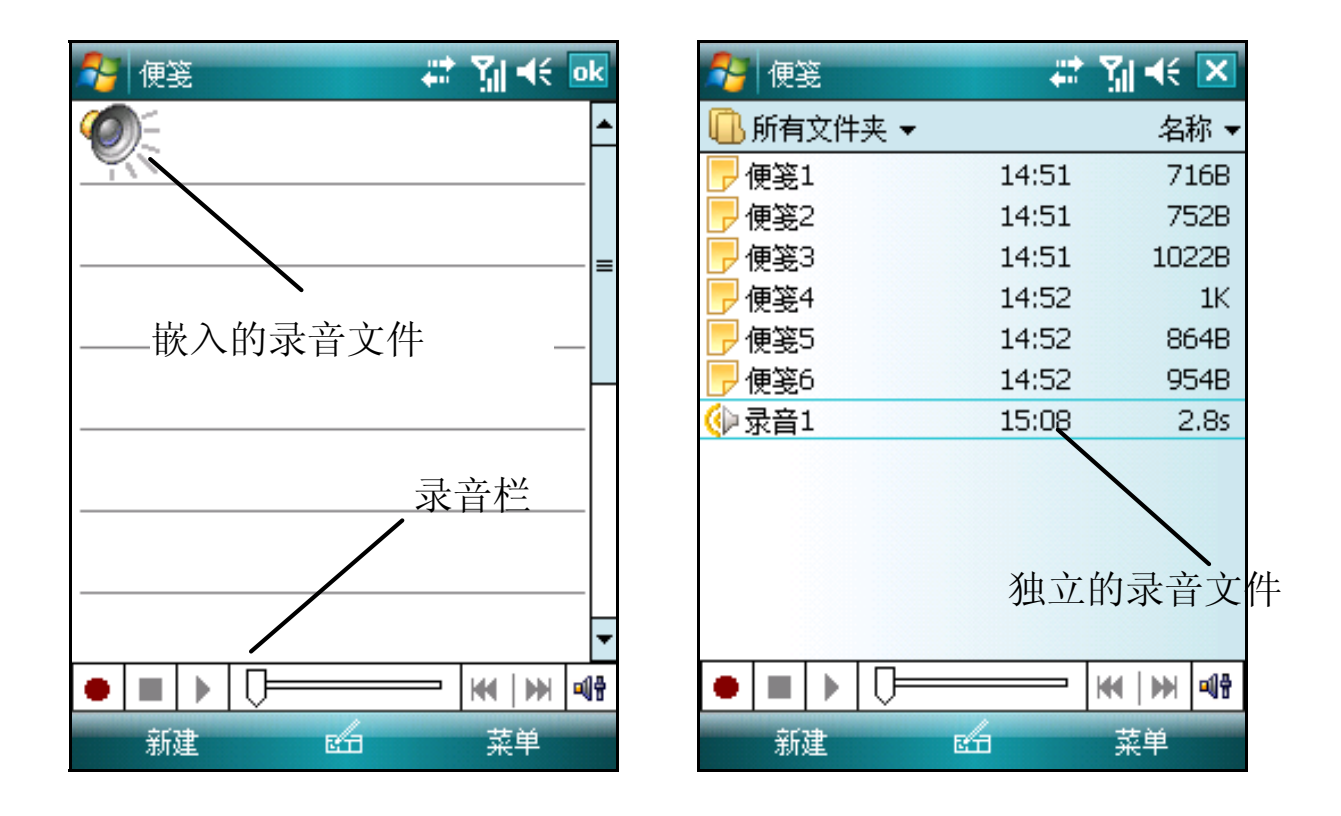

### 设置录音格式**:**

点击"设置"中的"输入"图标打开窗口。

点击"选项",您可以设置录音的文件格式。不同的文件格式,录 音质量和文件大小都会有所不同。

# 第二章 手机功能\*

# 关于拨号画面

• 按下 通话键 自动拨号程序。

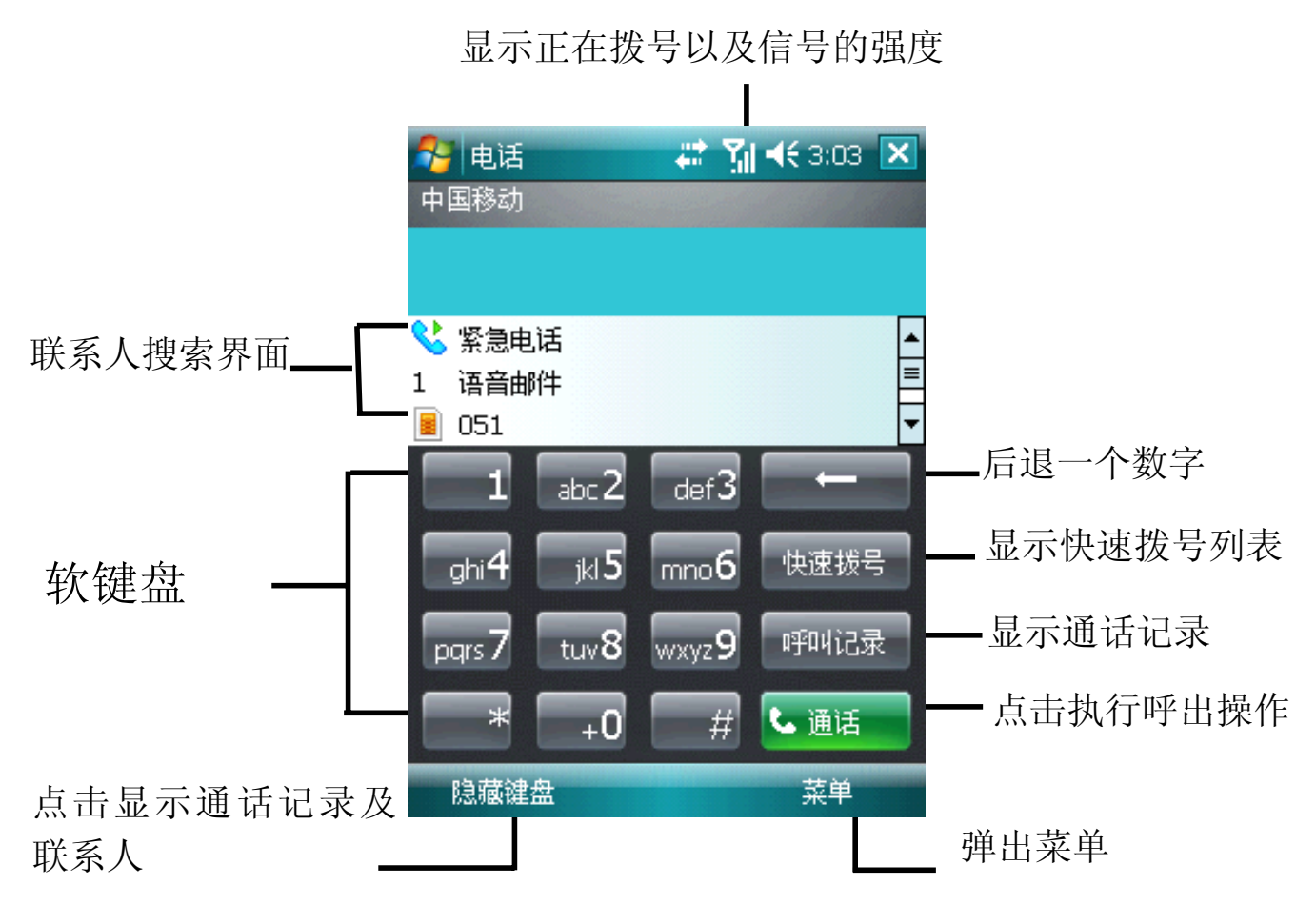

手机状态图标

启用手机功能后,以下图标可能会显示在导航栏。

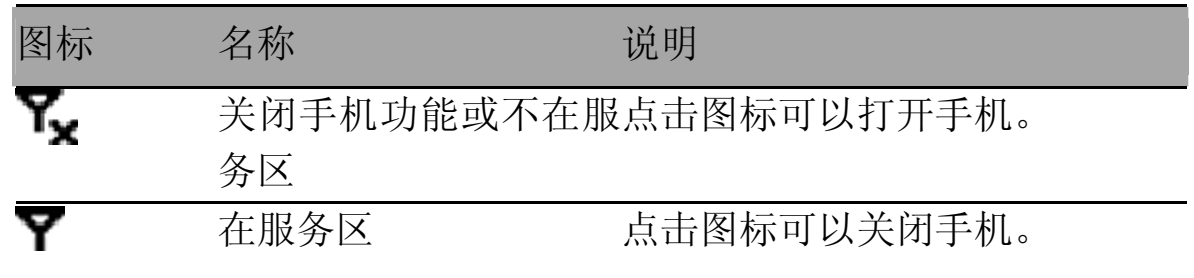

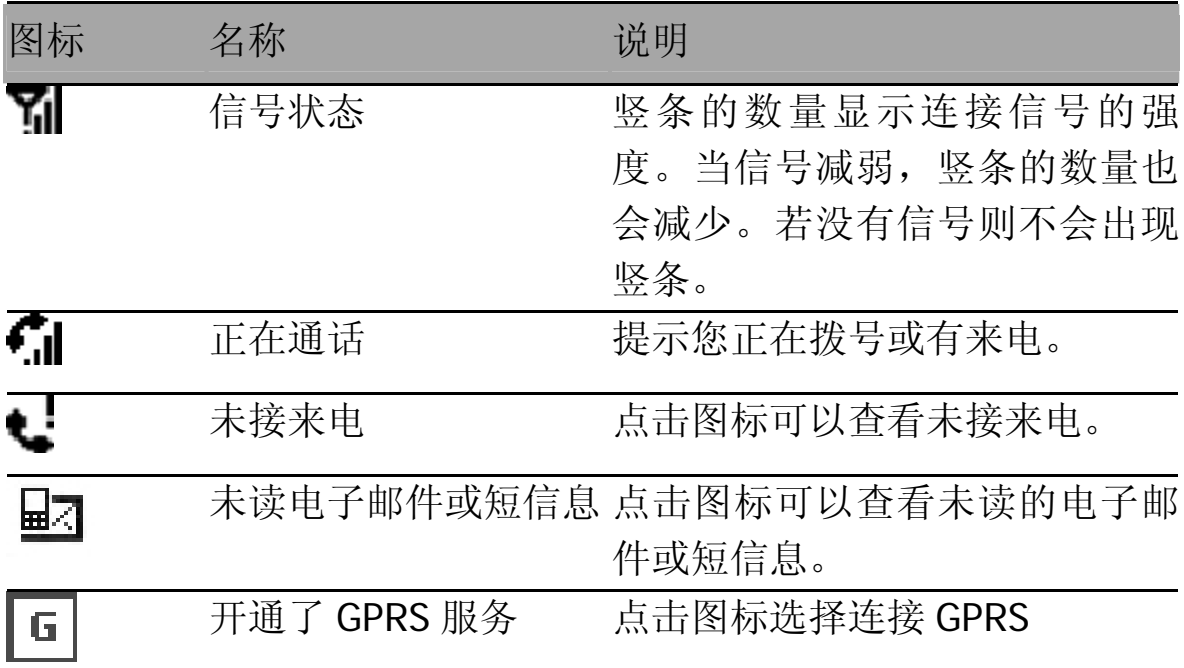

1 语音信箱服务取决于您的移动服务提供商的网络。

\* 在本章,功能后注明 \*\*, 说明该功能需要 SIM 卡支持;

功能后注明\*\*\*,说明该功能需要网络服务商支持。

# 拨打电话

直接拨号:

按 通话键 进入电话窗口;

按下屏幕上数字键盘对应的号码,然后按下 · <sup>\* 通话</sup> 按钮或 通话 键

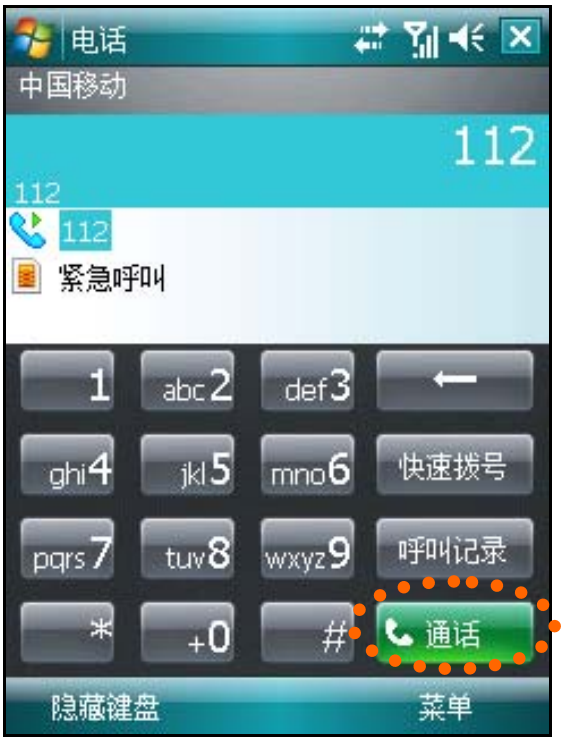

### 通过联系人拨打电话:

电话窗口,点击"隐藏键盘"; 在窗口中,选中相应的联系人,按通话键

### 在呼叫记录中拨打电话:

按 通话键 进入电话窗口。 按下"呼叫记录"按钮,即可打开呼叫记录窗口。

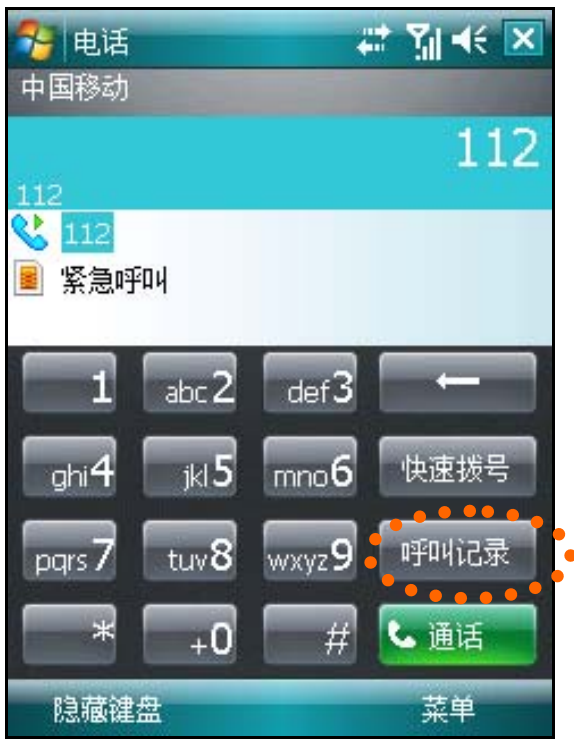

在呼叫记录窗口中,显示近期已接电话、未接电话、已拨电话,您 可以按照类别进行查看,点按"菜单"-> "筛选"即可。

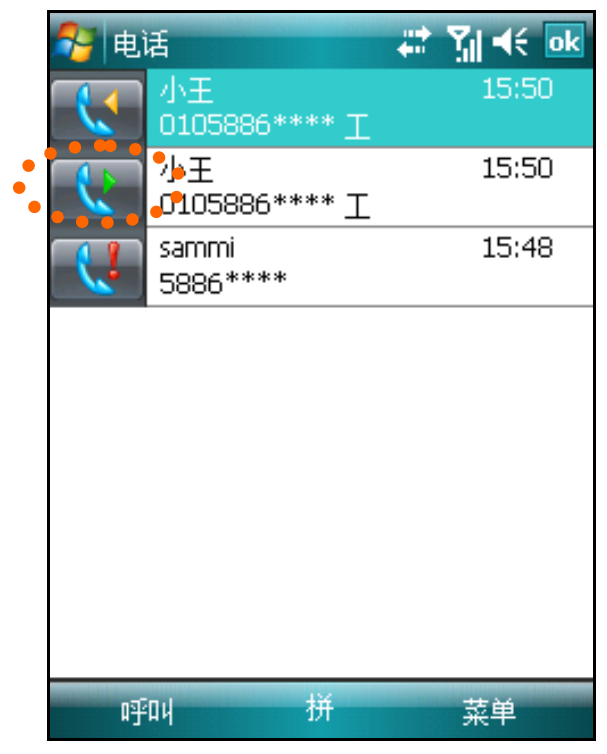

### 在短信息中拨打电话:

在今日画面,按"无未读短信/邮件"信息栏。

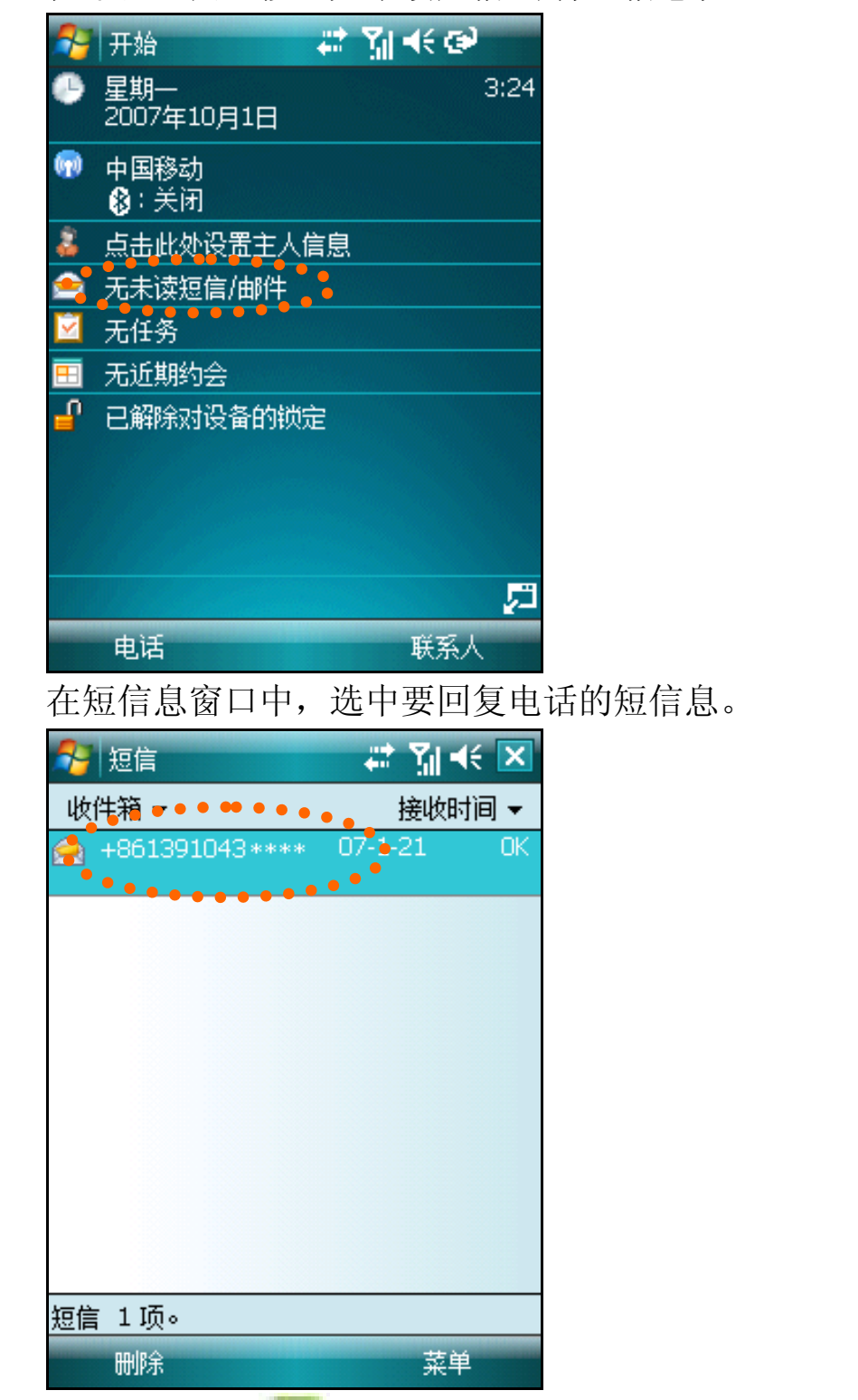

按下 通话键 第十进入电话窗口,再次按下 通话键 第二即可拨 打。

# 挂断电话

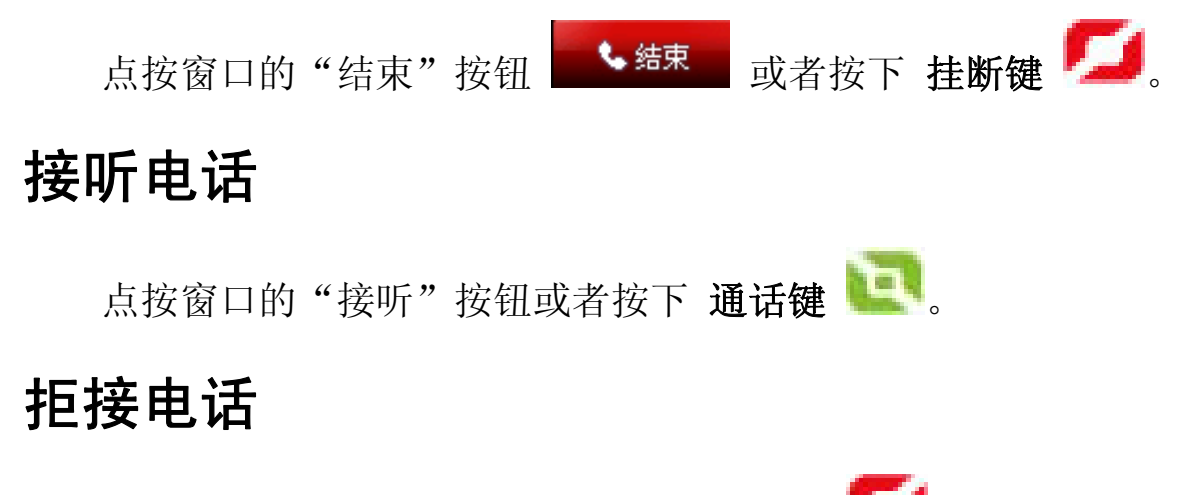

点按窗口的"拒绝"按钮或者按下 挂断键

注意:在呼出电话或来电时,本机只校验末六位号码。

# 调节通话音量

在通话时,点按屏幕右上角的音量图标,拖动滑块调整音量。

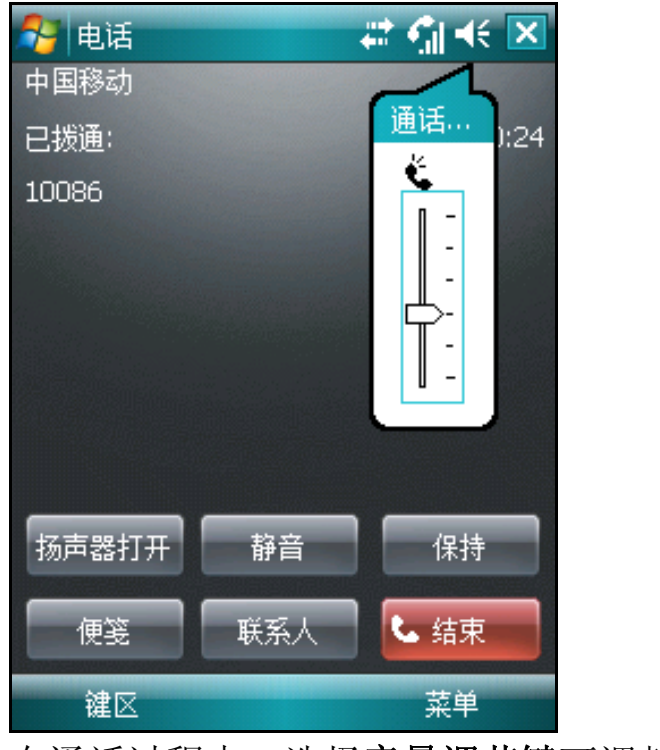

在通话过程中,选择音量调节键可调整音量。

# 呼叫记录

呼叫记录中分类列出了"所有电话"、"未接来电"、"拨出电话" 和"已接来电"。

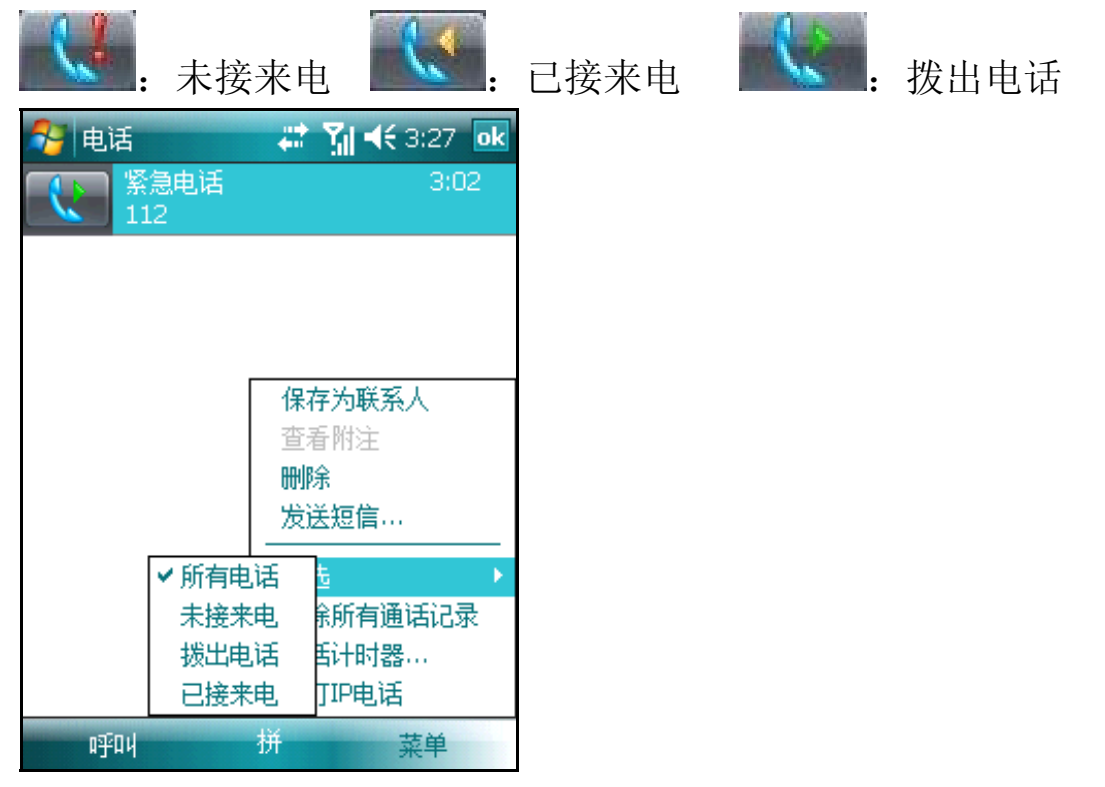

### 查看通话信息**:**

选中要查看的呼叫记录后,自动进入呼叫记录详情窗口,显示此号 码相应的时间信息。

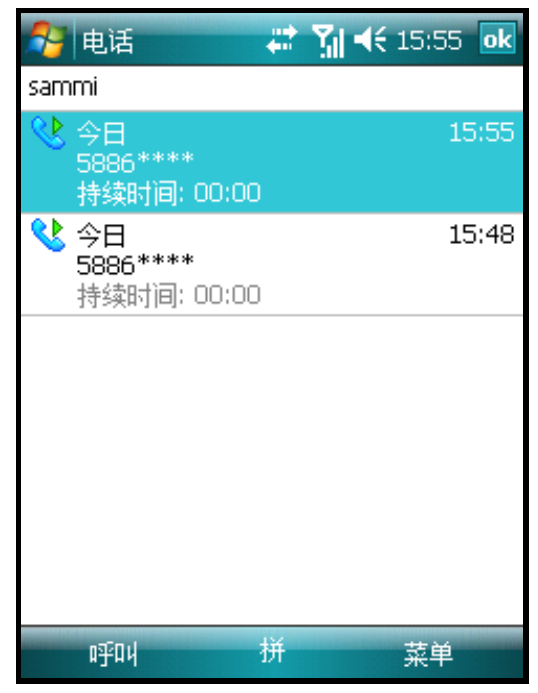

### 拨打电话:

进入呼叫记录详情窗口,直接点击相应记录或选择窗口左下角"呼 叫"可拨打电话。

#### 发送短信息:

用触笔长按呼叫记录弹出菜单,点击"发送短信"。

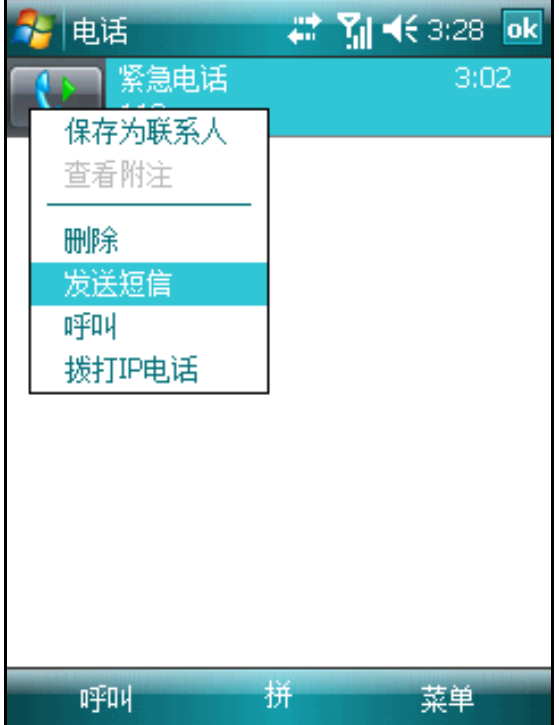

#### 删除通话记录**:**

点击窗口右下角的"菜单",点击"删除所有通话记录"选项,在 弹出的确认窗口中选择"是"即可删除所有通话记录。

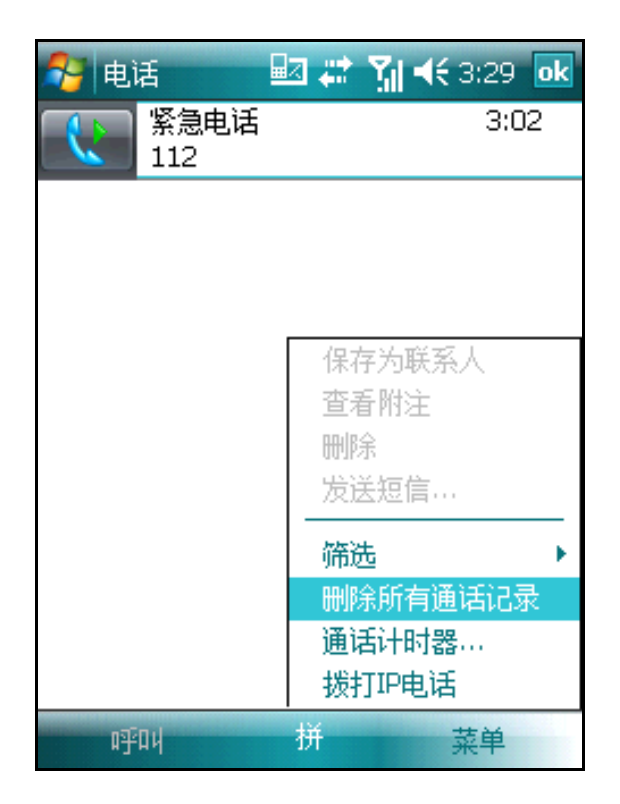

### 查看计时信息:

点击窗口右下角的"菜单",点击"通话计时器"选项即可查看。

# 快速拨号

- *1* <sup>按</sup> 通话键 进入电话窗口。
- *2* 在窗口中,点击"快速拨号"按钮;
- *3* 在快速拨号窗口中,点击右下角的"菜单"中的"新建"选项, 在联系人列表中选择联系人。

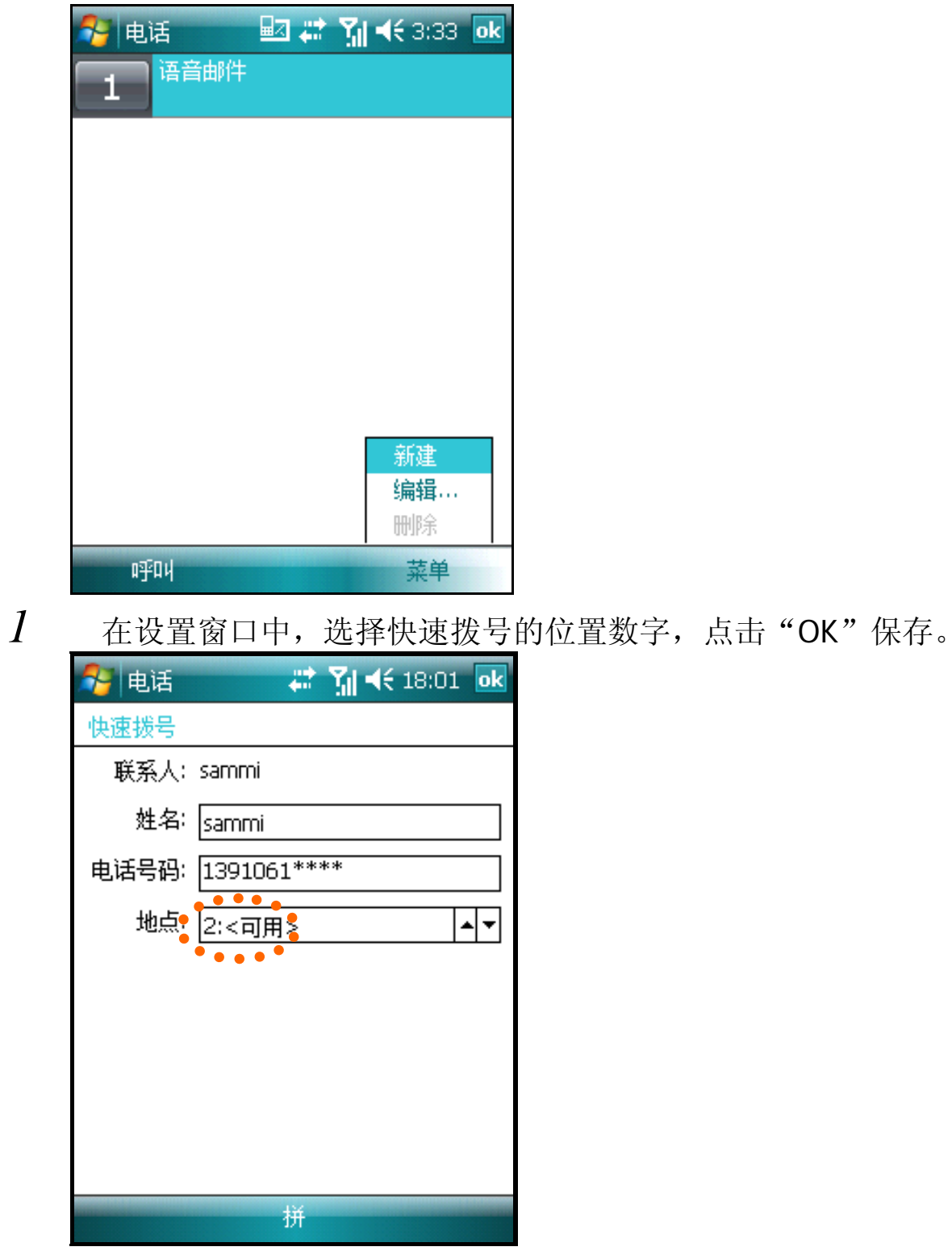

# 紧急电话

您的手机支持拨打国际紧急电话 112。只要您所在的地区有手机服 务网络,无论您的手机中是否安装了 SIM 卡1, 您在任何国家均可以拨 打该号码。

注: 在某些情况下, 您的手机服务提供商可能会提供本地紧急电 话号码。

提示: 手机无 SIM 卡时不能拨打 110、119、120 等特殊号码, 因 地方网络限制,手机欠费或没有注册到网络运营商手机无法拨打 110、119、120 号码,请咨询当地网络服务商。谢谢!

<sup>1</sup> 有些手机服务提供商可能要求安装 SIM 卡,某些情况下还要输入 PIN 才可以拨打紧急电话号码。

### 国际长途电话

要拨打一个未存储在您的 SIM 卡和设备中的国际长途电话。 长按"0"键,直到"+"出现。"+"取代国际号码前缀"00"。

输入您要拨打的电话的完整号码。号码包括国家代码、区码(没有 首位的 (1) 和电话号码。

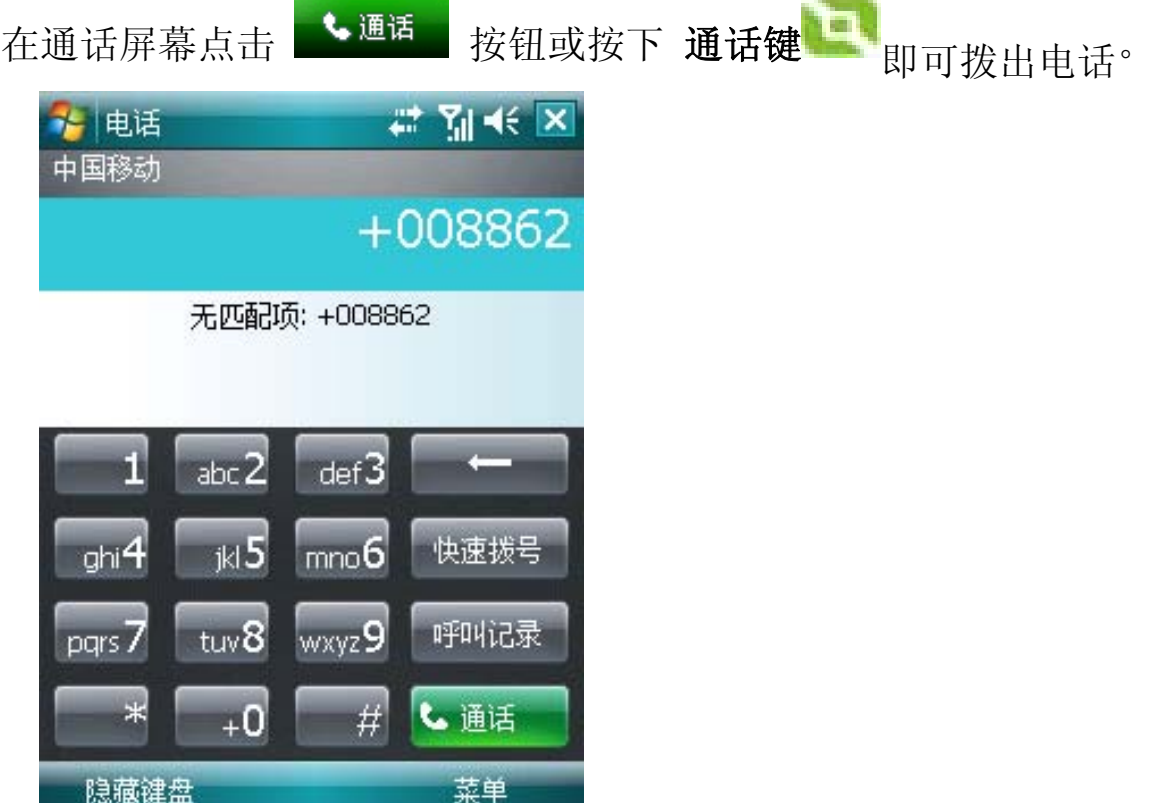

# 呼叫等待\*\*\*

呼叫等待功能使您在通话时如有其它来电,您可以听到短促的声音 提示。

启动呼叫等待功能,请参考本章节"设置呼叫等待"的相关内容。

#### 保持通话

• 在"电话拨入"窗口,点击"接听"键来保持原来的通话并接听 新来电。点击"拒绝"可拒接新的来电。

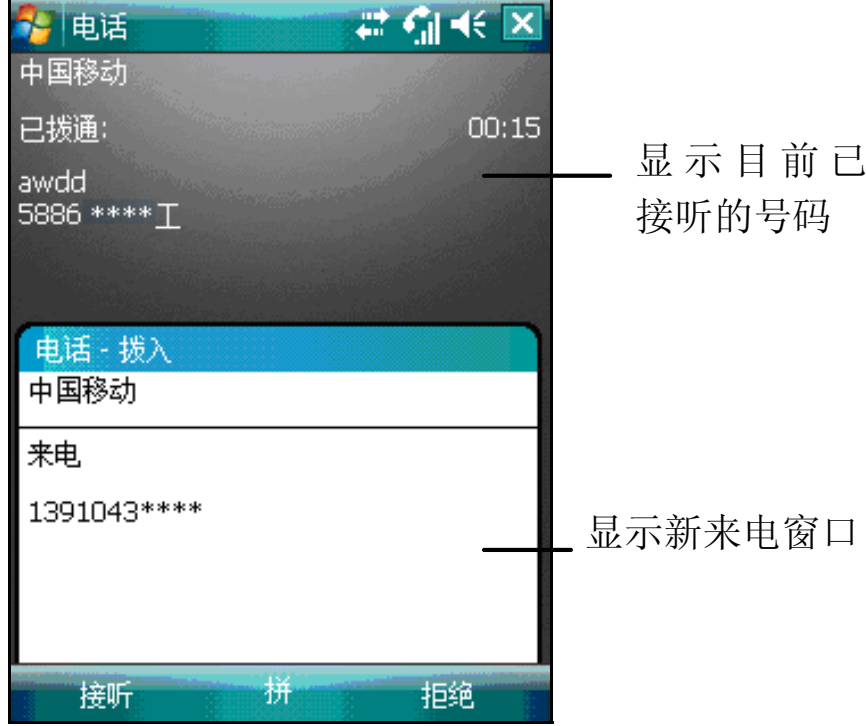

#### 在通话间切换

• 您可以在通话界面点击 - 切换 - 在两个呼叫者之间切换线 路。

# 电话会议\*\*\*

电话会议功能使您可在多方之间建立同时通话。

#### 发起电话会议

*1* 当您在与第一路电话通话时,点击"保持"按钮。

2 拨通第二个电话后, 在通话界面点击"菜单"-> "会议"。<br>3 如果会议连接成功, 在拨号画面会显示"会议"字样, 此时

如果会议连接成功, 在拨号画面会显示"会议"字样, 此时可以 进行多方实时通话。

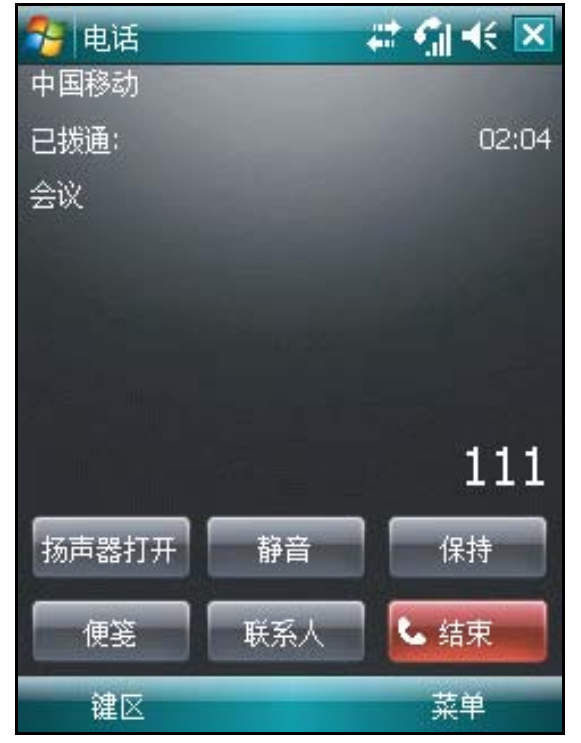

### 将更多人员加入电话会议:

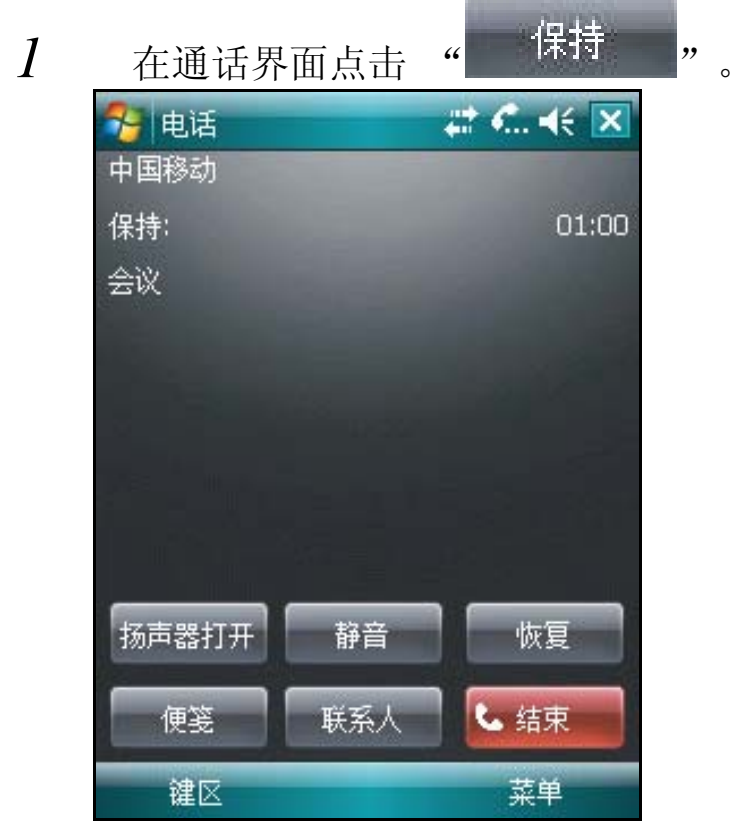

- 2 点击窗口左下角"键区"输入新号码,并按通话键 话。
- *3* 电话接通后,点击"菜单"-〉"会议"可继续电话会议。

# 短信息

发送短信息

在今日画面,点击"无未读短信/邮件"一栏;

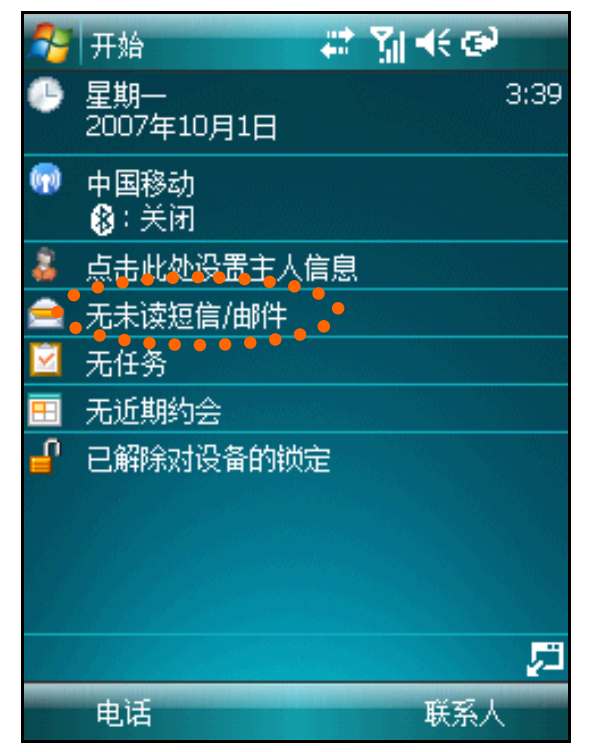

在选择账户窗口,选择"短信"项;

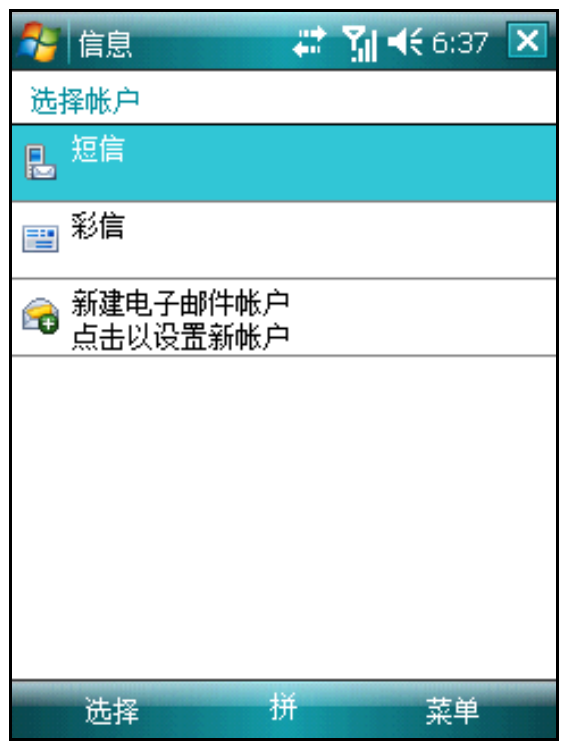

在短信息窗口,点击右下角"菜单"-> "新建";

在"收件人 "中输入一个或多个电话号码,使用分号分隔。

或者 点击"收件人"进入联系人列表,然后在联系人列表中选中联 系人。

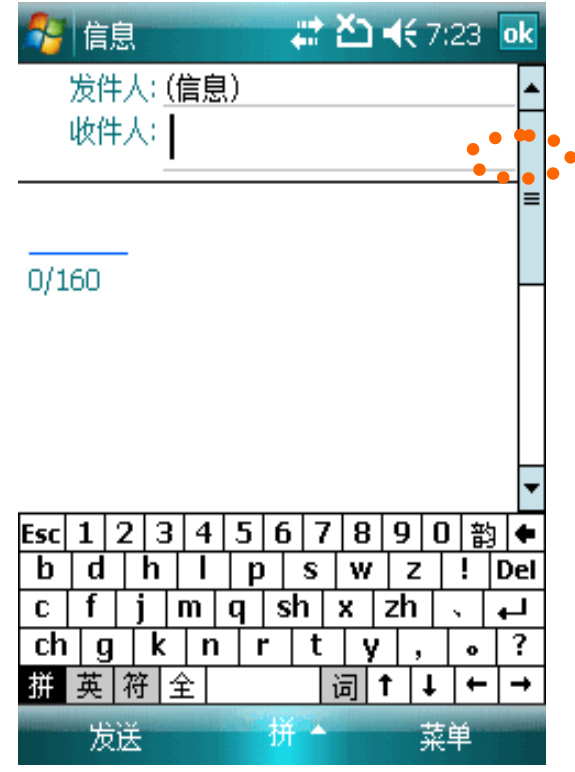

在<正文>中输入内容。 最后点击"发送"按钮。

技巧:手机具有强大短信的群发功能,在收件人中输入多个电话 号码,每个电话号码用分号分隔。

# 查看短信息

当您收到了新的短信息后,手机会按照设定提示, 屏幕上自动弹出 提示窗口。手机默认设置为声音和彩灯提示。如果提示窗口消失后,在 窗口会保留一个短信息图标 -- 但 提示, 今日窗口短信息栏也会显示相 关信息。

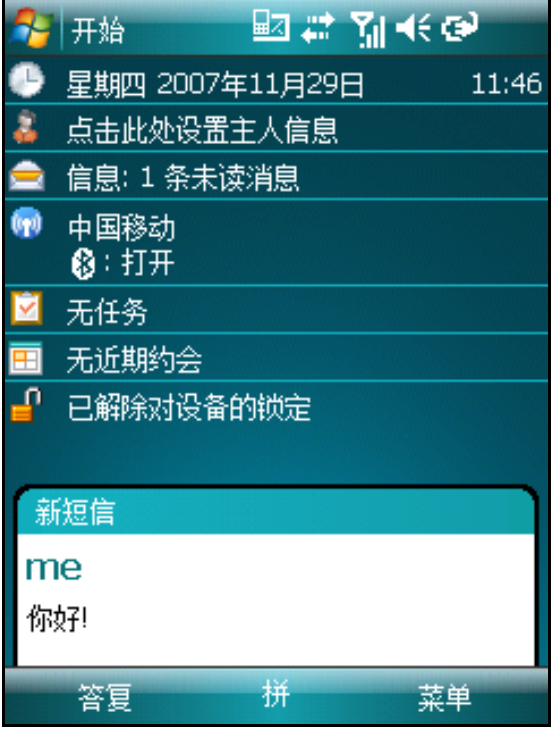

在今日窗口点击"短消息服务"栏,可打开收件箱查看所有短信息。

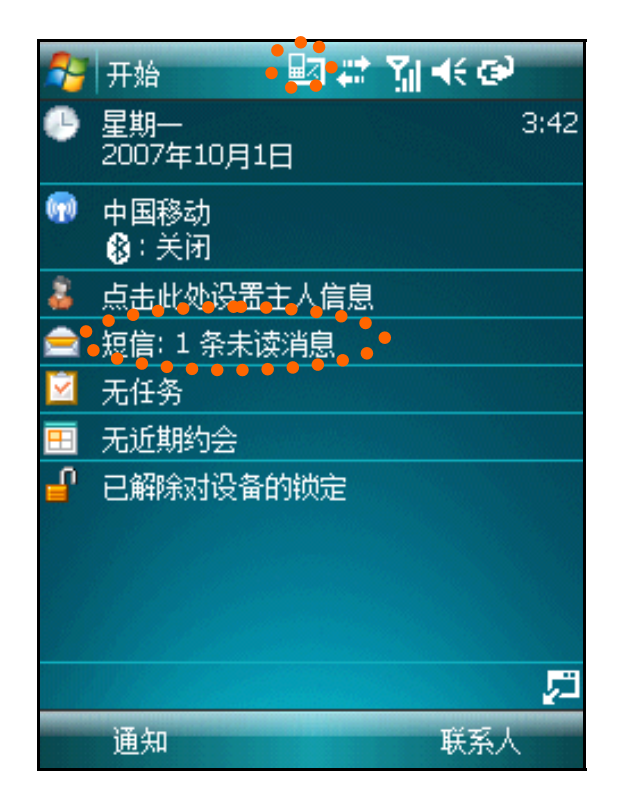

# 管理短信息

在今日画面中,点击"无未读短信/邮件"一栏。

进入"选择账户"选择"信息",点击窗口上方打开文件夹列表, 您可以查看所有的短信息:草稿、发件箱、收件箱、已发送的邮件和已 删除的邮件。

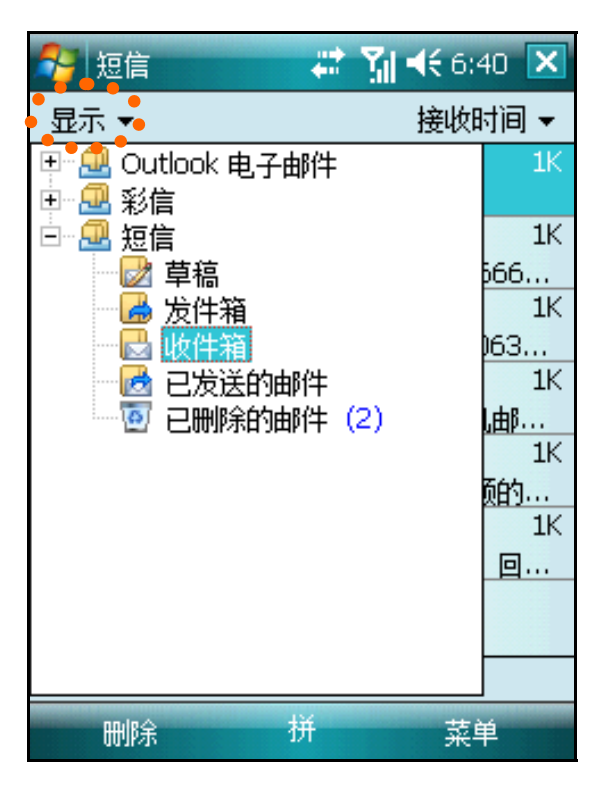

*4* 删除短信息:您可以用触笔拖曳选中多个短信息后,长按弹出快 捷菜单,选择"删除"。

### 设置短信息

在今日画面,点击"无未读短信/邮件"一栏,进入"选择账户"。 点击窗口中的"菜单",选择"洗项"。

设置签名: 在帐户窗口中,点击"签名"按钮;您可以输入签名和 选择签名使用的状况;点击"OK"保存。

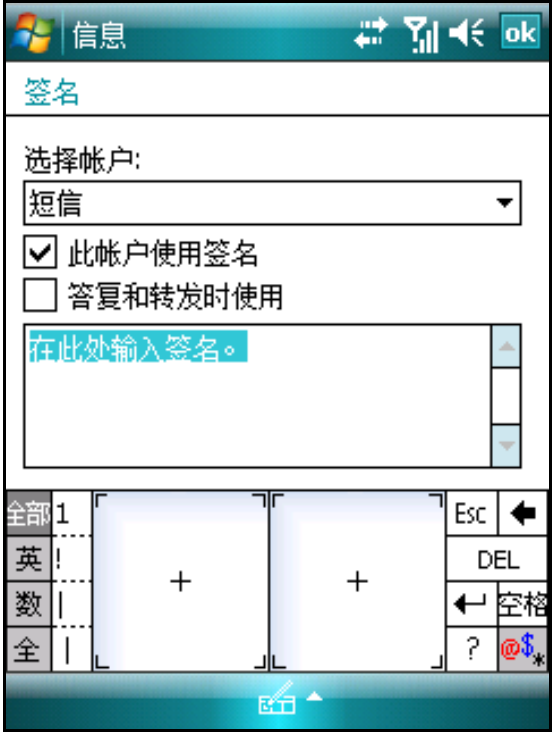

设置短信息服务号码:发送短信息之前,必须使用该选项输入短信 息服务中心的号码,该号码由网络服务营运商提供。您可以查看或修改 服务中心号码。

# 彩信

彩信的使用方式与电子邮箱非常相近,您可以通过彩信发送包括图 片、声音、文字多种信息。不过目前网络支持的彩信大小有一定限制, 具体信息请咨询网络服务商。

### 新建彩信

*1* 在今日画面,点击"无未读短信/邮件"一栏;

56

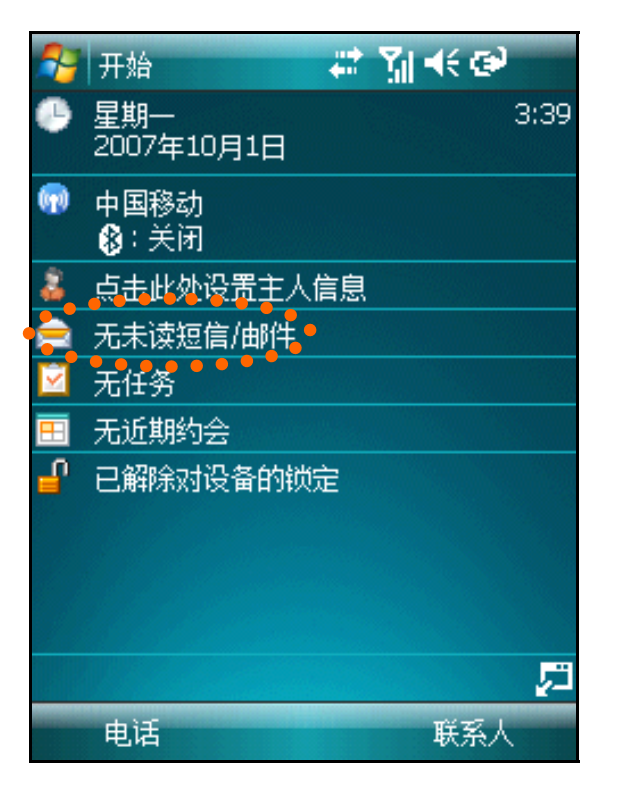

*2* 在选择账户窗口,选择"彩信"项;

*3* 在信息窗口,点击右下角"菜单"-〉"新建";您可以选择自定 义或模板;进入编辑窗口根据提示在相应的位置输入图片、文字

和声音。您可以选择右下角三角按钮 | 这点击"菜单"-> "幻 灯片"-〉"插入幻灯片"增加多个幻灯片。

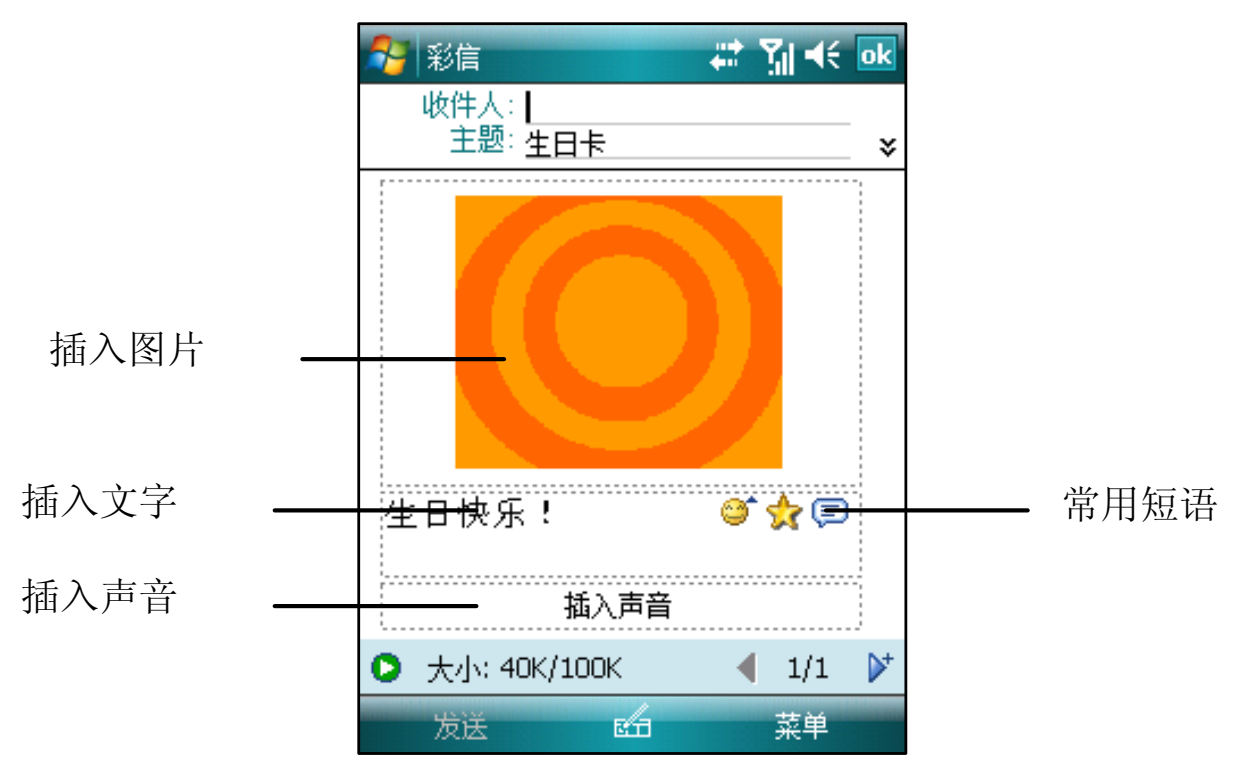

57

- 4 点击 ,预览彩信。
- *5* 输入收件人的手机号码或邮件地址,点击"发送"按钮。

注意:发送彩信前请注意彩信的大小,超过网络运营商限制将无 法发送。您发送到对方的手机必须也支持彩信功能才能查看;或 者您可以输入对方的邮件地址,发送到对方的电子邮箱。

# 个性化定制手机

# 设置呼叫转移\*\*\*

- *1* <sup>按</sup> 通话键进入电话窗口;
- *2* 点击窗口中右下角的"菜单",然后点击"选项";
- *3* 在"服务"窗口,您点击"呼叫转移",然后点击"获取设置" (搜索服务可能要花费几分钟的时间);

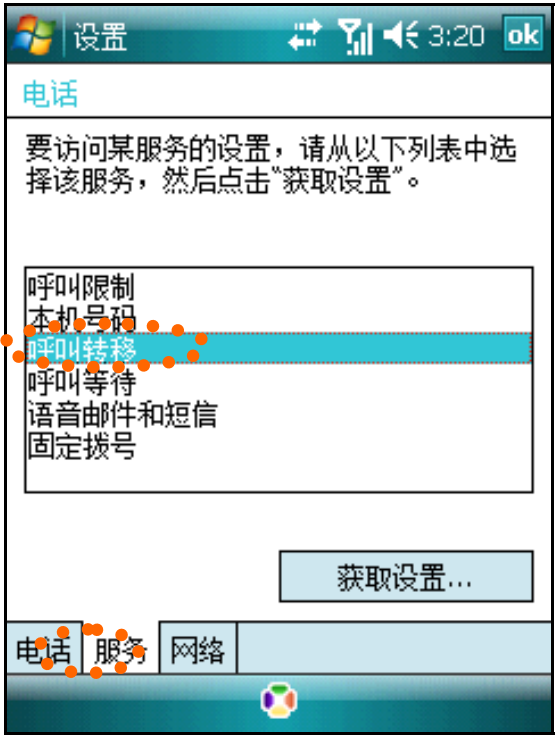

*4* 在下一个画面,按照以下步骤启用或禁用呼叫转移:

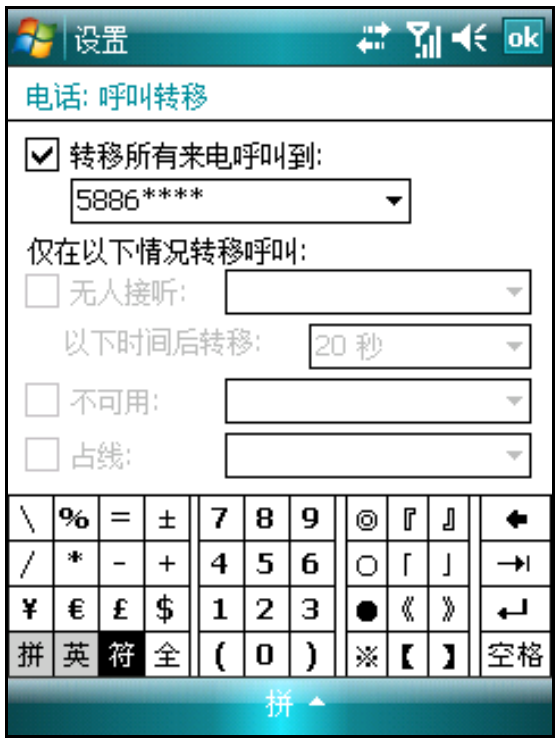

• 要启用呼叫转移:

 - 点击"转移所有来电呼叫到"复选框,然后指定呼叫转移的电 话号码。

 - 点击一个或多个情况的复选框,然后在对应的框中指定呼叫转 移的电话号码。

• 要取消呼叫转移,请取消选中所有的复选框。

*5* - 点击"OK"。

### 设置呼叫等待\*\*\*

*1* <sup>按</sup> 通话键 进入电话窗口;

*2* 点击窗口中右下角的"菜单",然后点击"选项";

*3* 在"服务"窗口,您点击"呼叫等待",然后点击"获取设置" (搜索服务可能要花费几分钟的时间);

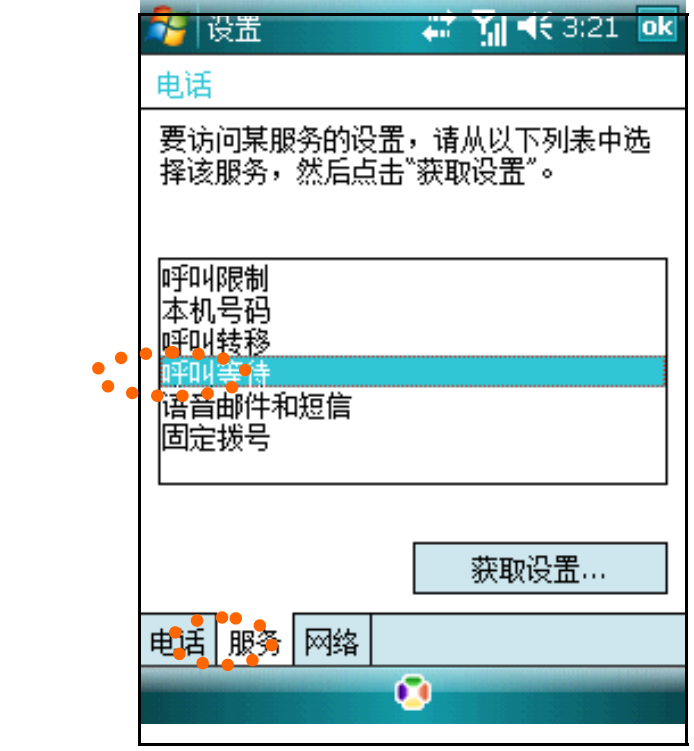

在下一个画面,您可选择:

- 通知我- 启用呼叫等待
- 不通知我- 禁用呼叫等待

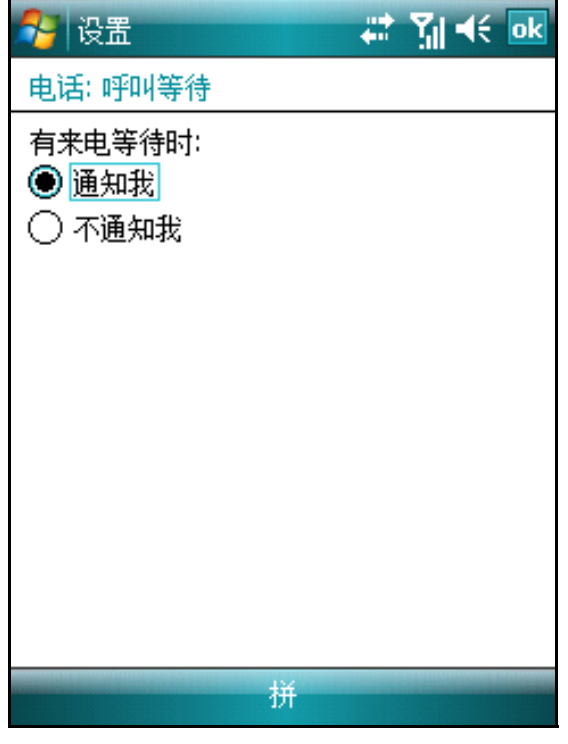

*4* 点击"OK"。

### 设置铃声

*1* 在今日画面,点击" ";

- *2* 点击"资源管理器"图标,选择存有铃声文件的文件夹。
- *3* 长按您想添加的铃声文件,在弹出菜单中选择"设为铃声"。

## 语音信箱\*\*\*

语音信箱服务是类似于录音电话的一项服务,当您未能及时接听来 电时,可将来电转移到语音信箱中。当您的语音信箱内有新留言时,您 的手机会及时收到短消息通知。

语音信箱服务取决于您的移动服务提供商的网络情况。

注意:语音信箱必须与呼叫转移和短信息配合使用。因为呼叫转 移可把来电转移到您的语音信箱,而短消息将通知您语音信箱内 有新留言。在使用语音信箱业务之前请确认您的手机已开通"呼 叫转移"和"短消息接收"两项功能。

#### 设置语音信箱**:**

- *1* <sup>按</sup> 通话键 进入电话窗口。
- 2 点击窗口中右下角的"菜单",然后点击"选项"。
- *3* 在"服务"窗口,您点击"语音邮件和短信",然后点击"获取 设置"(搜索服务可能要花费几分钟的时间)。

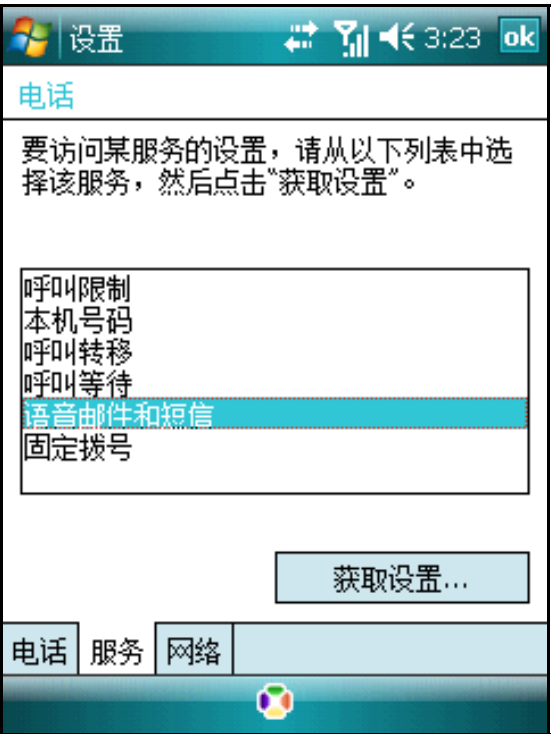

*4* 请在语音邮件后输入相应的号码,点击"OK"保存设置。具体号码 请咨询网络服务商。

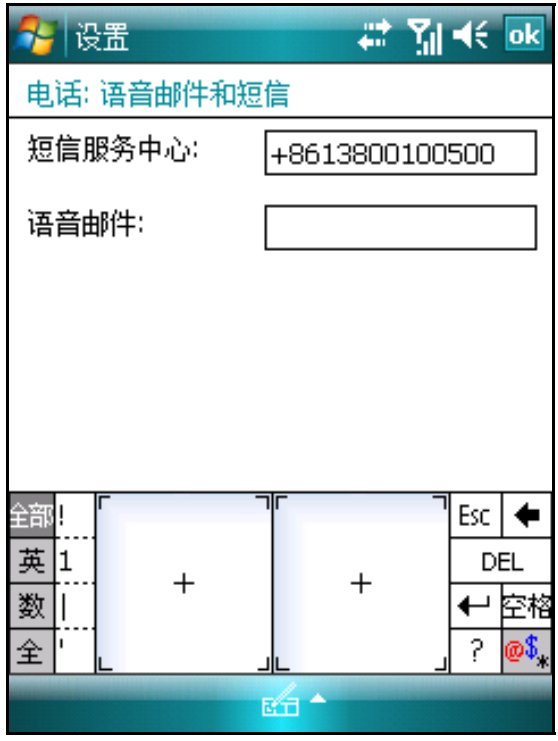

### 接听语音信箱中的留言:

在拨号界面上长按"1",自动拨打语音信息号码。手机默认将快速 拨号的第一个位置指定给您的语音信箱。

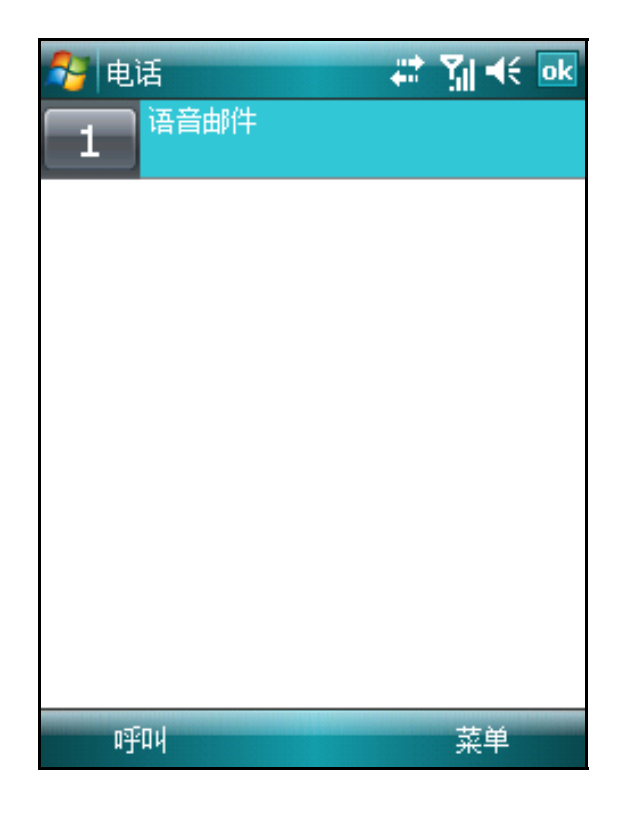

# 联系人

联系人可以管理您朋友、同事、商务的各类信息,信息可以进行分 类管理,查询方便快捷。联系人信息可以同 PC 上的 Microsoft OUTLOOK 进行同步。

联系人自动列出了 SIM 卡中的电话本信息,您可以在联系人中编辑 SIM 卡信息 查看联系人

点击 " --〉联系人"打开联系人列表。

- 工――工作电话;
- 宅――住宅电话;
- 移――移动电话;
- 邮――邮件地址。

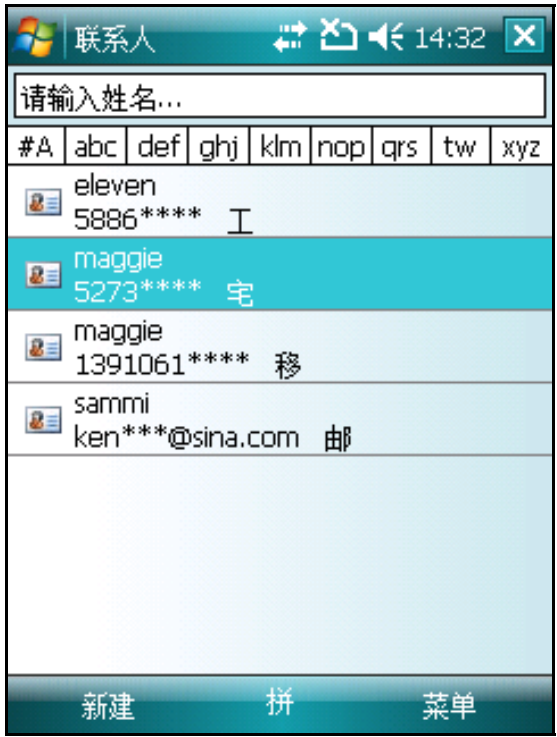

注意: 要改变列表中信息显示的方式, 点击"菜单", 然后点击 "选项"。

## 新建联系人

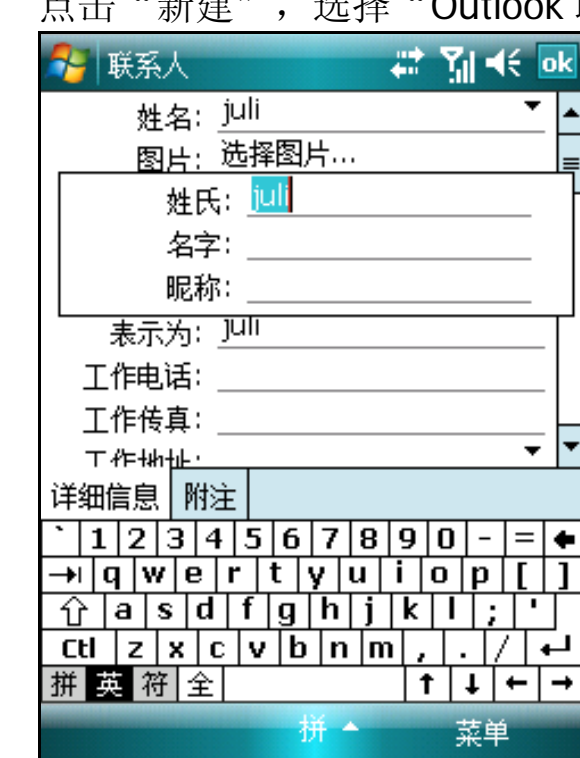

*1* 点击"新建",选择"Outlook 联系人"。

- *2* 通过输入面板输入联系人姓名和其他信息。
- *3* 您可能需要向下滚动画面才能看到所有的信息栏位。
- *4* 点击图片后面的"选择图片",为联系人指定来电图片。
- *5* 要为联系人指定类别,点击类别并从列表中选择类别。您也可以 添加或删除类别。
- *6* 在联系人列表中,您可以按类别来显示联系人。
- *7* 要添加附注,点击"附注"选项卡。
- *8* 填写完详细信息后,点击"OK"。

### 查找联系人

有以下方式可以找到联系人。在联系人列表中:

- 点击屏幕顶部显示的分组字母。
- 在索引卡上的输入框中输入联系人姓名。 要再次显示所有的联系人,清空输入框中的文字。

• 点击类别筛选列表(默认为"所有联系人")并选择您要查看的 联系人的类别。

要再次显示所有的联系人,选择"所有联系人";要查看不属于任 何类别的联系人,选择"无类别"。

• 要按联系人的公司查看联系人,在菜单栏中点击"查看依据" -> "公司"。

• 点击 " +++> 程序-> 搜索",然后输入联系人姓名,选择所指 定类型的联系人,然后点击"搜索"。

### 使用联系人详情界面

当您点击联系人列表中的联系人,会出现详情界面。要更改联系人 信息,点击"菜单"->"编辑"。

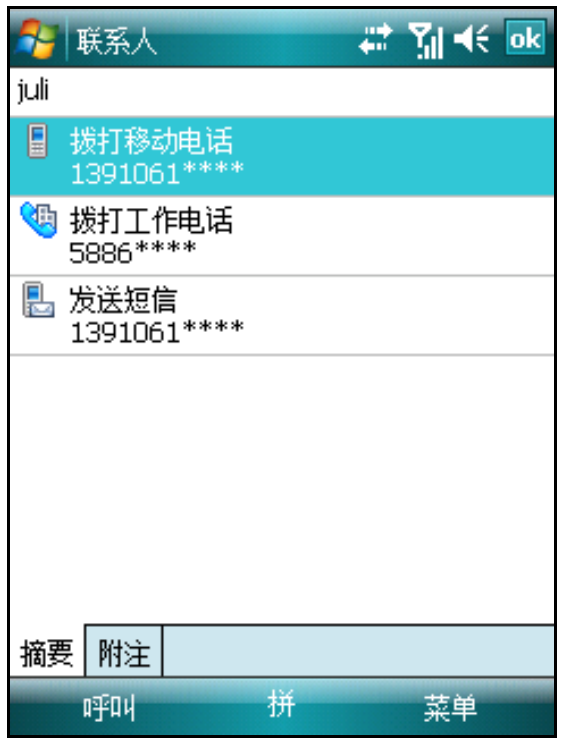

# SIM 卡应用(STK 服务) \*\*

手机支持 STK 功能,您可以通过移动梦网获得中国移动的增值服 务。这些项目中的服务内容可能需要另行开通或者需要付费服务,详细 内容请与中国移动确认

# 第三章 同步

您的手机可以通过 USB 连接线与 PC 相连。建立连接后, 手机可以 作为 PC 的一个存储设备,与 PC 之间可以相互复制数据。手机可以与 PC 上的 Microsoft Outlook 同步信息,还可以通过 PC 在手机上安装各 种应用程序。在您同步连接前,请安装 ActiveSync 4.5 或以上版本.

# 安装 Microsoft® ActiveSync® 软件

- *1* 退出所有打开的程序,包括在开机时自动运行的程序,并禁用任 何病毒扫描软件。
- *2* 请将 Windows Mobile®设备入门光盘插入光驱,出现 CD 的欢迎 界面。
- *3* 按照安装向导进行操作。
- *4* 单击左窗格上的按键分别安装以下应用程序。
- Outlook 2007 试用版 (建议安装)
- ActiveSync® 4.5 (或以上版本)
- 5 安装后, ActiveSync 图标会出现在您电脑上的系统工具栏上(屏 幕的右下角)。请参见 ActiveSync 软件的在线帮助以获取关于 如何使用该软件的信息。

提示: 如无法自动运行光盘, 请按照提示信息下载安装"Adobe Flash Player 8.0"或更高版本。如果您的计算机无法连接 Internet 或安装"Adobe Flash Player 8.0"后仍不能自动运行光盘,请进 入光盘目录手动安装 Activesync 4.5 和 Outlook 2007 试用版。

# 手机与 PC 建立连接

 $1$  请将手机与 PC 连接, USB 端口与电脑连接, 另一端接口 (接口 金属面朝下)与手机相连,如下图。

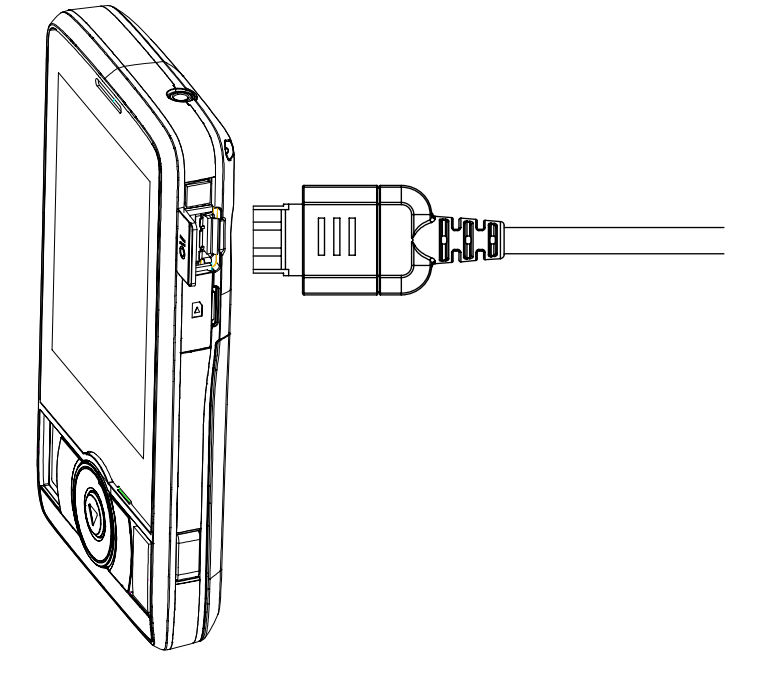

- *2* 当主机连接后,系统自动建立连接,并弹出"设置同步向导"窗 口,单击"下一步"按钮。
- *3* 此时,如果手机没有自动建立连接,请断开与手机相连的 USB <sup>连</sup> 接线后重新插入。如果多次尝试后仍不能建立连接,请先热复位 启动手机后再尝试连接。
- *4* 在弹出的窗口中,按照向导进行设置,并勾选要同步的信息,单 击"下一步"按钮。
- *5* 按照窗口的提示操作,设置完成后显示设置成功信息。
- $6$  单击"完成"按钮,自动弹出"Microsoft ActiveSync"窗口,开 始建立连接,并自动进行文件同步。
- *7* 建立连接后,在 PC 的任务栏右侧显示 ActiveSync 的图标,图标 为绿色。当连接断开时,图标为灰色。

### 通过蓝牙建立连接

使用蓝牙可以快速在手机和 PC 之间创建直接连接。连接的设置方 法请查看同步软件的随机帮助。

注: 只能通过使用 USB 电缆连接来同步多媒体(音乐或视频)。

# 在 PC 上管理文件

当与 PC 连接后, 您可以通过 ActiveSync 浏览手机上的文件信息, 也可以在 PC 与手机之间复制和传输文件。

- *1* 单击 PC <sup>的</sup> ActiveSync 窗口的"浏览"选项,打开"移动设备" 窗口。
- *2* 在窗口中列出手机上的所有文件信息,在该窗口您可以单击"向 上"按钮, 浏览 PC 上的文件。通过鼠标拖曳文件图标(或通过"编 辑"菜单选择"复制"或"粘贴")可以复制文件。

例如:通过这种方法您可以将下载到 PC 上的 MP3 文件复制到手机 的存储器或储存卡上。

提示: 在窗口中双击文件图标,只显示该文件的属性。您在 PC 上不能打开手机上的文件或运行程序。

# 同步

同步是将 PC 和手机的数据进行比较,并用最新的信息更新两端的 数据。您也可以设置对某个文件进行同步。

在第一次建立合作关系时,您可以设置同步选项或者在 ActiveSync 的"选项"中关闭或打开用于同步的选项。

#### 解决同步冲突

当您在 PC 和手机上同时修改相同项目时, ActiveSync 会提示同步 发生冲突,ActiveSync 的图标会加叹号。

• 在"解决冲突"窗口中,选择要替换的项目。

或者在 ActiveSync 的窗口中,单击"工具"-"选项"-"设 置",可调整冲突解决方案。

# 使用蓝牙

手机内置了蓝牙功能,您可以与其它具有蓝牙功能的设备交换数据, 不需要直接连接。蓝牙功能可以设置为打开状态或关闭状态。

### 打开蓝牙:

*1* 点击在今日画面,点击"蓝牙状态"一栏。

- *2* 在无线管理器窗口,选择"菜单"-〉"蓝牙设置"选项。
- *3* 在"模式"窗口,如果您希望手机可以被其它蓝牙设备检测到,请 选中"使此设备对其他设备可见"。

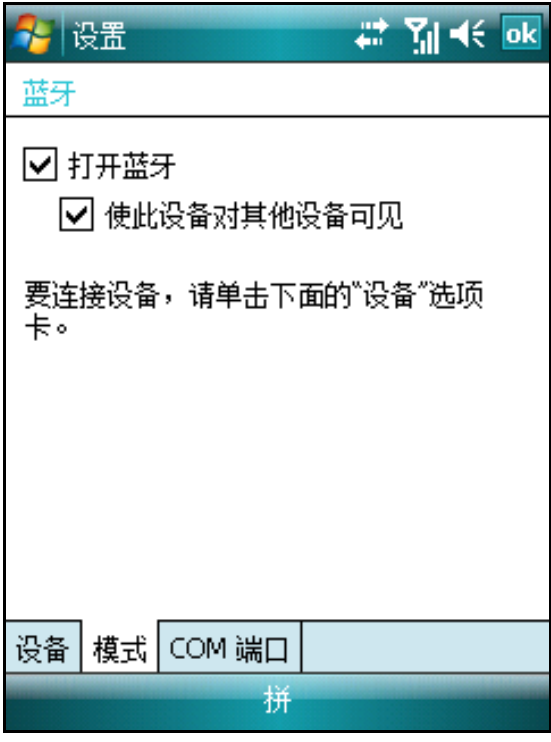

*4* 点击"OK"按钮保存设置。

提示:如果您不需要使用蓝牙时,建议您关闭蓝牙以节约电量。 当启动蓝牙后,今日界面显示蓝牙为打开状态。

#### 创建绑定:

手机可以与其它蓝牙设备创建绑定。当建立绑定后,蓝牙就不需要 处于可检测状态,只需打开即可发现绑定的设备。

- *1* 请确保蓝牙设备在有效范围内,并使蓝牙处于"可检测状态"。
- *2* 在蓝牙设置窗口中,点击"设备――添加新设备"。
- *3* 此时进入搜索蓝牙设备状态 ,列出可搜寻到的设备名称。如果未 显示出要绑定的设备,请重新尝试搜索。
- *4* 点击要绑定的蓝牙设备,点击"下一步"。
- 5 输入密码(1-16个字符),点击"下一步"。绑定的设备也要 输入相同的密码。
- *6* 点击"完成"。

提示:当您使用蓝牙耳机或其它蓝牙设备时,请参考该蓝牙设备 随机提供的操作指南。

#### 传送文件或资料:

- *1* 确保蓝牙设备在有效范围内,并打开蓝牙处于"打开状态"。
- *2* 在资源管理器或者相应的程序(例如联系人)中找到您要发送的 资料。
- *3* 点住要发送的资料不放,然后在弹出菜单中点击"无线收发"选 项。

提示: 本手机无线传输文件仅支持通过蓝牙传输,不支持红外方 式。

#### 使用蓝牙耳机**:**

使用蓝牙耳机前,请确保蓝牙耳机电量充足,并按照前面的方法创 建绑定。建立绑定后,您可以通过蓝牙耳机接听电话。手机目前同时仅 支持一个蓝牙耳机。

# 第四章 连接到 Internet

使用手机连接互联网时,请设置相关信息。具体设置方法请咨询网 络服务商。

提示:在使用上网功能时,请您先确定您的 SIM 卡已经开通了 GPRS 服务。相关的 GPRS 服务,请与当地移动运营商或服务商 联系。

# 连接到 Internet

要开始连接,只需启用下述程序即可。您的设备会自动开始连接。 您可以:

- 使用"Pocket Internet Explorer"浏览网页和 WAP 页面。
- 使用"Windows Live Messenger"收发即时消息。
- 发送彩信(MMS)

注意: 开始连接后, 会马上弹出一个连接画面, 连接完成后, 该 画面将自动消失。

# 断开 GPRS 连接:

• 点击导航栏上的"**G** 连接"图标,然后点击"断开"。

或 按 结束键

提示: 当您不使用 GPRS 时, 请断开连接以节约电量。

# Internet 共享

通过 Internet 共享您可以把本手机当作电脑的外置 MODEM。
点击 选择"程序"--> "Internet 共享", 在 PC 连接类型一栏 选择"USB",在网络连接类型一栏选择"GPRS 连接互联网"。

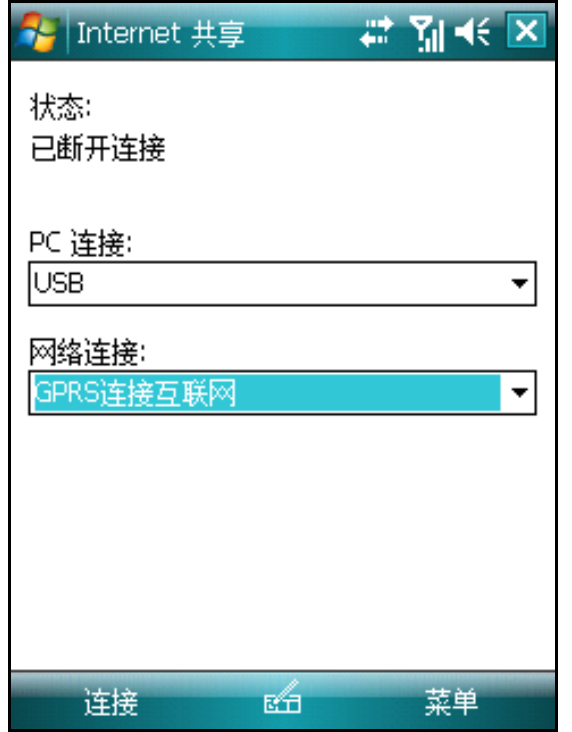

点击左下角"连接"软键,再用 USB 线连接本手机和电脑, 电脑即 自动拨号进入互联网。

## 使用 Pocket Internet Explorer

本机含有一键上网功能:在您 GPRS 连接正常时候,按下 **IE** 键即 可轻松登陆 IE 浏览器主页,方便您更快的查询各种网络信息资料。

1 点击 " <del>A -</del> --> Internet Explorer"。

*2* <sup>在</sup> IE 浏览器菜单上方的地址栏中,输入要浏览网站的地址。或者 点击主页中的链接地址,可以访问热点网站。

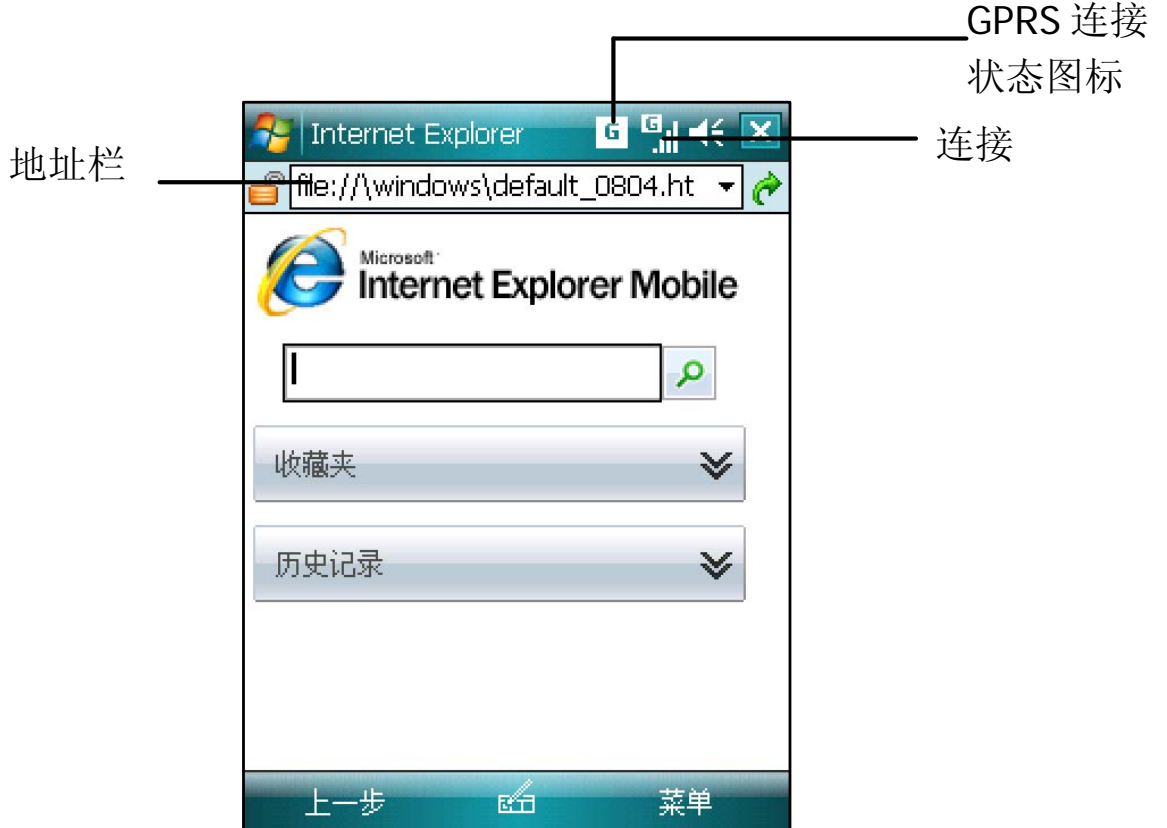

*3* 再点击地址栏右侧的绿色"连接"按钮,即可连接到相应的网站。

## 发送邮件

### 使用浏览器

连接互联网后,您可以打开 IE 浏览器直接收发 WEB 邮件。利用浏 览器收发邮件,您无需作任何设置,只要登录到相应的网址,就可以轻 松收发邮件。

## 使用邮件系统

邮件系统可以接收 Internet 电子邮件,还可以利用 ActiveSync 与 PC 上的 Exchange 或 Outlook 同步邮件。您可以通过收件箱收发在 Internet 上的 POP3 代理邮件。

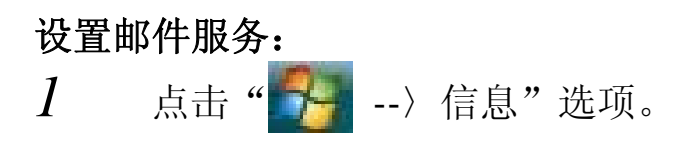

- 2 选择"新建电子邮件帐户"项。<br>3 输入您的电子邮件地址,单击
- 输入您的电子邮件地址,单击"下一步"。

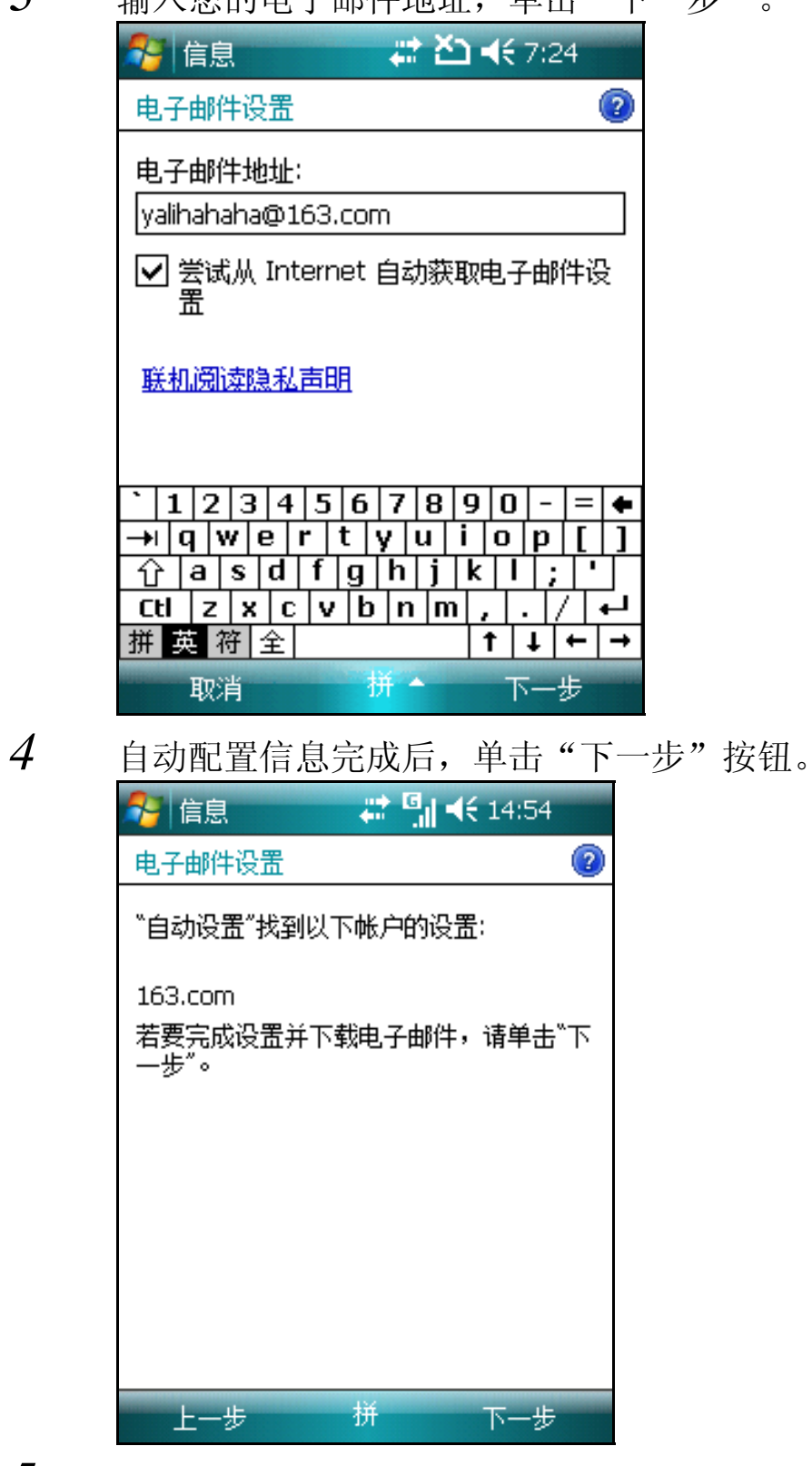

输入您访问邮件的相关信息。;

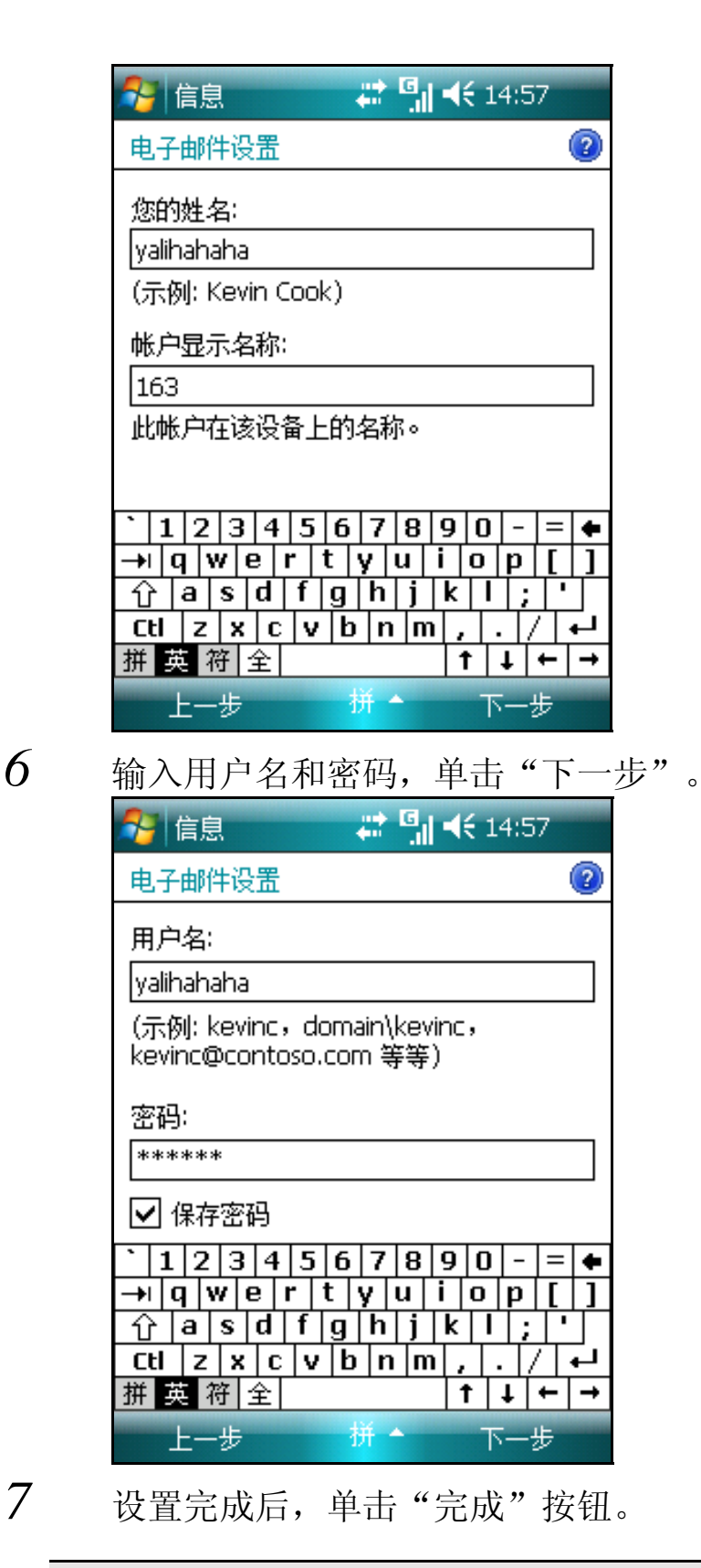

提示:设置完成后,您可以单击"菜单"中的"工具"→"选项"; 在帐户中单击邮件服务名称更改设定的属性。

## 接收邮件

- *1* 在收件箱窗口下方,单击"菜单"-> "发送/接收(S)"选项。
- *2* 系统连接到邮件服务器时,自动发送"发件箱"中的邮件,同时 将新邮件下载到收件箱。
- *3* 默认设置下,收件箱仅下载每个邮件的邮件头内容,系统不会下 载任何邮件的附件,您可以在邮件服务属性中更改默认设置。如 果您要阅读整个信息,必须先要标记收件箱中的邮件,然后再连 接邮件服务器或再次进行同步。

## 写邮件

- *1* 点击窗口右下方的"菜单"-〉"新建"。
- *2* 在"收件人"的框中输入电子邮件地址,或者点击"收件人"从 联系人列表中选择。
- *3* 输入主题和邮件正文。

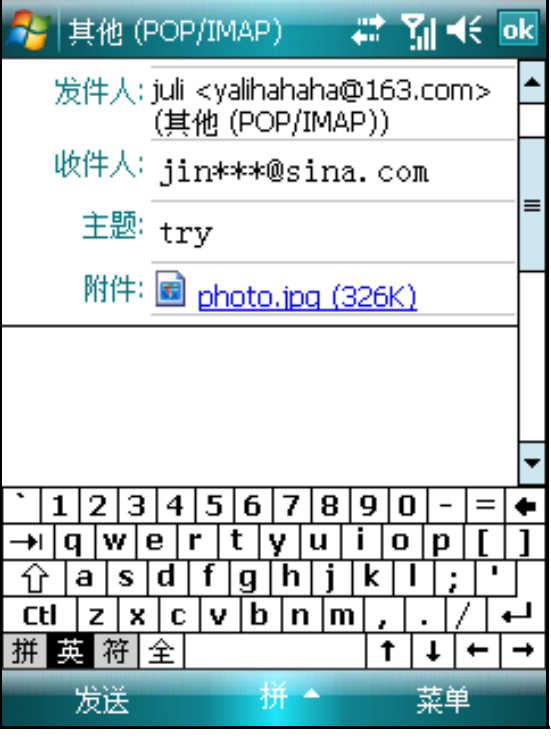

*4* 如果您要发送附件,点击窗口右下方的"菜单"- "插入"包括 "图片"、"语音便签"或"文件"三个选项,打开文件管理器, 选择要附加的文件。

- *5* 如果您发送录音文件,可以直接点击菜单栏的"语音便笺"进行 录制,手机自动将文件作为附件。
- $6$  写完邮件后,请点击窗口左下方的"发送"按钮;或者点击"OK" 按钮将邮件保存在草稿箱中供下次修改或发送。

提示: 如果您发送邮件时,本机连接在邮件服务器上,邮件被立 即发送。如果您处于脱机状态,邮件会保存在"发件箱"中,当 您下次连接到邮件服务器上或与 PC 同步时, 邮件自动发出。

### Windows Live Messenger

登陆 Windows Live Messenger 可以访问 Windows Live 的收件箱、 Windows Live 联系人名单。

## 使用 Windows Live Messenger

Windows Live Messenger 是一种即时消息程序,通过它您可以:

- 查看谁在线上
- 发送和接收即时消息
- 与联系人进行即时对话

## 管理电子邮件

您创建的每个邮件服务器都自动建立五个文件夹:草稿、发件箱、 收件箱、已发送的邮件和已删除的邮件。已删除的邮件用来保存您在本 机中删除的邮件,但邮件仍链接到您的邮件服务器。

# 第五章 应用程序

## 照相机

手机内置 200 万摄像头可拍摄照片或录制影像。

## 拍摄照片

*1* 按下手机右侧 照像键 启动照相机软件。

*2* 对准拍照对象,短按照像键 即可完成拍照。

剩余张数

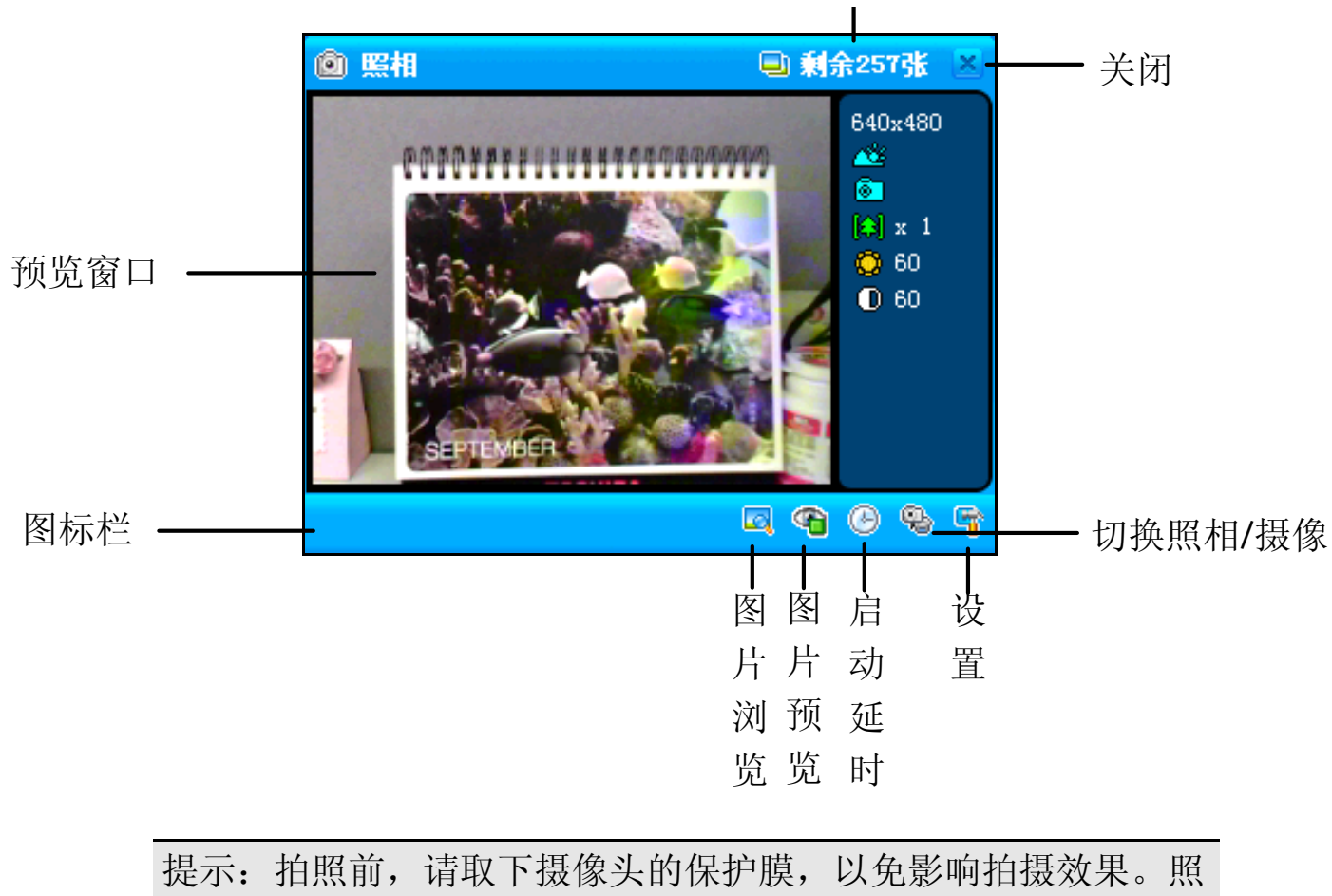

相机工作时耗电量比较大,请您注意保证电池电量充足。

### 延时拍摄

您在拍摄照片之前按下"延时拍摄"按钮,按下照像键 后将按照 延迟设定的时间后启动快门。延迟剩余时间将会显示在屏幕右下方的屏 幕上。

点击"<sup>(C)</sup>", 启动延时拍摄; 再次点击该图标, 取消延时拍摄。 ◎ 2秒 m.  $\circledcirc$  G

设置延时时间

- 7 在照相机窗口中,点击"<sup>下</sup>",打开属性设置窗口。
- *2* 点击"延时长度",点选延时的时间。
- *3* 点击"关闭"按钮保存设置。

#### 设置分辨率

您可以根据您的需要,选择您要拍摄的照片的尺寸。较大尺寸的照 片需要比较大的存储空间来储存和比较长的处理时间,发送图片时,也 需要比较长的时间。当您将分辨率设置为最高时,不支持数码变焦。

- 7 在照相窗口中,点击" I "打开属性设置窗口。
- *2* 点击"分辨率",然后选择需要设定的分辨率。

*3* 点击"关闭"按钮保存设置。

#### 设置存储位置

- 1 在照相窗口中,点击" "打开属性设置窗口。
- *2* 点击"保存位置",在窗口右侧选择要存储的目录。如果您插入 了 Micro SD 存储卡,可以设置保存在存储卡上。
- *3* 点击"关闭"按钮保存设置。

### 拍摄录像

在照相机窗口,点按 中 讲入摄像。

请将镜头对准您欲拍摄的物体或景象。

您需直接按下 照相键,并有红色闪烁的图标指示开始录像。屏幕上 同时显示录制的时间。

再次按下照相键 按钮停止拍摄。您刚才所拍摄的视频片段会被自动 保存。

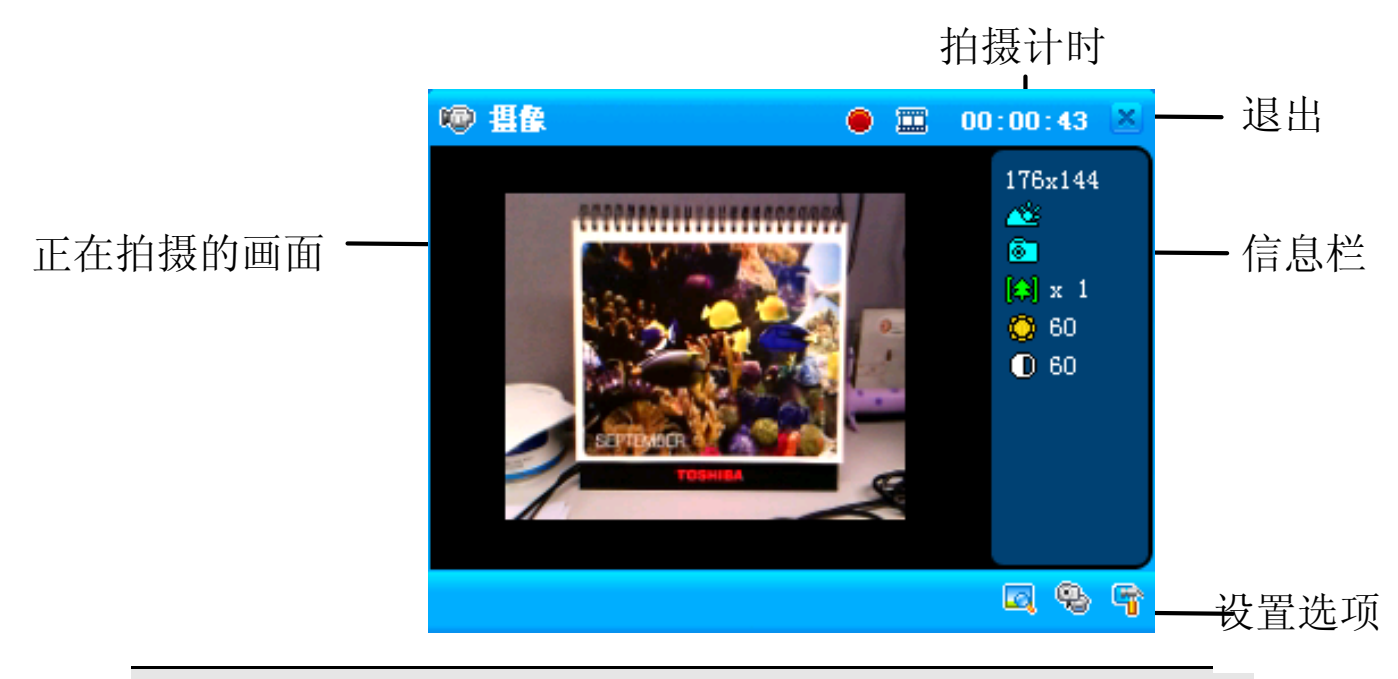

提示:拍摄前,请您关闭其他暂时不使用的应用程序。

更改拍摄分辨率:

拍摄视频支持两种分辨率的录制:分辨率为 176×144、160×120。

### 浏览图片和视频

您可以浏览和编辑图片,可以播放视频剪辑。详细的使用说明请参 考软件的随机帮助。

## 查看图片:

- $1$ 点击"十+点->程序"打开"图片和视频"图标。
- *2* 在窗口中,列出所有目录和图片文件列表。
- *3* 点击要查看的文件即可查看。

*4* 点击窗口右下方的"菜单"按钮,可以将图片按照"幻灯片"放 映或设置图片为今日背景。

技巧: 您拍摄的照片、视频默认保存在"My Documents/我的图 片"目录下;您可以在资源管理器中查看文件的有关信息。

## 数据备份

数据备份可以方便您备份本机上的短信和联系人。备份后可以进行数据 还原操作。

数据备份

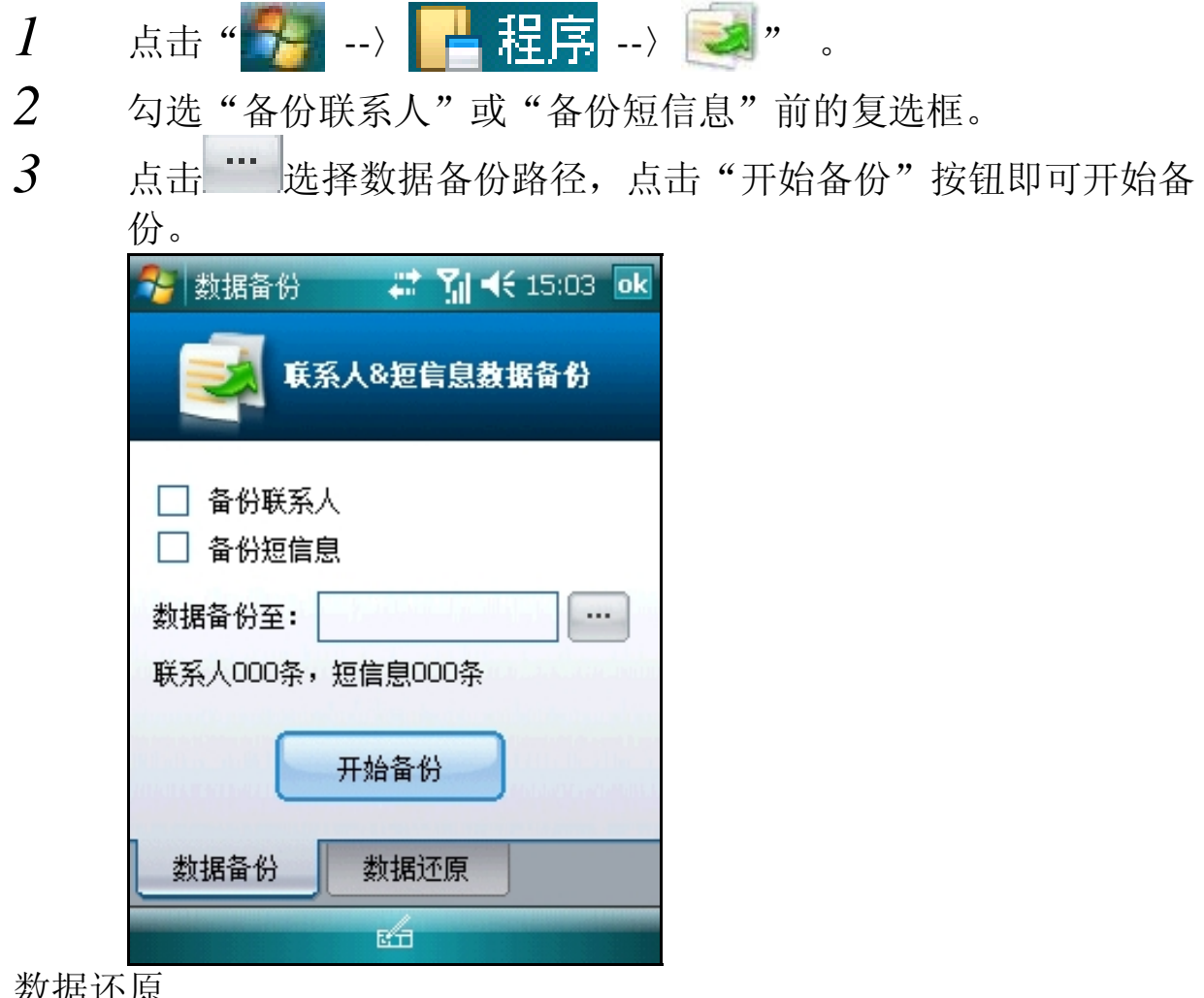

数据还原

- *1* 切换到数据还原界面。
- 2 点击 ··· 选择需要还原的数据文件。
- *3* 勾选"还原联系人"或"还原短信息"前的复选框。

*4* 点击"开始还原"按钮即可开始还原相应的信息。

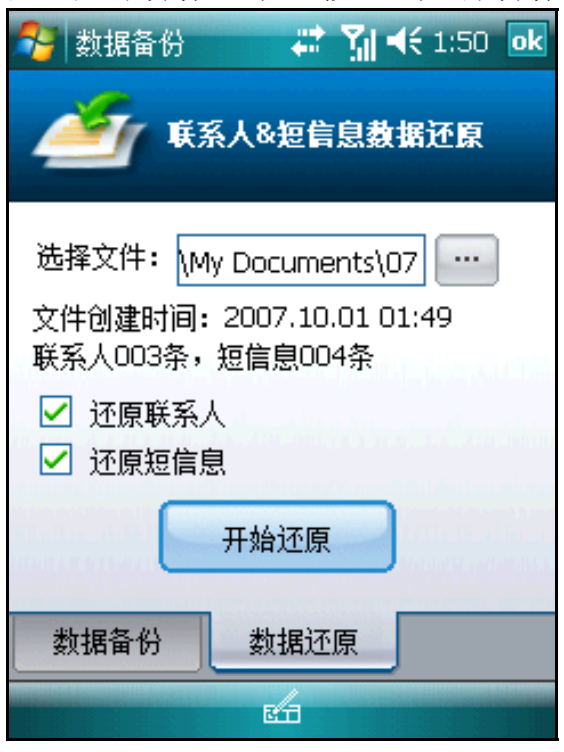

## 日历

日历可以让您方便地安排日程、约会、或其他和日期时间相关的活 动。您可以通过它来计划约会,包括会议和其他事件。可以方便地通过 几种视图查看您的约会安排:天、日、周、月、年、农历和日程。

### 打开日历

点击 " -> 日历"。会打开今天的日程安排。

注意: 您可以点击"菜单一工具"中的"选项",来自定义"日 历"的显示方式,例如您可以设定哪一天作为一周的开始。

### 新建约会

如果您在天视图或周视图中,点击您要设定的约会的日期和时间。 *1* 点击"菜单"-"新约会"。

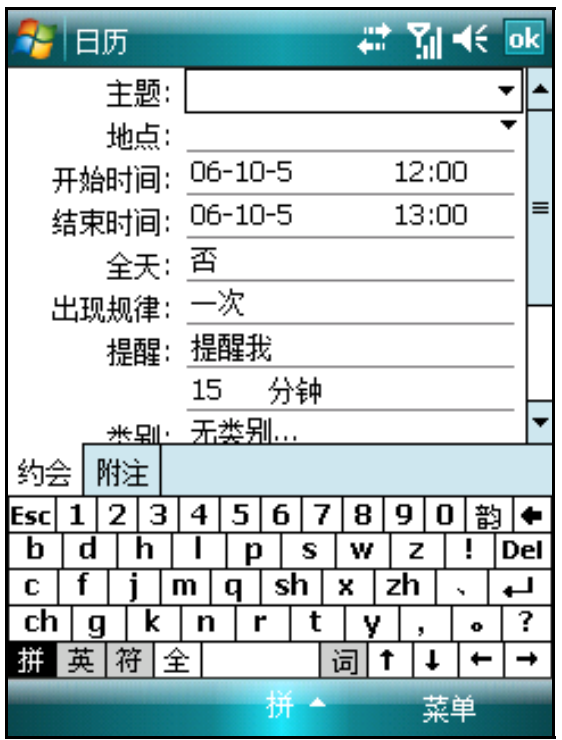

*2* 使用输入面板输入主题和地点。请输入前先点选相应的输入栏。

*3* 如有必要,点击日期和时间以作更改。

*4* 输入其他所需的信息。

*5* 您需要隐藏输入面板以看到所有的输入栏位。

*6* 要添加附注,点击"附注"选项卡。

*7* 您可以输入文本。

*8* 完成输入详细信息后,点击"OK"。

提示: 如果您在约会信息中选择"提醒我",系统会根据设定提 醒您。该设置选项位于"一——设置——个人"选项卡中的 "声音和提醒"。

## 任务

使用"任务"来记录您的待办事项并根据它们的重要和紧急程度来 设置优先级。

### 打开任务

• 点击" --〉 --〉 ",会打开任务列表。

注:要改变列表中信息显示的方式,点击"菜单"-"选项"。

### 新建任务

- *1* 点击"菜单"-〉"新任务"。
- *2* 通过输入面板输入任务的主题。
- *3* 您可以点击相应的输入框来输入开始日期和截至日期,或输入其 他信息。
- *4* 如果输入面板打开,您可能需要将其隐藏以显示所有的栏位。要 为任务指定类别,点击类别并从列表中选择类别。
- 5 在任务列表中,您可以按类别来显示任务。
- *6* 要添加附注,点击"附注"选项卡。
- *7* 您可以输入文本。
- *8* 填写完详细信息后,点击"OK"。

### 便笺

使用"便笺"快速地记录您的想法、备忘、图示和电话号码。您可 以创建书写记录或者录音信息。您也可以在便笺中创建录音。如果在便 笺打开时创建录音,录音将以图标的形式包含在便笺中。如果在便笺列 表创建录音,则将作为单独的录音。

### 打开便笺

• 点击" --〉 --〉 "。

### 新建便笺

*1* 点击"新建"。

*2* 通过书写、画图、打字或录音来创建便笺。

### Word Mobile

Word Mobile 与您电脑上的 Microsoft Word 一同工作,方便您读取 文档的副本。Word Mobile 支持查看表格和数字序号。

您可以:

• 在您的设备上创建新文档,例如便笺、会议记录和游记等,或将 文档从电脑上复制到您的设备上。

• 在您的电脑和设备间同步文档,这样您在两个设备中都存有最新 的资料。

关于使用 Word Mobile 的更多信息,请点击" 2->程序 --> 程序 --> Office Mobile -- >  $\left[\frac{M\epsilon}{2}\right]$  ", 然后, 在"  $\left[\frac{1}{N-1}\right]$ " 菜单中点击"帮助"。

### 新建 **WORD** 文档

*1* 点击"■→→→ 程序--> Office Mobile",选择"Word Mobile"。 *2* 点击"新建",在窗口显示空白文档。

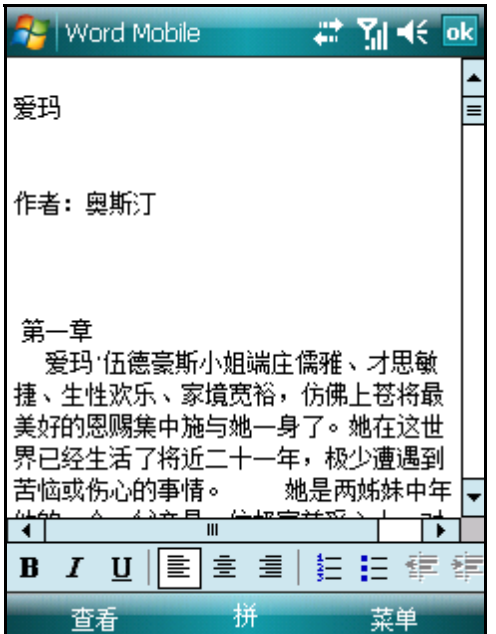

## Excel Mobile

Excel Mobile 与 Microsoft Excel 一同工作,方便您读取工作表的 副本。Excel Mobile 可以支持创建和显示一些不同类型地表格和图表。 您可以:

• 在您的设备上创建新的工作表。例如支出报告和里程记录,您可 以将电脑上的工作表复制到您的设备上。

• 在电脑和设备间同步工作表,这样您在两个设备中都存有最新的 资料。

关于使用 Excel Mobile 的更多信息, 请点击"<mark>第一</mark>一》程序--> Office Mobile -- > | < | \* | ", 然后点击" | + " 菜单中的"帮助"。

### 新建工作表

1 点击"<del>] 4</del> --> 程序",选择"Excel Mobile"。 2 点击"新建",在窗口显示空白表格。您可以进行编辑等操作。

## PowerPoint Mobile

PowerPoint Mobile 允许用户在手机上演示 PPT 文件.您可以通过 同步方式将PPT文件复制到手机上,或者复制到Micro SD卡上,通过该程 序您可以直接浏览 PPT 文件.目前暂不支持编辑和修改.

## Microsoft® Windows Media™ Player

使用 Microsoft® Windows Media™ Player 播放存储在手机或网络 上的数字音频和视频文件。您可以播放 Windows Media 或 MP3 格式的 文件(包括扩展名为.wma.、wmv、.mp3 等文件)。

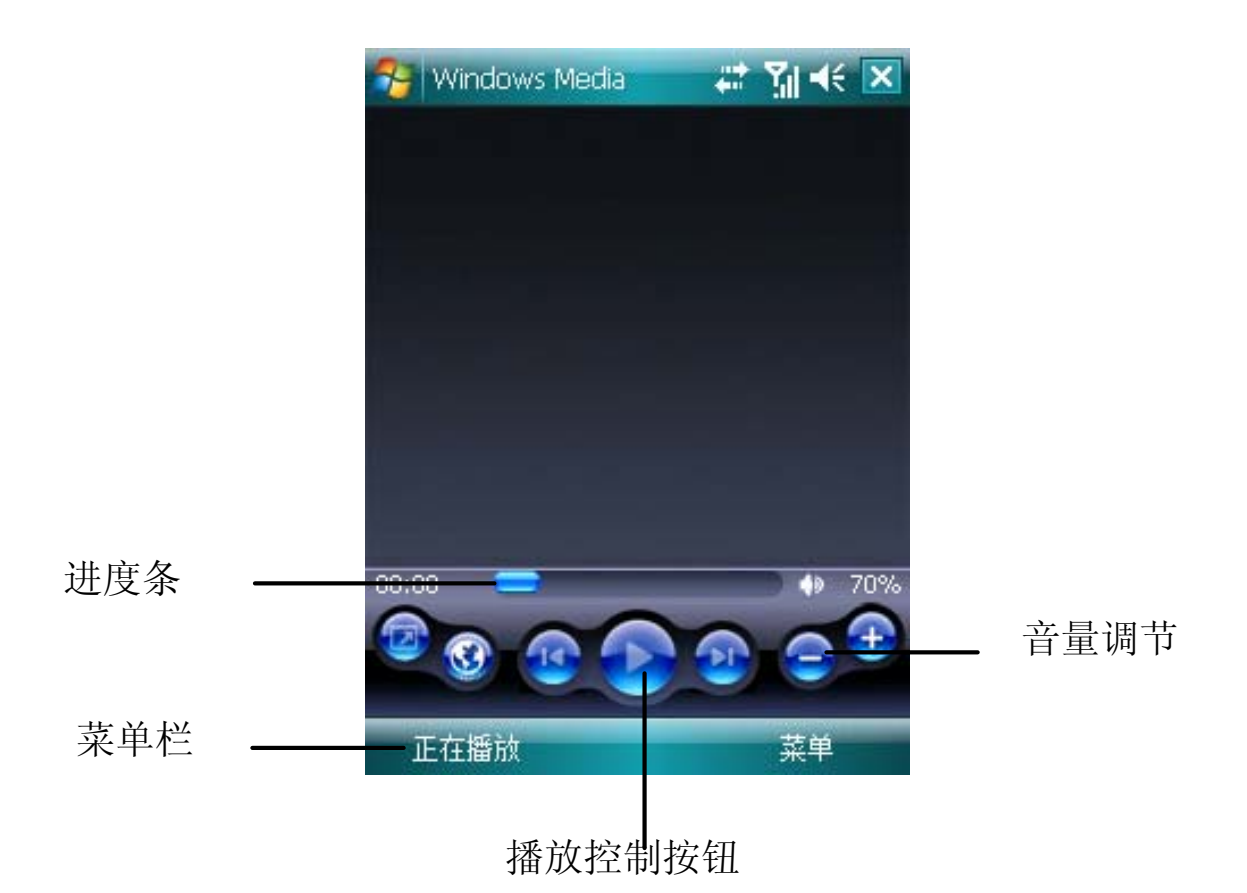

播放音乐:

- *1* 点击"菜单",选择"媒体库"。
- *2* 点击"更新媒体库",手机自动搜寻可播放的曲目,并列在"我的 视频"和"我的音乐"目录下。长按文件名称弹出菜单选择"加 入队列"。
- *3* 或者点击"打开文件",在文件管理窗口中查找文件,长按文件 名称弹出菜单选择"加入队列"。

关于使用 Microsoft® Windows Media™ Player 的更多信息, 请点击 " ",然后点击"帮助"。

关屏播放:播放器界面点击"菜单",选择"选项",选中"按 钮"项。拖动滚动条点击"切换屏幕",选择"分配",按滚轮 键,设置完成。播放器界面按飞梭键可正确关屏播放。

## 使用资源管理器

使用资源管理器来查找设备中的信息,并将文件整理到文件夹中。

• 在" <mark>十</mark> --> 资源管理器" 。

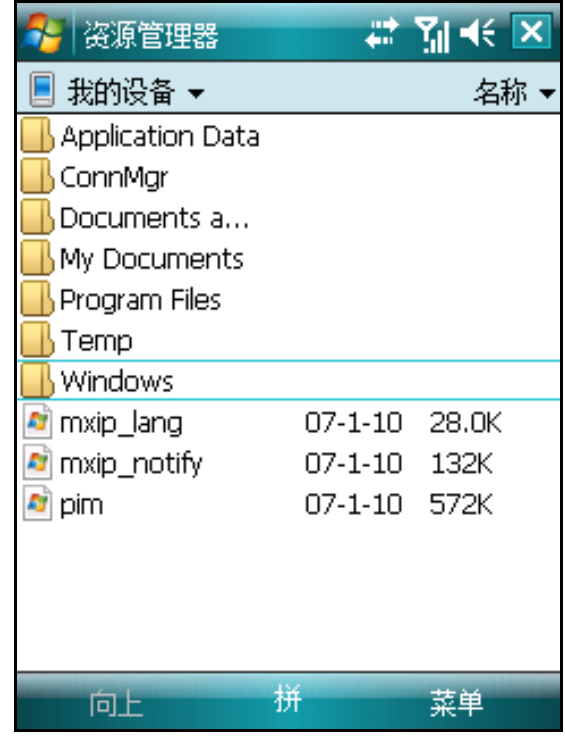

## 搜索信息

您可以使用查找功能来方便地寻找和管理文件。

- 1 在"<mark>十</mark>一、程序"菜单中,点击"搜索"
- *2* 输入您要搜索的文字,然后选择数据类型。

提示:要快速地杳找手机中占用较大存储空间的信息,请在"类 型"中选择"大于 64 KB"。

*3* 点击 "搜索"。

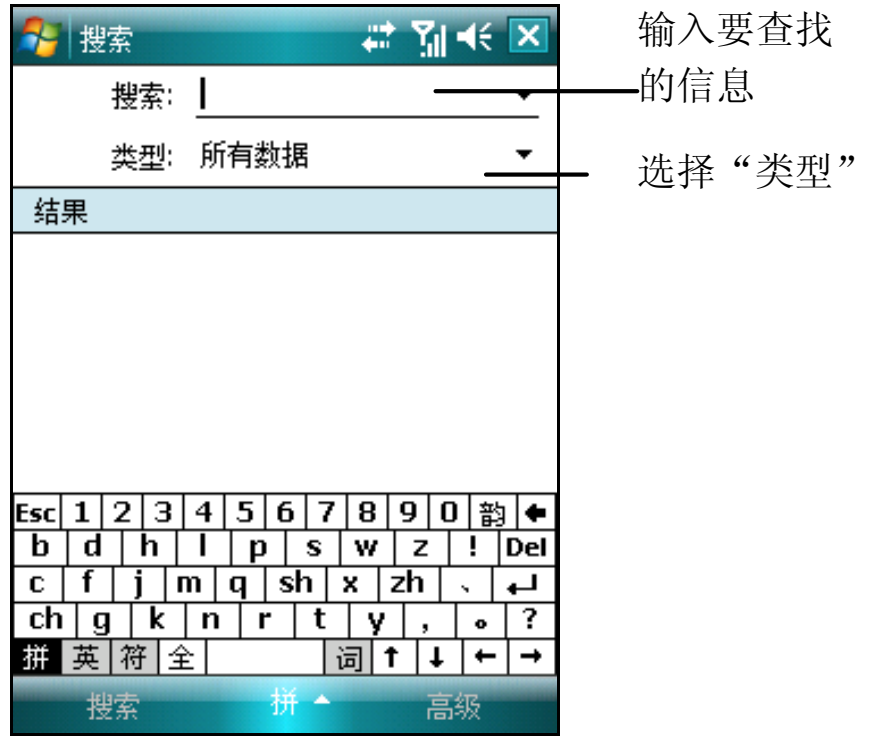

# 第六章 基本设置

## 设置时钟

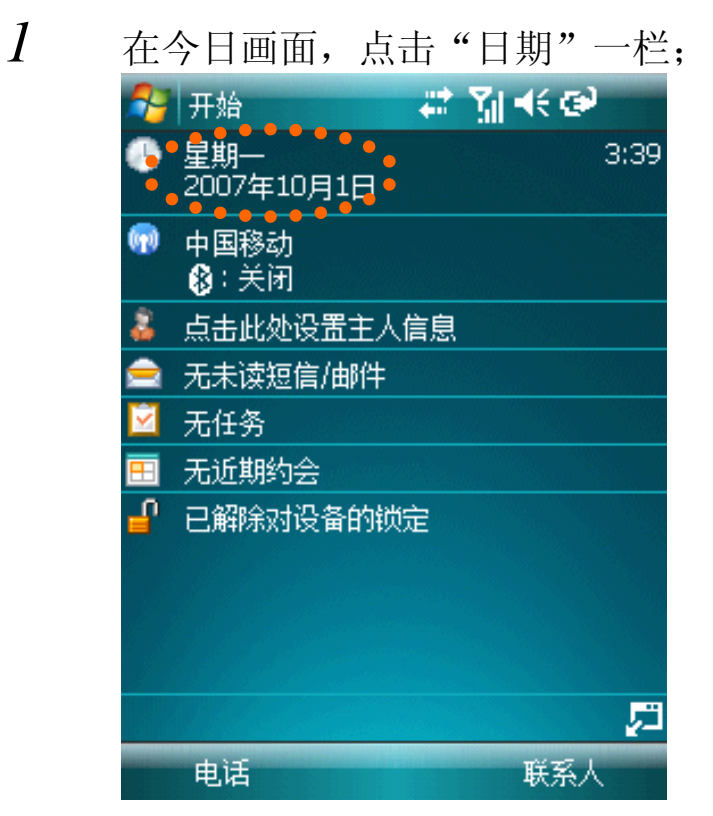

*2* 修改时钟和日期:在打开的时钟窗口中,选择要修改的内容,然 后点击后面的箭头调整。

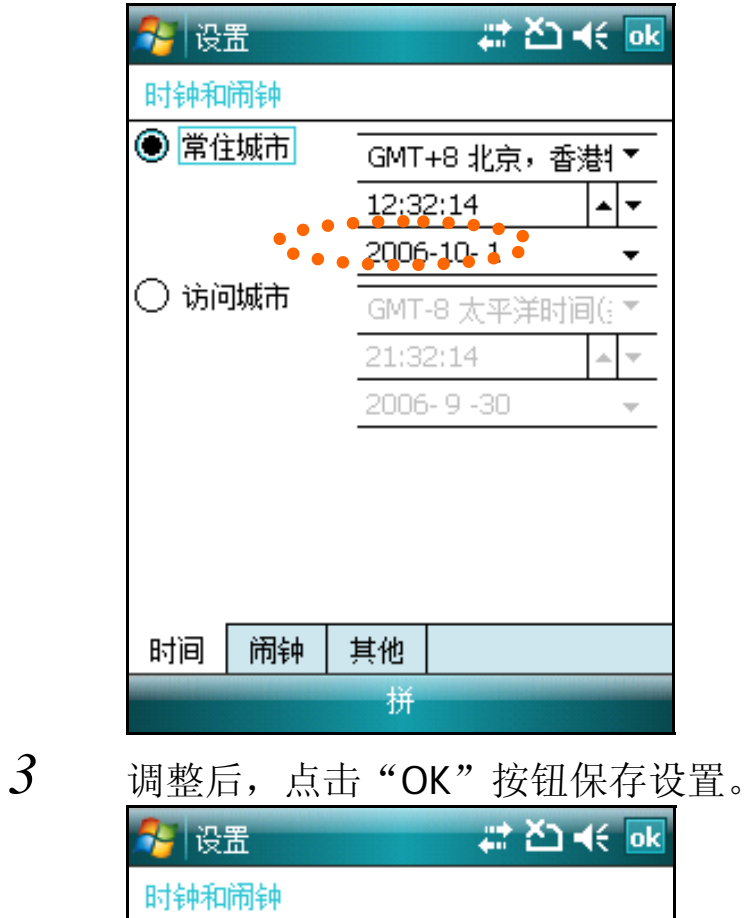

□ 在所有程序中的标题栏上显示时钟 闹钟 时间 其他 拼

技巧: 点击设置窗口中的"其他"可以设置在所有程序窗口显示 时钟。

## 设置闹钟

*1* 在今日画面,点击"日期"一栏;

*2* 点击"闹钟"切换到闹钟设置窗口,在窗口中,用触笔点选启动 闹钟的设置

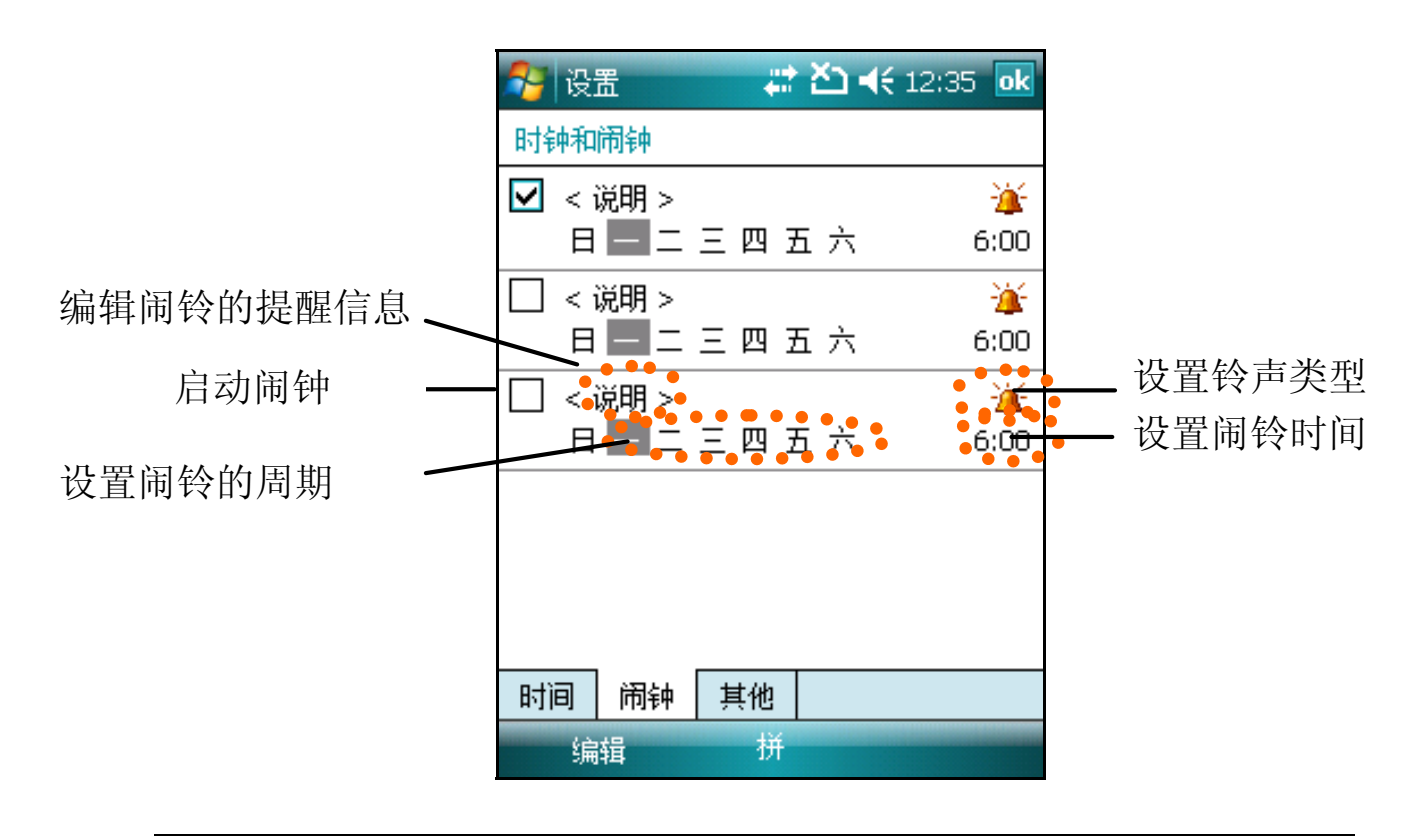

注意: 闹钟在关机状态下不可使用。

## 管理内存

- $1$  在今日画面,点击" + -> 设置";
- *2* 在"系统"窗口中,点击"内存"图标。
- *3* 在内存窗口中,您可以查看到目前内存的分配状况。

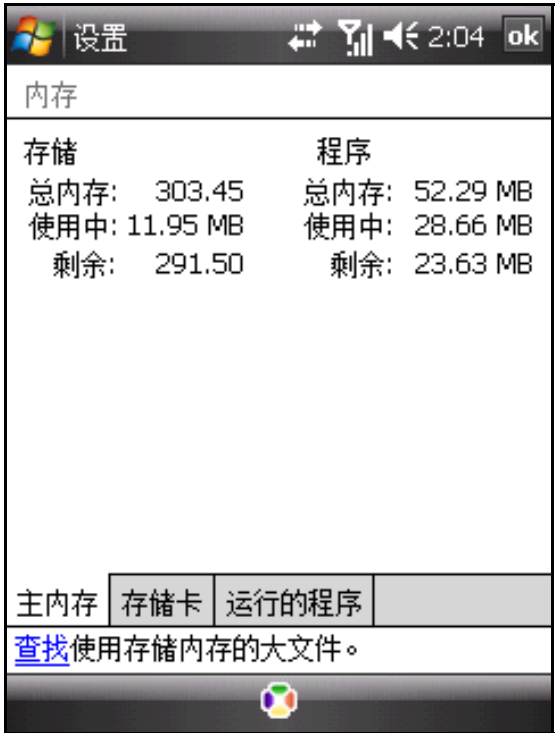

*4* 在"运行的程序"窗口中,您可以手动关闭运行的程序或关闭所 有的程序。

## 按键设定

您可以根据需要和使用习惯自定义按键的快捷功能。

- $1$  在今日画面,点击" --> 设置";
- *2* 在"个人"窗口中,点击"按键"图标。
- *3* 在窗口中,在"1.选择一个按键"中选择要更改的按键,在"2. 分配程序"中选择分配的程序。
- *4* 点击"OK"按钮保存设置。

## USB 设置

您可以通过此功能将本机设置为移动存储模式。

- $1$  在今日画面,点击" --> 设置";
- *2* 在"系统"窗口中,点击"USB 设置"图标。
- *3* 在设置界面选择您要激活的设备,点击"激活"按钮,本机将切 换为移动存储模式。当退出此界面移动存储模式将自动被取消, 自动转入 ActiveSync 模式。

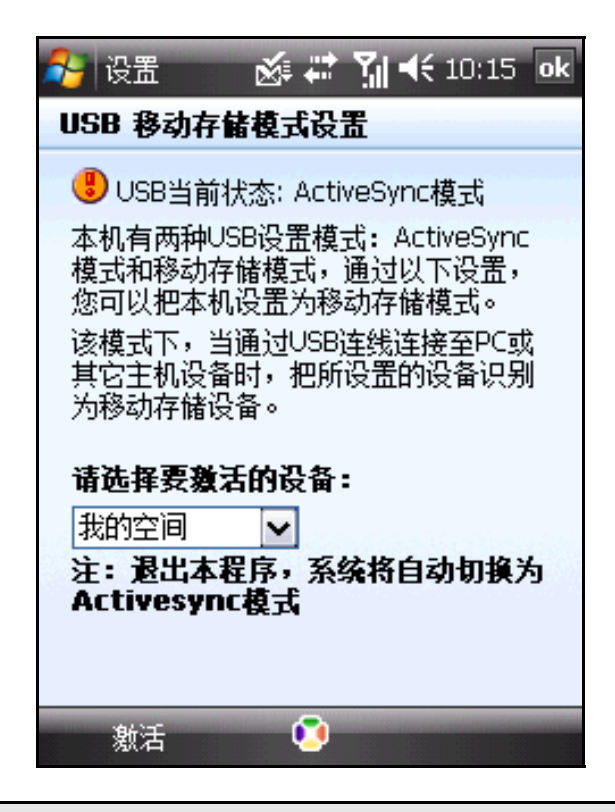

注意: 当设置为移动存储模式时, 退出 USB 设置界面, 移动存储 功能将自动被取消,自动转入 ActiveSync 模式。

## 设置加密

您可以通过此功能加密存储卡上的相关文件。加密的文件只能由本 机读取。

- *1* 在今日画面,点击" --> 设置";
- *2* 在"系统"窗口中,点击"加密"图标。
- *3* 在加密窗口勾选复选框,点击"OK"按钮保存设置。在此之后保 存至存储卡的文件将被加密。

注意: 当您在恢复出厂设置、复位手机或升级软件版本时, 请先 将加密功能取消,并将存储卡内加密的文件拷贝至电脑,然后拔 出存储卡,以免存储卡中的加密文件丢失。

## 设置按键音

- *1* 在今日画面,点击" --〉设置";
- *2* 在"个人"窗口中,点击"声音和提醒"图标。

*3* 在设置窗口中,您可以设定点击屏幕、使用按键时是否有声音提 示。以及在"通知"窗口中,为各类事件设置提醒声音。

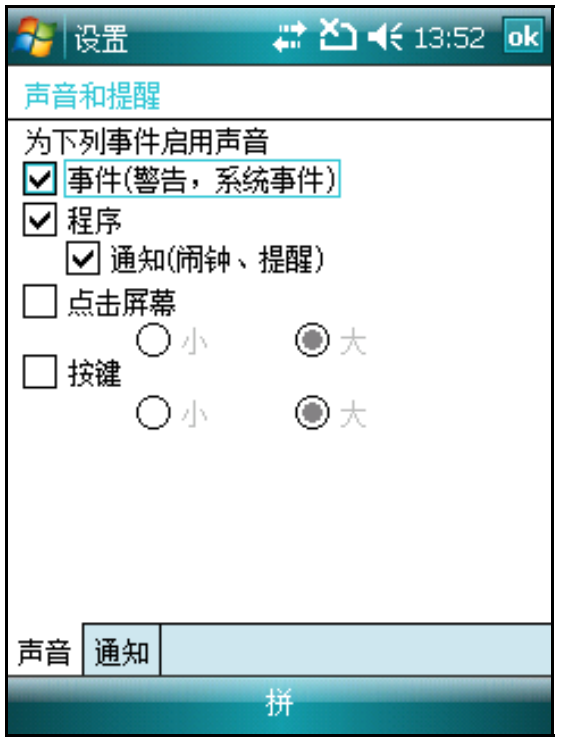

*4* 点击"OK"保存。

### 安装程序

您可以在手机上安装软件,这些软件您可以从软件厂商购买或者从 网上下载获得。下载前,请了解手机符合该软件运行的硬件平台和软件 版本需求。

通过同步连接方式安装:

- $1$  首先将要安装的程序复制到 PC 上,或将保存程序的光盘放入 PC 的驱动器中。
- *2* 请将 PC 与手机建立连接。
- *3* 请双击软件的安装文件,安装程序自动将必要的文件复制到手机。

提示:如果程序没有安装文件,请将程序文件(\*.exe 或\*.cab) 复制到手机的目录中,点击该程序文件后自动启动安装。

如果出现"未选择转换程序"窗口,单击"确定"按钮不进行转 换下复制文件。

#### 删除程序

对于不再使用的程序,您可以删除释放内存空间。但您只能删除自 己安装的程序,如果您想删除的程序正在运行中,请先从内存中关闭该 程序。

### 自动删除

- *1* 点击" --〉设置"打开窗口弹出菜单,选择系统窗口-〉"删 除程序"图标。
- *2* 在内存程序列表中,选择要删除的程序名称,单击"删除"按钮。 手动删除

如果您要删除的应用程序未显示在上面的列表中,您只能手动删除。

*1* 启动"资源管理器",查找到要删除程序所在的目录;

*2* 点击并按住文件名称弹出菜单,选择"删除"选项。

注意:此种删除方法可能不能完全删除该程序的所有相关文件及 设置。

## 自定义主题桌面

- $1$ 点击"十+1->设置",选择"今日"图标;
- *2* 在今日窗口中,您可以选择要设置的主题或者勾选"使用此图片 作为背景"点击浏览按钮查找图片文件设置为壁纸。

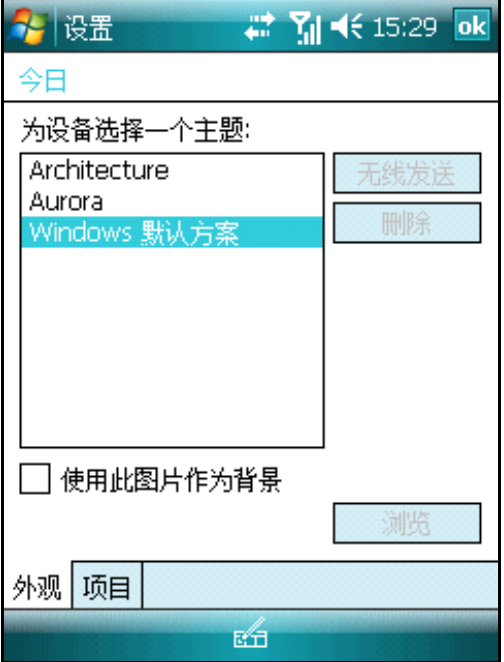

# 疑难解答

#### 电量不足

当电量不足时,您会在导航栏中看到一个电池图标,还会有弹出画面提 示您尽快给电池充电。当电池电量极低时,您的手机将自动关闭。

#### 屏幕无响应或响应迟缓

Reset 重启您的设备。

#### 屏幕无显示

持续按下电源按键达四秒钟。如果仍无显示:

*1* 请使用电源适配器充电。然后长按电源键启动您的设备。

#### 触笔响应不准确

请进入设置-〉系统-〉屏幕重新校准屏幕。

#### 密码问题

*1* 如果忘记了开机密码,您需要联系客户部门寻求解决方案。

警告:当您设定了开机密码后,请务必牢记。

#### **GPRS** 断开后,为什么手机还是自动连接 **GPRS**?

请检查 IE 是否正在打开网页,或者正在尝试进行收发彩信。在这些情况 下,手机都会自动连接 GPRS 进行网络操作。如果您希望断开 GPRS 连 接,请从内存中关闭这些程序。

### 我的手机原来一直可以上网,为什么突然不能上网了,如何重新设置网 络连接?

请询问网络服务商确认当地 GPRS 网络信号正常。如果您修改了 Internet 连接设置造成了无法正常连接,请向当地网络服务商咨询 GPRS 服务相 关设置信息。

### 拍照时,相机为什么无法进行数码变焦?

当您将分辨率设置为最大分辨率时,不能进行数码变焦。

#### 存储卡中文件突然丢失?

请查看"设置—〉系统—〉加密",取消勾选加密存储卡上的文件。

注:当您在恢复出厂设置、复位手机或升级软件版本时,请先将 加密功能取消,并将存储卡内加密的文件拷贝至电脑,然后拔出 存储卡,以免存储卡中的加密文件丢失。

# 网秦杀毒

网秦杀毒程序能够迅速的查杀手机上的病毒文件。

1. 点击" 十 --> 程序-->

2. 在网秦杀毒界面,您可以选择"扫描"按钮启动扫描;选择"设置" 按钮进入设置界面,选择"更新"按钮进行更新病毒库文件。

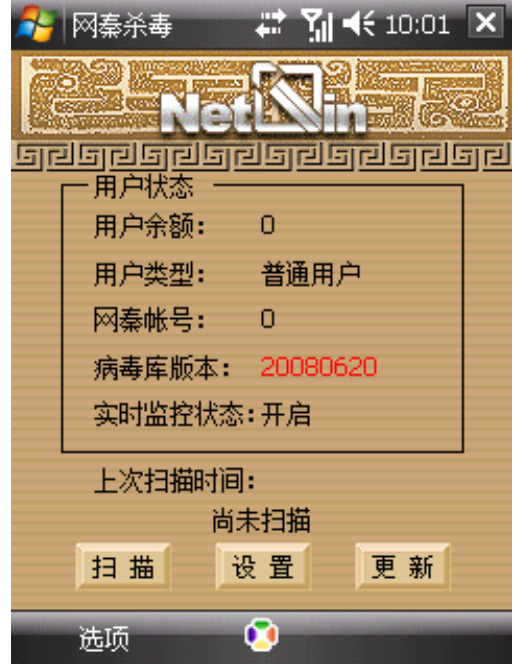

网秦详细操作请查看"选项"->"帮助"。

注意:更新病毒库前,请先确定您的 SIM 卡已经开通了 GPRS 服 务。更新病毒库需要计算 GPRS 流量费。

# 附录

### 手机配置表

- 操作系统: Microsoft Windows Mobile 6
- $\bullet$  CPU: Marvell PXA 270@312MHz
- 内存: 2GB Flash ROM+64MB 低功耗 SDRAM
- 频率:GSM/GPRS 850/900/1800/1900
- 支持增强 GPRS(EDGE)无线连接 Internet 功能(需网络支持)
- 可自定义铃声和振响铃选项,支持 MP3 作为铃声
- 操作时间(视网络情况而定): 通话时间:180 ~ 300 分钟\* 待机时间:120 ~160 小时\*

注意**:** 电池的使用时间取决于电量的消耗情况。例如,持续使用 背光或电量消耗比较大的应用程序会缩短电池的使用时间。

### 规格

- $R\overline{1}$ : 112mm  $\times$  60 mm  $\times$  13.6 mm
- 重量:(含电池)120g

### 连接性

- 通用连接口
- 内置 Micro SD 扩展槽
- 蓝牙

### 电池

• 锂离子电池 1150mAh

\* 使用情况在不同的国家、地区,网络情况可能会不同,请以实 际使用情况为准。

执行标准号:Q/LMLX101 核准代码: CMII ID: 2008CP2062 进网许可证号:02-5707-801232

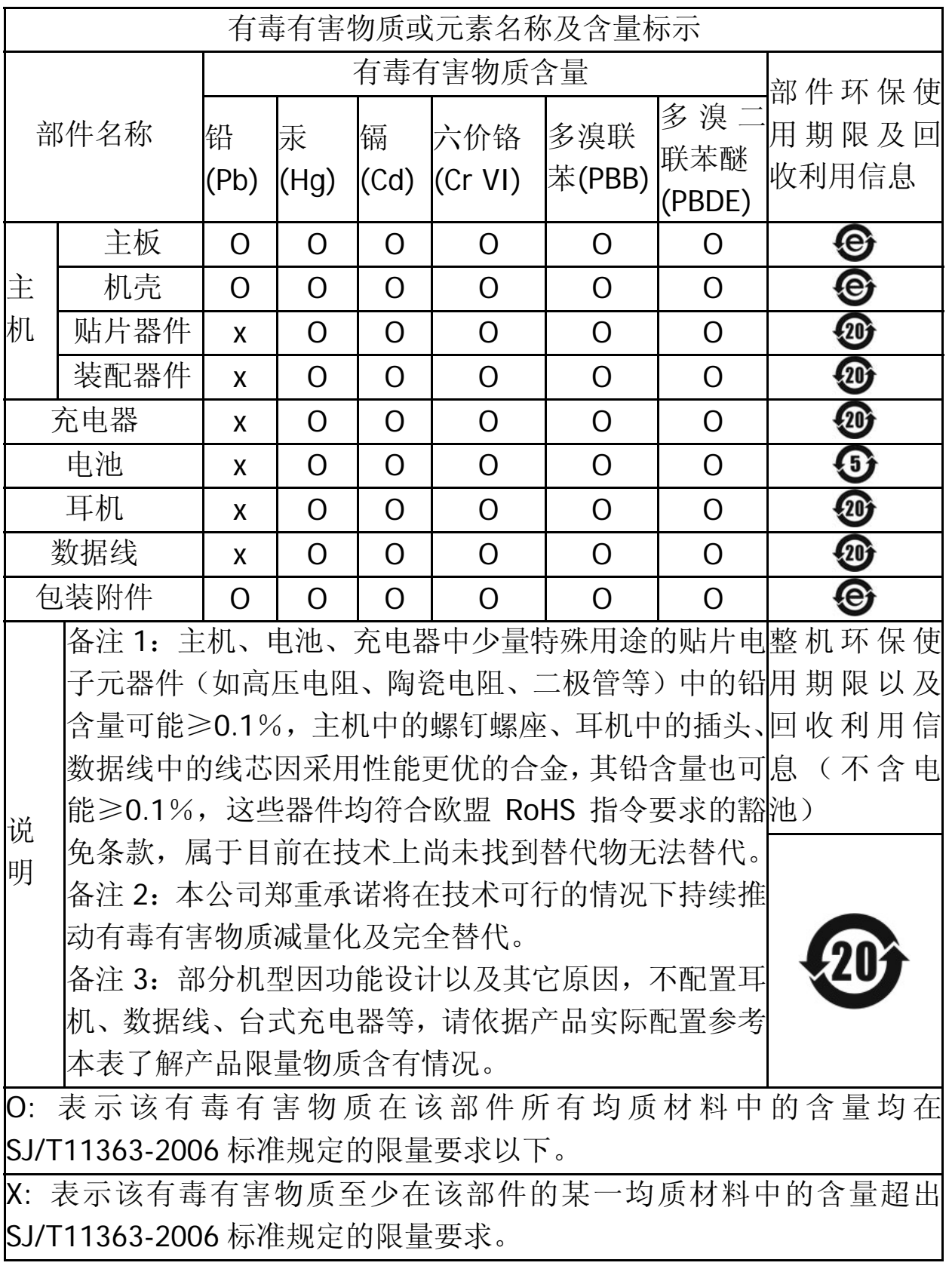

147-001694 V1.0